# Dell SupportAssist versión 1.0 para servidores Guía del usuario

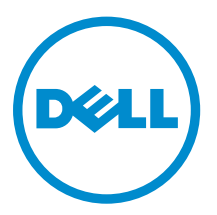

# Notas, precauciones y avisos

NOTA: Una NOTA proporciona información importante que le ayuda a utilizar mejor su equipo.

PRECAUCIÓN: Una PRECAUCIÓN indica la posibilidad de daños en el hardware o la pérdida de datos, y le explica cómo evitar el problema.

AVISO: Un mensaje de AVISO indica el riesgo de daños materiales, lesiones corporales o incluso la  $\triangle$ muerte.

Copyright **©** 2014 Dell Inc. Todos los derechos reservados. Este producto está protegido por leyes internacionales y de los Estados Unidos sobre los derechos de autor y la protección intelectual. Dell™ y el logotipo de Dell son marcas comerciales de Dell Inc. en los Estados Unidos y en otras jurisdicciones. El resto de marcas y nombres que se mencionan en este documento, puede ser marcas comerciales de las compañías respectivas.

2014 - 12

Rev. A00

# Tabla de contenido

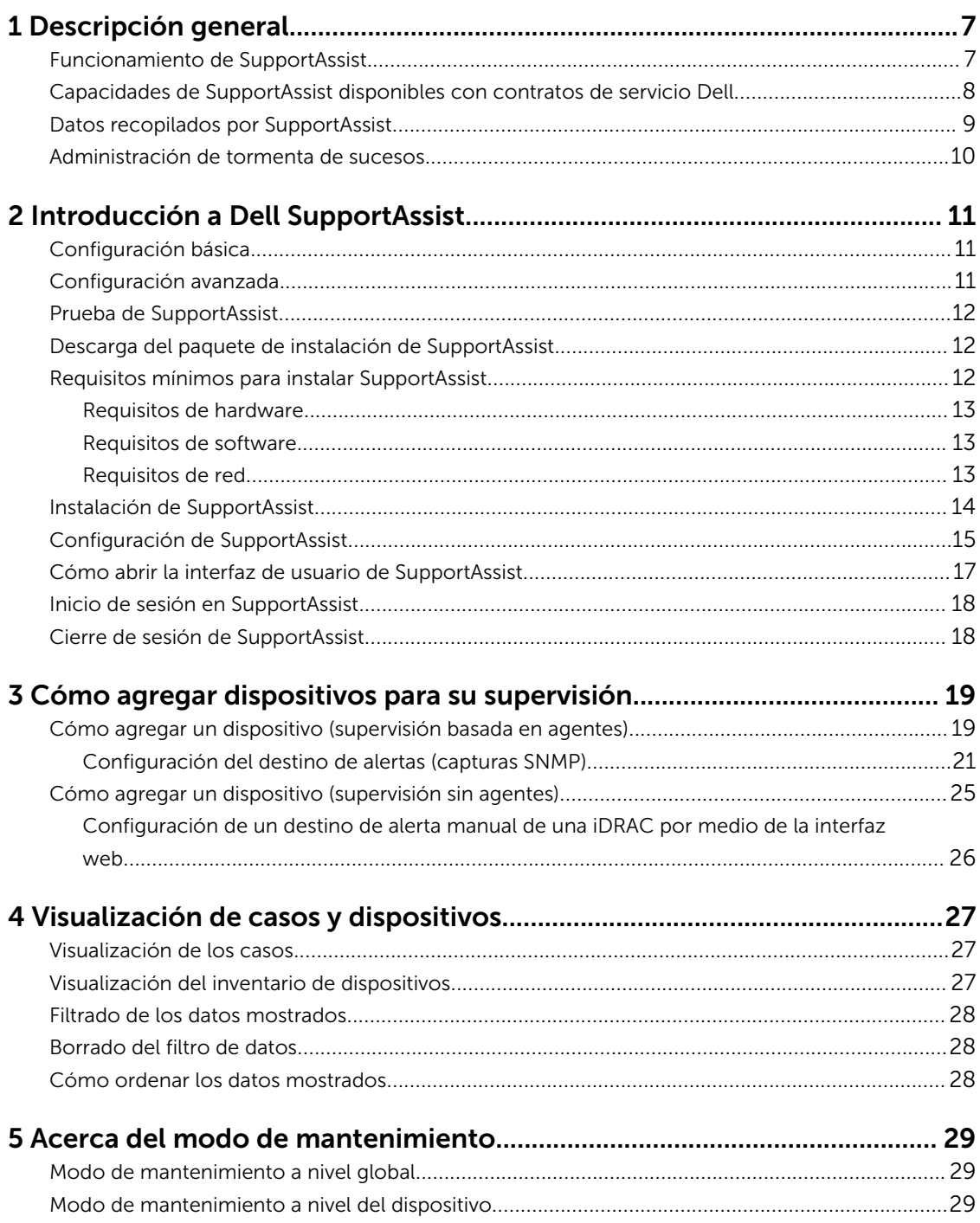

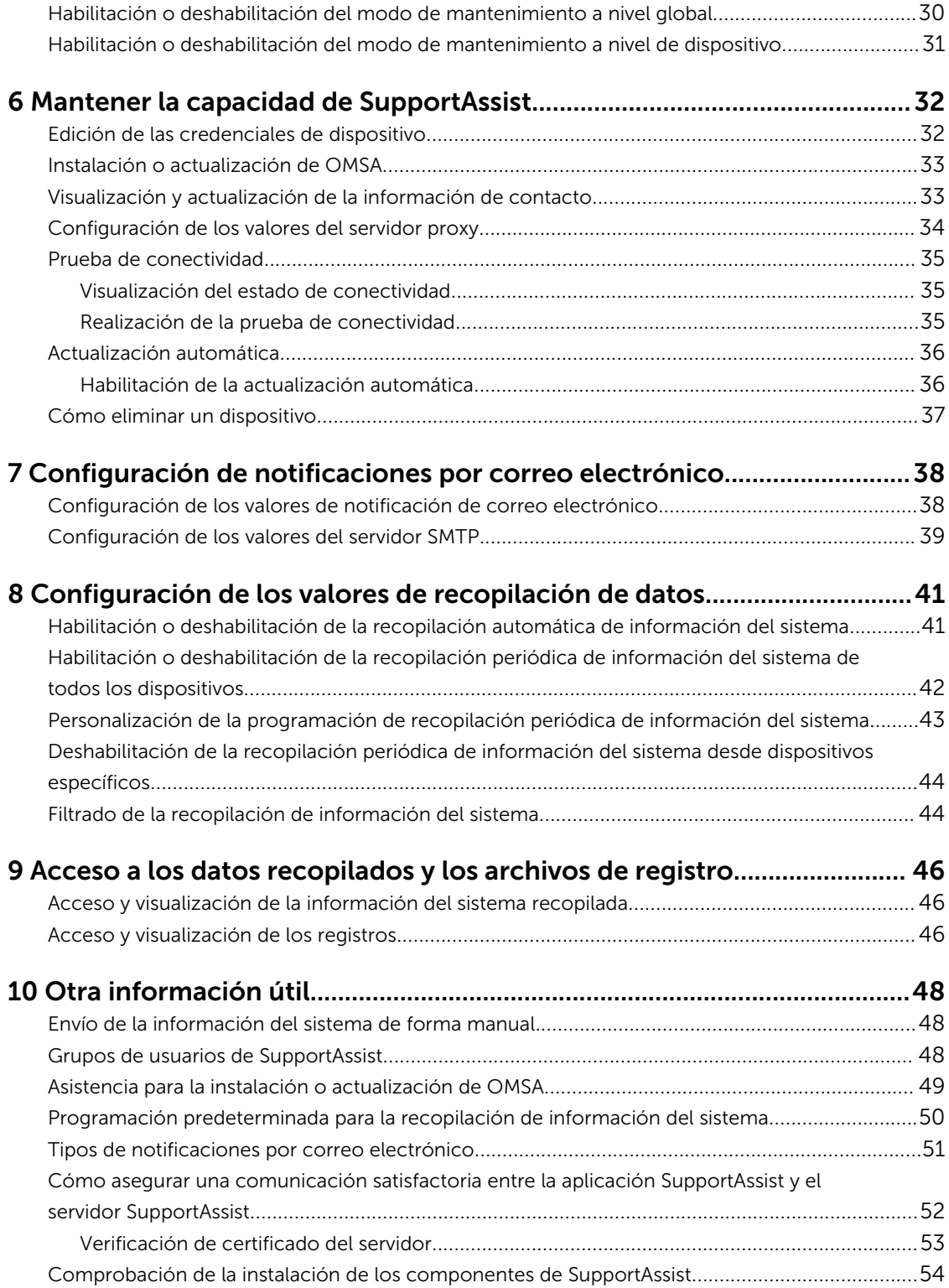

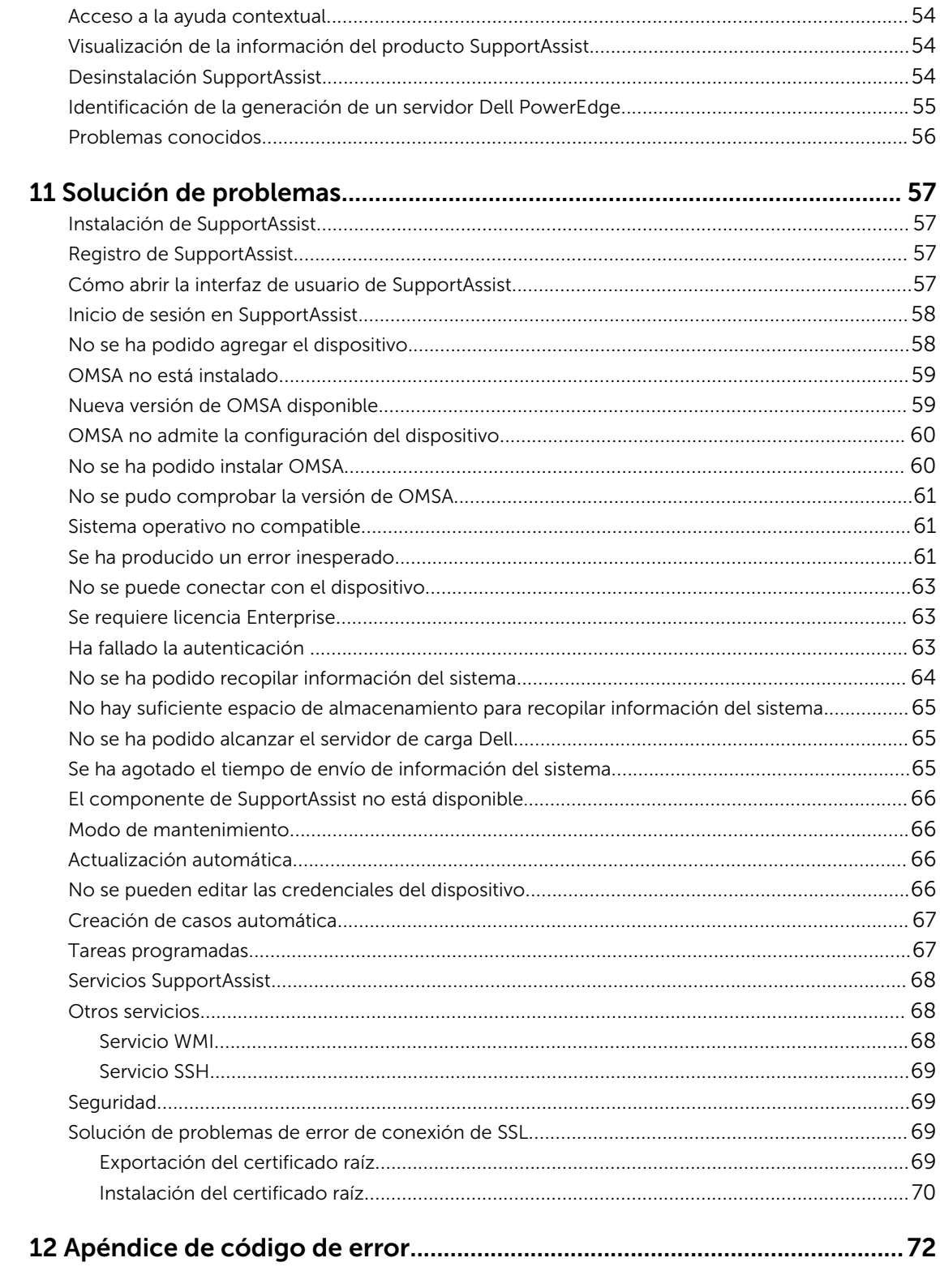

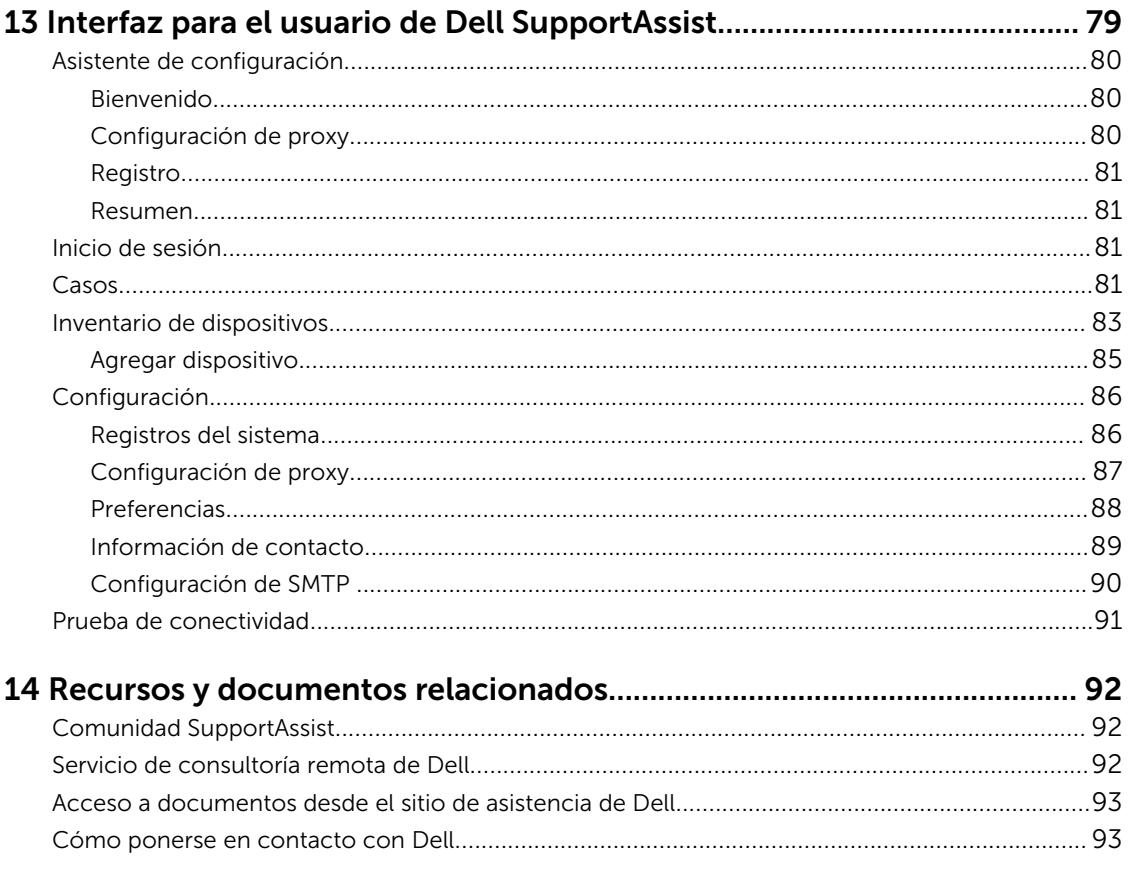

# <span id="page-6-0"></span>Descripción general

Dell SupportAssist para servidores es una aplicación que permite asistencia automatizada de Dell mediante la identificación proactiva de problemas de hardware en los servidores Dell. Cuando se detecta un problema, SupportAssist abre automáticamente un caso de asistencia con el servicio de asistencia técnica de Dell y envía una notificación por correo electrónico. La información necesaria para solucionar el problema se recopila automáticamente y se envía de forma segura a Dell. Los datos recopilados ayudan a Dell a proporcionarle una asistencia mejorada, personalizada y eficaz. SupportAssist también incluye un contacto proactivo de parte del servicio de asistencia técnica de Dell para ayudarle a resolver el problema.

La instalación y el uso de SupportAssist es voluntario y el resultado es asistencia, productos y servicios mejorados y diseñados para satisfacer sus necesidades.

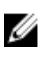

NOTA: Las capacidades admitidas de SupportAssist en un servidor Dell supervisado pueden variar según el contrato de servicio Dell. Para obtener más información sobre las capacidades de SupportAssist, consulte [Capacidades de SupportAssist y contratos de servicio Dell](#page-7-0).

La versión 1.0 de SupportAssist for Servers proporciona capacidades de asistencia automatizada para los servidores PowerEdge de la 9ª a la 13ª generación Dell. SupportAssist también admite la supervisión de los servidores PowerEdge de la 9ª a la 13ª generación Dell mediante la Controladora de acceso remoto integrada Dell (iDRAC).

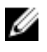

NOTA: SupportAssist for Servers puede detectar y supervisar dispositivos de forma independiente. No depende de consolas de administración de sistemas como Dell OpenManage Essentials o Microsoft System Center Operations Manager para detectar y supervisar dispositivos.

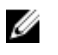

NOTA: La versión 1.0 de SupportAssist para servidores admite la supervisión de hasta 20 servidores Dell PowerEdge. Para obtener una lista completa de los modelos de servidor compatibles, consulte la *Dell SupportAssist Version 1.0 For Servers Support Matrix* (Matriz de compatibilidad Dell SupportAssist versión 1.0 para servidores) en [Dell.com/ServiceabilityTools.](http://www.dell.com/serviceabilitytools)

#### Enlaces relacionados

[Datos recopilados por SupportAssist](#page-8-0) [Identificación de la generación de un servidor Dell PowerEdge](#page-54-0)

## Funcionamiento de SupportAssist

Cuando SupportAssist esté instalado y los dispositivos que se van a supervisar están configurados correctamente, SupportAssist recibe alertas cuando se produce un suceso de hardware en cualquier dispositivo supervisado. Las alertas recibidas se filtran utilizando varias políticas para decidir si las alertas califican para la creación de un nuevo caso de asistencia o para actualizar un caso de asistencia existente. Todas las alertas que califiquen se envían de forma segura al servidor SupportAssist alojado por Dell para crear un nuevo caso de asistencia o actualizar un caso de asistencia existente. Una vez creado o actualizado el caso de asistencia, SupportAssist recopila la información del sistema desde el dispositivo

<span id="page-7-0"></span>que generó la alerta y, a continuación, envía la información de forma segura a Dell. La asistencia técnica de Dell utiliza la información del sistema para solucionar problemas y proporcionar la solución adecuada.

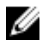

NOTA: Para obtener más información sobre cómo SupportAssist procesa alertas y crea automáticamente casos de asistencia, consulte el documento técnico *Dell SupportAssist: Alert Policy* (Dell SupportAssist: Política de alertas) en [Dell.com/SupportAssistGroup](http://www.dell.com/supportassistgroup).

### Capacidades de SupportAssist disponibles con contratos de servicio Dell

Las principales ventajas de SupportAssist están disponibles solo para los dispositivos que tienen un contrato de servicio Dell ProSupport Plus o Dell ProSupport activo. SupportAssist también detecta posibles problemas de hardware en los dispositivos que tienen un contrato de servicio básico de hardware Dell y envía una notificación por correo electrónico automática, pero no se crea un caso de asistencia automáticamente.

La siguiente tabla proporciona una comparación de las capacidades de SupportAssist compatibles con contratos de servicio de hardware básico, ProSupport y ProSupport Plus.

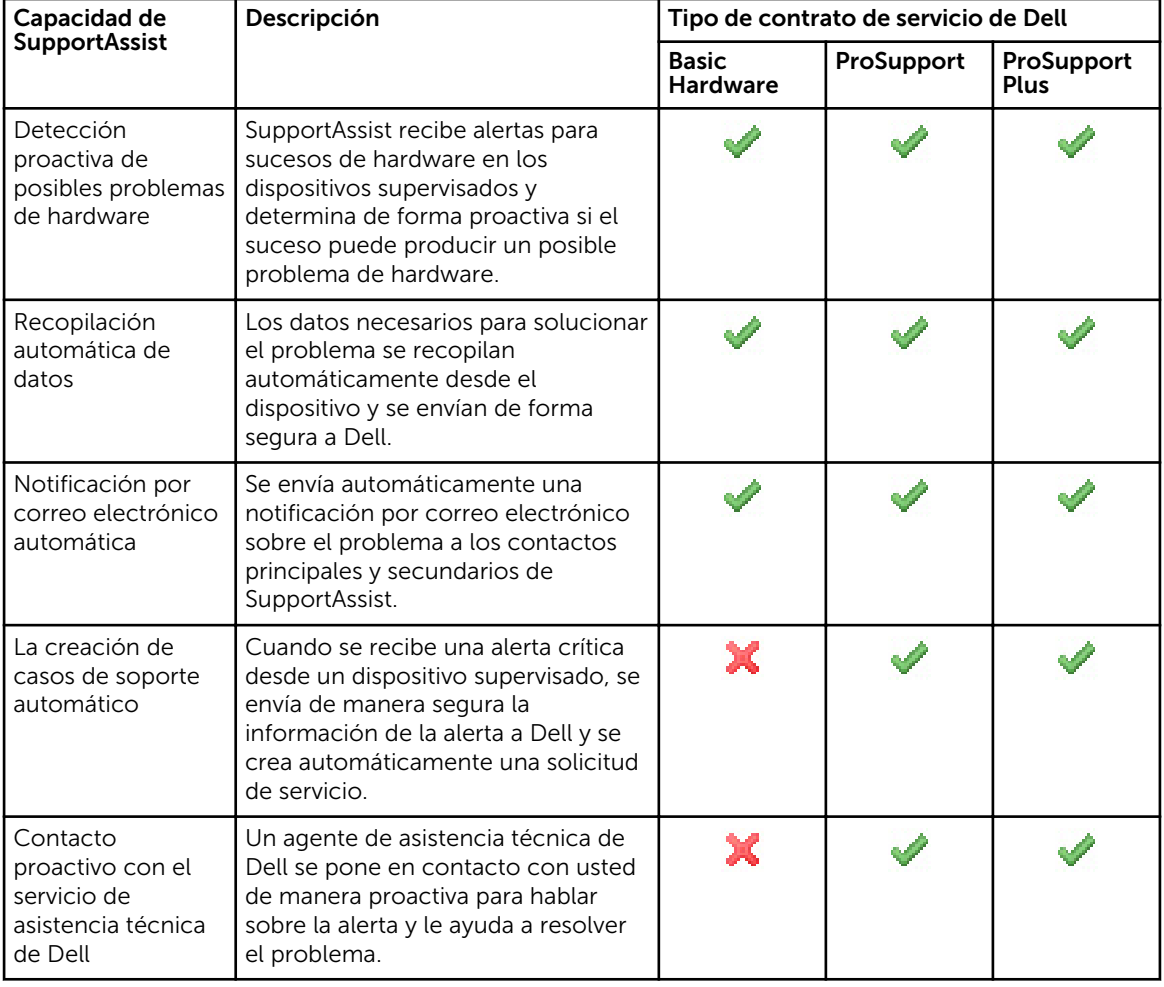

<span id="page-8-0"></span>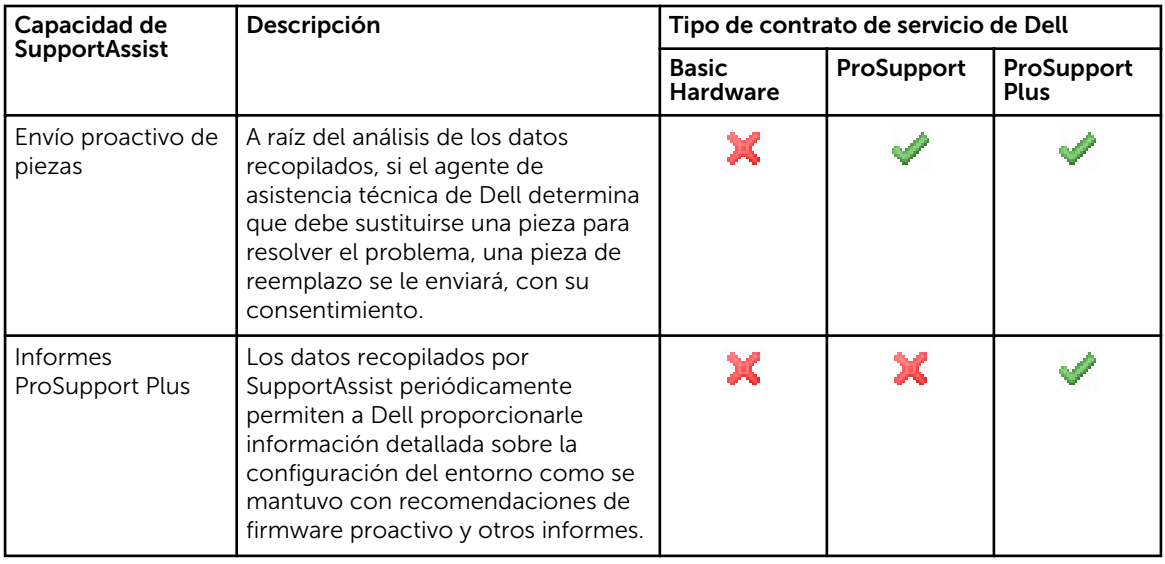

## Datos recopilados por SupportAssist

SupportAssist supervisa continuamente los datos de configuración e información de uso del hardware y software Dell administrado. Aunque Dell no anticipa acceder o recopilar información personal, tal como archivos personales, historial de exploración o cookies, en conexión con este programa, cualquier dato personal que se recopile o visualice involuntariamente será tratado de acuerdo a la Directiva de Privacidad Dell correspondiente disponible en [Dell.com/privacy](http://www.dell.com/privacy).

La información cifrada en el archivo de registro de datos que se envió a Dell incluye las siguientes categorías de datos:

- Inventario de software y hardware: dispositivos instalados, procesador(es), memoria, dispositivos de red, uso y Etiqueta de servicio.
- Configuración de software para servidores: Sistema operativo y aplicaciones instaladas.
- Información de identidad de red: Nombre del equipo, nombre de dominio y dirección IP.
- Datos de evento: Registros de eventos de Windows, volcado de núcleo y registros de depuración.

También puede acceder y ver los datos recopilados por SupportAssist. Para obtener información sobre la visualización de los datos recopilados, ver [Acceso y visualización de la información del sistema](#page-45-0)  [recopilada.](#page-45-0)

De forma predeterminada, SupportAssist recopila datos de todos los dispositivos admitidos en un entorno, independientemente del tipo de contrato de servicio de los dispositivos, y los envía a Dell. La recopilación de datos es escalonada, y los datos se recopilan de 5 dispositivos a la vez. Para obtener más información acerca de la frecuencia predeterminada de la recopilación de datos, ver [Programación](#page-49-0) [predeterminada para la recopilación de información del sistema.](#page-49-0)

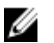

NOTA: Si la política de seguridad de la empresa restringe el envío de algunos de los datos recopilados fuera de la red de la empresa, puede configurar SupportAssist para filtrar los datos recopilados de los dispositivos supervisados. Para obtener información acerca de cómo filtrar los datos recopilados, consulte [Filtrado de la recopilación de información del sistema](#page-43-0).

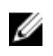

<span id="page-9-0"></span>NOTA: Para obtener más información sobre los datos recopilados por SupportAssist y cómo Dell utiliza los datos recopilados, ver el documento técnico *Dell SupportAssist: Security Considerations*  (Dell SupportAssist: Consideraciones de seguridad) en [Dell.com/SupportAssistGroup](http://www.dell.com/supportassistgroup).

### Administración de tormenta de sucesos

SupportAssist administra de manera inteligente las condiciones de tormentas de sucesos y permite hasta nueve alertas diferentes realizadas desde un dispositivo supervisado en un intervalo de tiempo de 60 minutos. Sin embargo, si recibe 10 o más alertas independientes, SupportAssist coloca automáticamente el dispositivo en modo de mantenimiento. El modo de mantenimiento suspende el procesamiento de alertas del dispositivo, lo que le permite hacer cambios a la infraestructura sin crear casos de asistencia innecesarios. Una vez pasados 30 minutos en el modo de mantenimiento, SupportAssist elimina automáticamente el dispositivo del modo de mantenimiento y reanuda el procesamiento normal de alertas. Para obtener más información sobre el modo de mantenimiento, ver [Acerca del modo de](#page-28-0)  [mantenimiento.](#page-28-0)

# <span id="page-10-0"></span>Introducción a Dell SupportAssist

SupportAssist proporciona capacidades de asistencia automáticas para servidores Dell PowerEdge que ejecuten sistemas operativos Microsoft Windows o Linux. Puede utilizar SupportAssist para supervisar uno o más servidores.

En este capítulo se proporciona la información necesaria para comenzar con la supervisión de dispositivos de uso de SupportAssist.

## Configuración básica

La configuración básica permite que SupportAssist supervise el dispositivo en el que está instalado. Si solo dispone de un único dispositivo que desee supervisar, deberá completar la configuración básica, que incluye la instalación y el registro de SupportAssist.

Para completar la instalación básica:

- 1. Descargue el paquete de instalación de SupportAssist. Ver Descarga del paquete de instalación de [SupportAssist](#page-11-0).
- 2. Revise los requisitos mínimos para instalar SupportAssist. Ver [Requisitos mínimos para instalar](#page-11-0) **[SupportAssist](#page-11-0)**
- 3. Instale SupportAssist. Ver [Instalación de SupportAssist.](#page-13-0)
- 4. Complete los pasos que se indican en el asistente de configuración de SupportAssist. Ver [Configuración de SupportAssist.](#page-14-0)
- 5. (Opcional) Actualice la información de contacto para que incluya un contacto secundario de SupportAssist. Ver [Visualización y actualización de la información de contacto](#page-32-0).

### Configuración avanzada

La configuración avanzada permite que SupportAssist supervise varios dispositivos e incluye agregar cada dispositivo que desee supervisar en SupportAssist.

Para completar la configuración avanzada:

- 1. Asegúrese de que haya completado los pasos que aparecen en la sección "Configuración básica".
- 2. Agregue cada servidor que desee supervisar en SupportAssist. Ver [Cómo agregar dispositivos para la](#page-18-0)  [supervisión](#page-18-0).
- 3. Asegúrese de que cada dispositivo agregado al proporcionar el nombre de host o la dirección IP del servidor esté configurado para reenviar alertas. Ver Configuración del destino de la alerta (captura de [SNMP\)](#page-20-0).
- 4. (Opcional) Si su empresa utiliza un servidor SMTP(servidor de correo electrónico), configure los valores del servidor SMTP en SupportAssist. Ver [Configuración de los valores del servidor SMTP.](#page-38-0)

## <span id="page-11-0"></span>Prueba de SupportAssist

Si tiene inquietudes sobre la seguridad y los datos recopilados por SupportAssist, puede deshabilitar determinadas opciones de configuración y probar SupportAssist. De manera predeterminada, SupportAssist recopila automáticamente información del sistema de los dispositivos supervisados en intervalos periódicos y también cuando se crea un caso de asistencia. La información del sistema recopilada se envía de forma segura a Dell. Para obtener información sobre los datos recopilados por SupportAssist desde los dispositivos supervisados, ver [Datos recopilados por SupportAssist](#page-8-0).

También puede ver los datos recopilados por SupportAssist. Para obtener información sobre la visualización de los datos recopilados, ver [Acceso y visualización de la información del sistema](#page-45-0)  [recopilada.](#page-45-0)

Si la política de seguridad de la empresa restringe el envío de algunos de los datos recopilados fuera de la red de su empresa, puede utilizar las siguientes opciones de configuración disponibles en SupportAssist:

- Puede impedir la recopilación de información personal de identificación (PII) desde los dispositivos supervisados. Ver **[Filtrado de la recopilación de información del sistema](#page-43-0)**.
- Puede deshabilitar la recopilación periódica de la información del sistema de los dispositivos supervisados. Ver [Habilitación o deshabilitación de la recopilación periódica de información de todos](#page-41-0) [los dispositivos.](#page-41-0)
- Puede deshabilitar la recopilación periódica de la información del sistema para un tipo de dispositivo específico. Ver [Deshabilitación de la recopilación periódica de información del sistema de dispositivos](#page-43-0)  [específicos.](#page-43-0)
- Puede deshabilitar la recopilación automática de información del sistema cuando se crea un caso de asistencia. Ver [Habilitación o deshabilitación de la recopilación automática de información del](#page-40-0)  [sistema](#page-40-0).

En la mayoría de los casos, todo o parte de los datos recopilados por SupportAssist son necesarios para poder diagnosticar problemas adecuadamente y proporcionar una solución adecuada. Para recibir todas las ventajas de SupportAssist, debe habilitar todas las opciones de recopilación de datos.

### Descarga del paquete de instalación de SupportAssist

- 1. Visite [Dell.com/SupportAssistGroup](http://www.dell.com/supportassistgroup). Se muestra la página de la comunidad de SupportAssist.
- 2. En la sección Descargas, haga clic en el botón Descargar adecuado. Se muestra la página Detalles del controlador de Dell.
- 3. En la sección Formatos disponibles, haga clic en el enlace Descargar que se muestra bajo Formato de archivo: Aplicación.

## Requisitos mínimos para instalar SupportAssist

Puede instalar SupportAssist en cualquier servidor Dell PowerEdge que cumpla con los requisitos mínimos especificados en las siguientes secciones.

### <span id="page-12-0"></span>Requisitos de hardware

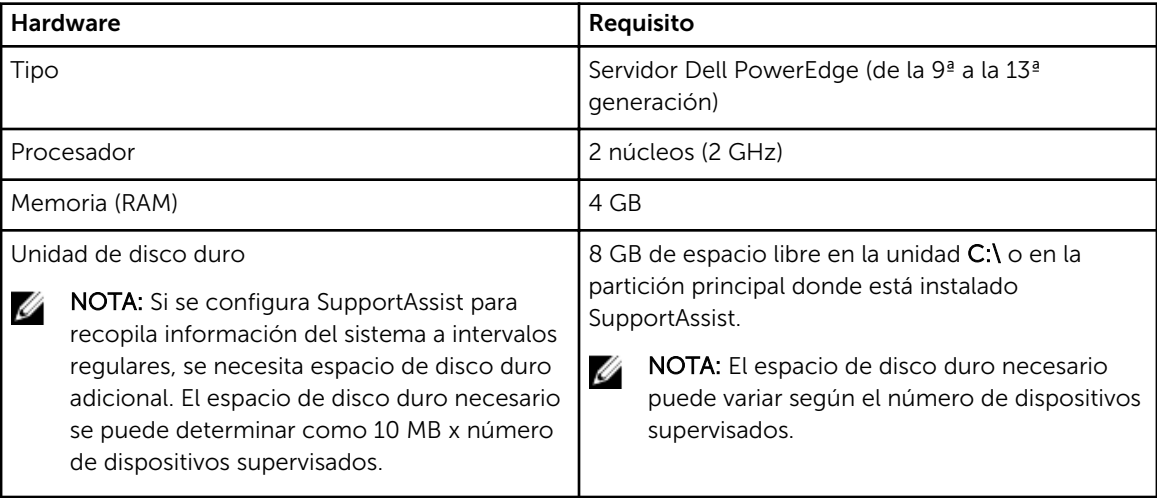

### Requisitos de software

• Sistema operativo: el servidor en el que desee instalar SupportAssist debe ejecutar uno de los siguientes sistemas operativos.

NOTA: SupportAssist se puede instalar solo en sistemas operativos de 64 bits.

NOTA: La instalación de SupportAssist no es compatible en una controladora de dominio.

- Microsoft Windows Server 2008 R2 SP1 Standard, Enterprise y Datacenter
- Microsoft Windows Server 2008 SP2 Standard, Enterprise y Datacenter
- Windows Server 2012 R2 Standard y Datacenter
- Windows Server 2012 Standard, Essentials y Datacenter
- Explorador web: para ver la interfaz de usuario de SupportAssist, es necesario uno de los siguientes exploradores web.

NOTA: La Seguridad de la capa de transporte (TLS) versión 1.0 o posterior debe estar habilitada Ø en el explorador web.

- Internet Explorer 8, 9, 10 u 11
- Mozilla Firefox 22 o 23

### Requisitos de red

- Conexión a Internet: red Gbe estándar
- El servidor en el que está instalado SupportAssist ha de poder comunicarse con el servidor SupportAssist alojado por Dell con el protocolo HTTPS.
- El servidor en el que está instalado SupportAssist debe poder conectarse a los siguientes destinos:
	- https://api.dell.com/support/case/v2/WebCase: punto final para el servidor SupportAssist.
	- https://ddldropbox.us.dell.com/upload.ashx/ : el servidor de carga de archivos al cual se carga la información del sistema recopilada.
	- http://ftp.dell.com/: para obtener nueva información de publicación de SupportAssist.

<span id="page-13-0"></span>– https://downloads.dell.com/ : para descargar Dell OpenManage Server Administrator (OMSA).

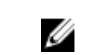

NOTA: Para comprobar si se puede acceder a los destinos, siga las instrucciones de la sección [Cómo asegurar una comunicación satisfactoria entre la aplicación SupportAssist y el](#page-51-0)  [servidor SupportAssist.](#page-51-0)

En la tabla siguiente se enumeran los puertos que deben estar abiertos en el servidor en el que está instalado SupportAssist.

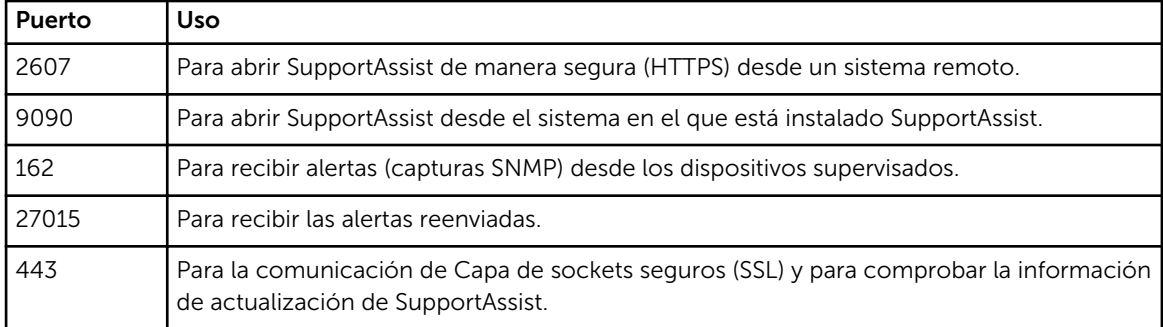

### Instalación de SupportAssist

La instalación de SupportAssist permite la supervisión de los servidores Dell PowerEdge, y automatiza la creación de casos de asistencia por si surgen problemas en los servidores supervisados.

#### Requisitos previos

- Asegúrese de haber descargado el paquete de instalación de SupportAssist. Ver [Descarga del paquete](#page-11-0) [de instalación de SupportAssist](#page-11-0).
- Asegúrese de que el sistema cumpla con los requisitos mínimos para instalar SupportAssist. Ver [Requisitos mínimos para instalar SupportAssist.](#page-11-0)

#### Pasos

1. Haga clic con el botón derecho del mouse en el paquete del instalador de SupportAssist y, a continuación, seleccione Ejecutar como administrador.

NOTA: El Control de acceso de usuario (UAC) de Microsoft requiere que se realice la instalación con privilegios elevados, que se pueden obtener solamente mediante la opción Ejecutar como administrador. Si ha iniciado sesión en el sistema como Administrador, haga doble clic en el paquete del instalador para instalar SupportAssist. Sin embargo, asegúrese de atender al cuadro de diálogo Abrir archivo: advertencia de seguridad para continuar.

La página **Preparando la instalación** se muestra brevemente y, a continuación, se muestra la página Bienvenido al instalador Dell SupportAssist.

#### 2. Haga clic en Siguiente.

Se abre la página Contrato de licencia.

- NOTA: Para realizar la instalación y utilizar SupportAssist, deberá permitir que Dell guarde cierta Información de identificación personal (PII), como su información de contacto, las credenciales del dispositivo, etc. No se puede proceder con la instalación de SupportAssist si no permite que Dell guarde su PII.
- **3.** Lea acerca de la información recopilada por SupportAssist de los dispositivos supervisados y seleccione **Acepto**.
- 4. Lea el Contrato de licencia de usuario final de Dell, seleccione Acepto y, a continuación, haga clic en Instalar.

<span id="page-14-0"></span>Aparece la página Instalación de SupportAssist brevemente y, a continuación, aparece la página Se ha completado la instalación.

5. Haga clic en Finalizar para salir del instalador de SupportAssist.

Se abre la página Inicio de sesión de SupportAssist en una nueva ventana del explorador web.

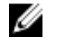

NOTA: Si el sistema es un miembro de un dominio, deberá proporcionar el nombre de usuario en el formato [Dominio\Nombre de usuario]. Por ejemplo, MyDomain\MyUsername. También puede utilizar un punto [.] para indicar el dominio local. Por ejemplo, .\Administrator.

6. Escriba el nombre de usuario del sistema operativo Microsoft Windows y la contraseña y, a continuación, haga clic en Iniciar sesión.

Se muestra el Asistente de configuración Dell SupportAssist.

#### Siguientes pasos

Siga las instrucciones que aparecen en el Asistente de configuración de Dell SupportAssist para completar el proceso de registro de SupportAssist.

## Configuración de SupportAssist

#### Requisitos previos

- Si el sistema en el que haya instalado SupportAssist se conecta a Internet mediante un servidor proxy, asegúrese de contar con los detalles del servidor proxy.
- Asegúrese de disponer de los detalles del contacto al que desee asignar como contacto principal de su empresa para SupportAssist.

#### Sobre esta tarea

El Asistente de configuración Dell SupportAssist lo quía a través del proceso de configuración de los valores del servidor proxy (si corresponde) y completar el proceso de registro. El asistente de configuración se muestra cuando se inicia sesión en SupportAssist por primera vez.

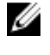

NOTA: Si la función Configuración de seguridad mejorada de Internet Explorer está habilitada cuando utiliza Internet Explorer, el Asistente de configuración de SupportAssist no se muestra.

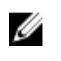

NOTA: Es obligatorio completar todos los pasos correspondientes que se muestran en el asistente de configuración antes de poder utilizar SupportAssist. Si no completa todos los pasos en el asistente de configuración, cada vez que inicie sesión en SupportAssist, se muestra la página Configuración de SupportAssist incompleta. En esta página, puede hacer clic en Configuración para abrir el asistente de configuración y completar los pasos correspondientes.

#### Pasos

1. En la página Bienvenido, haga clic en Siguiente.

SupportAssist comprueba la conectividad a Internet.

- Si SupportAssist puede conectarse a Internet, se muestra la página Registro.
- Si SupportAssist no puede conectarse a Internet, se mostrará un mensaje en el que se le pide que confirme si el sistema se conecta a Internet a través de un servidor proxy. Si hace clic en Sí, aparecerá la página Configuración de proxy.

Si el sistema se conecta a Internet directamente, pero el problema de conectividad a Internet persiste, póngase en contacto con su administrador de red para obtener ayuda.

- 2. Se muestra la página Configuración de proxy.
	- a. En el campo Dirección, escriba la dirección IP del servidor proxy o el nombre de host.
	- b. En el campo Puerto, escriba el número de puerto del servidor proxy.
	- c. Si son necesarios un nombre de usuario y una contraseña para conectarse al servidor proxy, seleccione Requiere autenticación.
- d. Escriba el nombre de usuario y la contraseña en los campos adecuados.
- e. Haga clic en Siguiente.

SupportAssist comprueba la conectividad a Internet a través del servidor proxy. Si la conexión es correcta, se mostrará la página Registro. De lo contrario, aparecerá un mensaje de error. Si el problema de conexión del servidor proxy continua, póngase en contacto con su administrador de red para obtener ayuda.

- 3. En la página Registro, proporcione la siguiente información:
	- Nombre de la empresa: el nombre de la empresa debe contener uno o más caracteres imprimibles, y no debe superar los 256 caracteres.
	- País/Territorio: seleccione su país o territorio.
	- Nombre de pila: el nombre de pila puede contener letras, comillas ['], puntos [.], espacios y no debe superar los 50 caracteres.
	- Apellido(s): el/los apellido(s) puede(n) contener letras, comillas [ ' ], puntos [ . ], espacios y no debe superar los 50 caracteres.
	- Número de teléfono: el número de teléfono debe contener entre 10 y 50 caracteres. El número de teléfono puede proporcionarse en formato internacional, e incluir caracteres especiales como  $( , )$ , + y –.
	- Número de teléfono alternativo: opcional, con los mismos requisitos que el Número de teléfono.
	- Dirección de correo electrónico: proporcione la dirección de correo electrónico en el formato nombre@empresa.com. Debe contener un mínimo de cinco caracteres y no superar los 50 caracteres.

NOTA: Asegúrese de utilizar una distribución de teclado en lengua inglesa para escribir datos en los campos Número de teléfono, Número de teléfono alternativo y Dirección de correo electrónico. Si una distribución del teclado nativo o idioma que no sea inglés se utiliza para escribir los datos en estos campos, es posible que se muestre un mensaje de error.

NOTA: Puede actualizar la información del contacto principal y también proporcionar la información del contacto secundario después de configurar SupportAssist. Si su contacto principal no está disponible, Dell puede ponerse en contacto con la empresa a través del contacto secundario. Si tanto el contacto principal como el secundario están configurados con direcciones de correo electrónico válidas, ambos recibirán correos electrónicos de SupportAssist. Para obtener más información acerca de la actualización de la información de contacto, ver [Visualización y actualización de la información de contacto](#page-32-0).

4. Haga clic en Siguiente.

SupportAssist se conecta a Dell y completa el registro. Si el registro se ha realizado correctamente, se muestra la página Resumen. De lo contrario, aparecerá un mensaje de error. Si el problema con el registro persiste, póngase en contacto con el administrador de red para obtener ayuda.

5. Haga clic en Finalizar.

se muestra la página Casos de SupportAssist.

SupportAssist realiza las tareas siguientes en forma automática en segundo plano:

- Un componente de SupportAssist necesario para recopilar información del sistema de los dispositivos que se supervisarán se puede descargar e instalar en el servidor del host. Si el componente ya está instalado en el servidor, puede que se migre a una versión compatible con SupportAssist.
- SupportAssist comprueba si Dell OpenManage Server Administrator (OMSA) está instalado en el servidor host:
	- Si OMSA no está instalado o requiere una actualización, se recomienda utilizar la versión de OMSA que se descarga e instala automáticamente. El servidor host aparece en la página Inventario de

<span id="page-16-0"></span>dispositivos con un Estado de Instalación de OMSA. Después de que se haya completado la instalación de OMSA, el estado cambia a **En buen estado**.

– Si la versión recomendada de OMSA ya está instalada, el servidor del host aparece en la página

Inventario de dispositivos con un Estado de En buen estado.

PRECAUCIÓN: Sin OMSA, SupportAssist no podrá supervisar el servidor del host.

NOTA: La versión recomendada de SupportAssist para OMSA puede variar según la generación del servidor PowerEdge y el sistema operativo que se ejecuta en el servidor. Para obtener más información sobre las versiones recomendadas de OMSA, consulte la *Dell SupportAssist Version 1.0 for Servers Support Matrix* (Matriz de compatibilidad Dell SupportAssist versión 1.0 para servidores) en [Dell.com/ServiceabilityTools.](http://www.dell.com/serviceabilitytools)

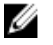

M

NOTA: Si se produce un problema durante la instalación de OMSA, aparece un mensaje de estado en la página *Inventario de dispositivos*. Para intentar nuevamente la instalación de OMSA, puede utilizar la opción Instalar/actualizar OMSA disponible en SupportAssist. Ver [Instalación o](#page-32-0) [actualización de OMSA](#page-32-0).

#### Siguientes pasos

- Agregue los dispositivos que desee supervisar en SupportAssist. Para obtener más información, ver [Cómo agregar dispositivos para su supervisión](#page-18-0).
- (Opcional) Si su empresa utiliza un servidor SMTP (servidor de correo electrónico), configure los valores del servidor SMTP en SupportAssist. Esto permite que SupportAssist utilice el servidor SMTP para enviar el estado de los dispositivos y las notificaciones por correo electrónico de estado de conectividad. Para obtener más información, ver [Configuración de los valores del servidor SMTP](#page-38-0).
- (Opcional) Actualice los detalles de contacto de los contactos principal y secundario de SupportAssist. Ver [Visualización y actualización de la información de contacto.](#page-32-0)

## Cómo abrir la interfaz de usuario de SupportAssist

Puede abrir la interfaz de usuario de SupportAssist utilizando uno de los métodos siguientes:

- En el servidor en el que está instalado SupportAssist:
	- Haga doble clic sobre el icono de escritorio Dell SupportAssist.
	- Si el servidor ejecuta Windows Server 2008 o Windows Small Business Server 2011: haga clic en Inicio→ Todos los programas→ DellSupportAssist. SupportAssist.
	- Si el servidor ejecuta Windows Server 2012: mueva el puntero del mouse hasta la esquina inferior izquierda y, a continuación, haga clic en el icono **Inicio**. En la pantalla **Inicio**, haga clic en el icono de SupportAssist.
	- Abra un navegador Web y escriba la dirección en el siguiente formato: http://localhost: 9090/SupportAssist/resx/login.jsp.
- En un sistema remoto, abra un explorador web y escriba la dirección en el siguiente formato: https://<IP address or host name of server on which SupportAssist is installed>:2607/SupportAssist/resx/login.jsp. Por ejemplo, https://10.25.35.1:2607/ SupportAssist/resx/login.jsp.
	- Si está utilizando Internet Explorer, aparece el mensaje siguiente: Hay un problema con el certificado de seguridad de este sitio web. Para abrir SupportAssist, haga clic en Vaya a este sitio web (no recomendado).
	- Si utiliza Mozilla Firefox, aparece el mensaje siguiente: Esta conexión no es fiable. Para abrir SupportAssist, haga clic en **Comprendo los riesgos** y, a continuación, haga clic en Agregar

excepción. En la ventana Agregar excepción de seguridad, haga clic en Confirmar excepción de seguridad.

<span id="page-17-0"></span>Aparecerá la ventana Inicio de sesión en SupportAssist en el explorador Web.

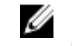

NOTA: La resolución de pantalla recomendada para la visualización óptima de la interfaz de usuario de SupportAssist es 1280 x 1024 o superior.

### Inicio de sesión en SupportAssist

1. En la ventana Iniciar sesión en SupportAssist, escriba el nombre de usuario y la contraseña en los campos adecuados.

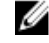

NOTA: Debe proporcionar el nombre de usuario y la contraseña de una cuenta de usuario que sea miembro del grupo de usuario SupportAssistAdmins o SupportAssistUsers. Para obtener información acerca de los grupos de usuarios de SupportAssist, ver [Grupos de usuarios de](#page-47-0) [SupportAssist](#page-47-0).

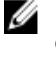

NOTA: Si el sistema en el que está instalado SupporAssist es un miembro de un dominio, deberá proporcionar el nombre de usuario en el formato [Dominio\Nombre de usuario]. Por ejemplo, MyDomain\MyUsername. También puede utilizar un punto [.] para indicar el dominio local. Por ejemplo, .\Administrator.

2. Haga clic en Iniciar sesión.

se muestra la página Casos de SupportAssist.

NOTA: De forma predeterminada, tras 14 minutos de inactividad, aparece el mensaje Tiempo de espera de la sesión. Si desea continuar la sesión, haga clic en Renovar. Si no se recibe ninguna respuesta en un minuto, su sesión se cerrará automáticamente.

### Cierre de sesión de SupportAssist

1. Mueva el puntero del mouse sobre el *nombre de usuario* que inició sesión actualmente en la parte superior derecha del área de encabezado de SupportAssist.

Se muestran las opciones Prueba de conectividad y Cerrar sesión.

2. Haga clic en Cerrar sesión.

# <span id="page-18-0"></span>Cómo agregar dispositivos para su supervisión

Para habilitar SupportAssist para supervisar dispositivos y crear automáticamente un caso de asistencia si se produce un problema, debe agregar los dispositivos en SupportAssist. SupportAssist puede supervisar un dispositivo a través de uno de los siguientes métodos:

Supervisión basada en agentes: en este método, un agente actúa como interfaz entre el dispositivo y SupportAssist. El agente genera una alerta (captura de SNMP) cuando se produce un suceso de hardware en el dispositivo. Para supervisar un dispositivo utilizando el método basado en agentes, SupportAssist depende del agente.Dell OpenManage Server Administrator (OMSA). El agente OMSA es una aplicación que supervisa el estado de diversos componentes del dispositivo en el cual está instalado. Cuando se produce un suceso de hardware en el dispositivo, el agente OMSA genera una alerta. SupportAssist procesa la alerta para determinar si la alerta califica para crear un caso de asistencia. Para obtener instrucciones sobre cómo agregar un dispositivo para la supervisión basada en agentes, ver Cómo agregar un dispositivo (supervisión basada en agentes).

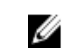

NOTA: Sin OMSA, SupportAssist no podrá supervisar un dispositivo mediante el método de supervisión basado en agentes.

• Supervisión sin agentes: en este método, la Integrated Dell Remote Access Controller (iDRAC) disponible en el dispositivo actúa como interfaz entre el dispositivo y SupportAssist. Siempre que se produce un evento de hardware en el dispositivo, la iDRAC genera una alerta. SupportAssist procesa la alerta para determinar si la alerta califica para crear un caso de asistencia. Para obtener instrucciones sobre cómo agregar un dispositivo para supervisión sin agentes, ver [Cómo agregar un dispositivo](#page-24-0) [\(supervisión sin agentes\)](#page-24-0).

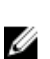

NOTA: La supervisión sin agente es compatible solamente para las versiones de la 12<sup>°</sup> y 13<sup>ª</sup> generación Dell de servidores PowerEdge.

NOTA: La supervisión basada en agentes proporciona más capacidades y permite una detección más completa de posibles errores de hardware que la supervisión sin agentes.

### Cómo agregar un dispositivo (supervisión basada en agentes)

Agregar un dispositivo permite que SupportAssist pueda recibir alertas del dispositivo y recopilar información del sistema del dispositivo. Para agregar un dispositivo para la supervisión basada en agentes, SupportAssist exige que proporcione los detalles del dispositivo. Cuando agrega el dispositivo, SupportAssist comprueba automáticamente si OMSA está instalado en el dispositivo. Si OMSA no está instalado o requiere una actualización, SupportAssist le permite descargar e instalar automáticamente una versión recomendada de OMSA en el dispositivo.

#### Requisitos previos

- Asegúrese de que ha iniciado sesión en SupportAssist como miembro del grupo de usuarios SupportAssistAdmins. Para obtener más información sobre los grupos de usuarios de SupportAssist, consulte [Grupos de usuarios de SupportAssist.](#page-47-0)
- Asegúrese de que el dispositivo es accesible desde el servidor en el que está instalado SupportAssist.
- Asegúrese de que dispone de la dirección IP o nombre del host, el nombre de usuario y la contraseña del dispositivo.
- Si el dispositivo está en ejecución en un sistema operativo Windows, asegúrese de que el servicio Instrumental de administración de Windows (WMI) se esté ejecutando en el dispositivo.
- Si el dispositivo se está ejecutando en un sistema operativo Linux:
	- El servicio de Secure Shell (SSH) debe estar en ejecución en el dispositivo.
	- Se debe habilitar la autenticación de contraseña de SSH (habilitada de forma predeterminada).
- El puerto 1311 debe estar abierto en el dispositivo para la comunicación de OMSA.
- Revise los requisitos para instalar OMSA en el dispositivo. Para obtener más información, ver el apartado "Requisitos de instalación" en la *Guía de instalación de Dell OpenManage Server Administrator* en [Dell.com/OpenManageManuals.](http://www.dell.com/openmanagemanuals)

#### Pasos

1. Haga clic en Dispositivos.

Aparece la página Inventario de dispositivos.

2. Haga clic en Agregar.

Se muestra la ventana Agregar dispositivo.

3. Escriba el nombre de host o la dirección IP del dispositivo, el nombre visible (opcional), el nombre de usuario y la contraseña en los campos adecuados.

NOTA: Se recomienda que proporcione el nombre de host del dispositivo. Si el nombre de host no está disponible, puede proporcionar la dirección IP del dispositivo.

NOTA: SupportAssist necesita el nombre de usuario y la contraseña para iniciar sesión en el dispositivo y ejecutar un componente que recopile la información del dispositivo y la cargue en Dell. Por lo tanto, el nombre de usuario y la contraseña que proporcione deben tener:

- Derechos de administrador local o de administrador de dominio y acceso de WMI en el dispositivo (si el dispositivo se está ejecutando en un sistema operativo Windows)
- Derechos de raíz, superusuario o usuario sudo (si el dispositivo ejecuta un sistema operativo Linux). Si proporciona el nombre de usuario y la contraseña de un usuario sudo, asegúrese de que el usuario se agregue al grupo raíz. Para agregar el usuario al grupo raíz, agregue lo siguiente al archivo sudoers:

%root ALL=(ALL) NOPASSWD: ALL: para dar permiso a todos los usuarios del grupo raíz <User> ALL=(ALL) NOPASSWD: ALL: para dar permiso solo al usuario especificado

NOTA: Si el sistema es un miembro de un dominio de Windows, deberá proporcionar el nombre de usuario en el formato [Dominio\Nombre de usuario]. Por ejemplo, MyDomain \MyUsername. También puede utilizar un punto [.] para indicar el dominio local. Por ejemplo, . \Administrator.

Ejemplo de nombre de usuario de Linux: root

4. Haga clic en Agregar.

Si bien detecta el dispositivo, SupportAssist comprueba de forma automática si la versión recomendada de OMSA está instalado en el dispositivo:

Si OMSA no está instalado o requiere una actualización, se muestra la ventana **Comprobación de** versión de OMSA, pidiéndole que confirme si desea que SupportAssist descargue e instale la versión recomendada de OMSA en el dispositivo.

<span id="page-20-0"></span>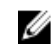

NOTA: La versión recomendada de SupportAssist para OMSA puede variar según la generación del servidor PowerEdge y el sistema operativo que se ejecuta en el servidor. Para obtener más información sobre las versiones recomendadas de OMSA, consulte la *Dell SupportAssist Version 1.0 for Servers Support Matrix* (Matriz de compatibilidad Dell SupportAssist versión 1.0 para servidores) en [Dell.com/ServiceabilityTools.](http://www.dell.com/serviceabilitytools)

- Si la versión recomendada de OMSA ya está instalada en el dispositivo, se muestra la ventana Dispositivo agregado .
- 5. Si aparece la ventana Comprobación de versión de OMSA :
	- Haga clic en Sí para permitir que SupportAssist descargue e instale OMSA en segundo plano.
	- Haga clic en No si desea instalar o actualizar OMSA posteriormente.

#### Aparece la ventana Dispositivo agregado.

#### 6. Haga clic en Aceptar.

El dispositivo aparece en la página **Inventario de dispositivos** con el estado correspondiente:

Si ha optado por instalar o actualizar OMSA, el dispositivo muestra un estado de Instalación de OMSA. Después de que se haya completado la instalación o actualización de OMSA, el estado

cambia a **En buen estado**.

Si ha optado por no instalar o actualizar OMSA, el dispositivo muestra un **estado OMSA No** 

instalado o **como** estado Nueva versión de OMSA disponible respectivamente.

Si la versión recomendada de OMSA ya está instalada, el dispositivo muestra un  $\blacksquare$ estado de En buen estado.

PRECAUCIÓN: Sin OMSA, SupportAssist no podrá supervisar el dispositivo.

NOTA: Si se produce un problema durante la instalación o actualización de OMSA, el dispositivo muestra el mensaje de estado correspondiente en la página Inventario de dispositivos. Para intentar nuevamente la instalación o actualización de OMSA, puede utilizar la opción Instalar/actualizar OMSA disponible en SupportAssist.

#### Siguientes pasos

Después de agregar el dispositivo, debe configurarlo para que reenvíe las alertas (capturas SNMP) al servidor en el que está instalado SupportAssist. Para obtener instrucciones sobre cómo configurar el destino de alerta, ver Configuración del destino de alerta (capturas SNMP).

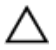

PRECAUCIÓN: Si no configura el dispositivo para que reenvíe alertas, SupportAssist no recibirá alertas del dispositivo. Como resultado, SupportAssist no creará un caso de asistencia automáticamente, aunque haya un problema en el dispositivo.

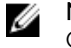

NOTA: Debe configurar el dispositivo para que reenvíe alertas, aunque la versión recomendada de OMSA ya esté instalada en el dispositivo.

#### Enlaces relacionados

[Agregar dispositivo](#page-84-0)

### Configuración del destino de alertas (capturas SNMP)

Para habilitar SupportAssist para realizar la supervisión de los dispositivos basados en agentes, debe configurar los dispositivos supervisados para reenviar alertas al servidor en el que está instalado SupportAssist. SupportAssist recibe las alertas de los dispositivos y procesa las alertas para determinar si una alerta califica para crear un nuevo caso de asistencia o actualizar un caso de asistencia existente. La carpeta de instalación de SupportAssist incluye dos archivos de secuencias de comandos (uno para Microsoft Windows y otro para Linux) que puede utilizar para configurar el destino de alerta en un dispositivo supervisado. Si lo desea, también puede configurar el destino de la alerta manualmente. En las secciones siguientes se proporciona información necesaria para configurar el destino de la captura SNMP mediante el archivo de secuencia de comandos o un método manual.

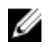

NOTA: SupportAssist configura automáticamente el destino de las alertas del servidor en el que está instalado. Es necesario configurar el destino de la alerta solo en los dispositivos que haya agregado a SupportAssist para la supervisión basada en agente.

#### Enlaces relacionados

Configuración del destino de la alerta mediante el archivo de secuencia de comandos (Windows) [Configurar manualmente el destino de alerta \(Windows\)](#page-22-0) [Configuración del destino de la alerta mediante el archivo de secuencia de comandos \(Linux\)](#page-22-0) [Configurar manualmente el destino de alerta \(Linux\)](#page-23-0)

#### Configuración del destino de la alerta mediante el archivo de secuencia de comandos (Windows)

#### Requisitos previos

• Microsoft Windows PowerShell versión 1.0 o posterior debe estar instalado en el dispositivo.

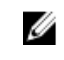

NOTA: El archivo de secuencias de comandos es compatible solo con Windows PowerShell. No es compatible con Windows PowerShell (x86), Windows PowerShell ISE o Windows PowerShell ISE (x86).

- Asegúrese de tener derechos de administrador en el dispositivo para ejecutar el archivo de secuencia de comandos de PowerShell.
- Asegúrese de tener permisos de escritura en la unidad C:\ del dispositivo.
- Si el sistema está ejecutando Windows 2003, asegúrese de que el servicio SNMP esté instalado. En todos los demás sistemas operativos admitidos, el archivo de secuencia de comandos instala el servicio SNMP en caso de que no esté ya instalado.

El archivo de secuencias de comandos se admite solo en los dispositivos que ejecuten los sistemas operativos siguientes:

- Windows Server 2003
- Windows Server 2008 R2 SP1 (64 bits)
- Windows Server 2008 SP2 (64 bits)
- Windows Server 2008 SP2 (32 bits)
- Windows Small Business Server 2011
- Windows Server 2012
- Windows Server 2012 R2

#### Pasos

- 1. En el servidor en el que está instalado el SupportAssist, vaya a la carpeta C:\Program Files (x86)\Dell \SupportAssist\scripts.
- 2. Copie el archivo de secuencia de comandos (WindowsSNMPConfig.ps1) ubicado en la carpeta y pegue el archivo en una ubicación deseada (por ejemplo, C:\temp) en el dispositivo.
- 3. Realice uno de los siguientes pasos, según el sistema operativo que se ejecuta en el dispositivo:
- <span id="page-22-0"></span>• En Windows Server 2012: en la pantalla Inicio, haga clic con el botón derecho del mouse en el icono Windows PowerShell y, en la barra de la aplicación, haga clic en Ejecutar como administrador.
- En Windows Server 2003, 2008, o Windows Small Business Server 2011: haga clic en Inicio, escriba PowerShell, haga clic con el botón derecho del mouse en Windows PowerShelly, a continuación, haga clic en Ejecutar como administrador.
- 4. Establezca la política de ejecución de PowerShell según corresponda en el dispositivo. Por ejemplo, escriba el siguiente comando: Set-ExecutionPolicy RemoteSigned o Set-ExecutionPolicy AllSigned.
- 5. Ejecute el archivo de secuencia de comandos en el dispositivo utilizando la sintaxis siguiente: <script file path> –hosts <IP address of server on which SupportAssist is installed>. Por ejemplo, ./WindowsSNMPConfig.ps1 –hosts 10.55.101.20.
- 6. Si Verisign no se incluye como un editor de confianza en el dispositivo, se le solicitará que confirme si desea ejecutar el software desde un editor que no es de confianza. Presione <R> para ejecutar la secuencia de comandos.

#### Enlaces relacionados

[Configuración del destino de alertas \(capturas SNMP\)](#page-20-0)

#### Configurar manualmente el destino de alerta (Windows)

Puede realizar los siguientes pasos para configurar manualmente el destino de alerta de un dispositivo supervisado que ejecute Microsoft Windows.

- 1. Abra un símbolo del sistema, escriba services.msc y presione <Intro>: Aparece la ventana Servicios.
- 2. Examine la lista de servicios, y asegúrese de que el estado del Servicio SNMP aparezca como Iniciado.
- 3. Haga clic con el botón derecho del mouse en Servicio SNMP y seleccione Propiedades. Aparece el cuadro de diálogo Propiedades del servicio SNMP.
- 4. Haga clic en la pestaña Capturas, y haga lo siguiente:
	- a. En la casilla Nombre de comunidad, escriba el nombre de comunidad y haga clic en Agregar a la lista.
	- b. Bajo Destinos de capturas, haga clic en Agregar.
		- Aparece el cuadro de diálogo Configuración del servicio SNMP.
	- c. En el campo Nombre de host, dirección IPX o IP, escriba el nombre de host o la dirección IP del servidor en el que está instalado SupportAssist, y haga clic en Agregar.
- 5. Haga clic en Aplicar.
- 6. En la ventana Servicios, haga clic con el botón derecho del mouse en Servicio SNMP y haga clic en Reiniciar.

#### Enlaces relacionados

[Configuración del destino de alertas \(capturas SNMP\)](#page-20-0)

#### Configuración del destino de la alerta mediante el archivo de secuencia de comandos (Linux)

#### Requisitos previos

- Asegúrese de que Net-SNMP esté instalado en el dispositivo. Para obtener más información sobre la descarga y la instalación de Net-SNMP, visite net-snmp.org.
- Asegúrese de tener privilegios de nivel raíz en el dispositivo.

<span id="page-23-0"></span>El archivo de secuencias de comandos se admite solo en los dispositivos que ejecuten los sistemas operativos siguientes:

- Red Hat Enterprise Linux 5.5 (de 32 y 64 bits)
- Red Hat Enterprise Linux 5.7 (de 32 y 64 bits)
- Red Hat Enterprise Linux 5.8 (de 32 y 64 bits)
- Red Hat Enterprise Linux 5.9 (de 32 y 64 bits)
- Red Hat Enterprise Linux 6.1 de 64 bits
- Red Hat Enterprise Linux 6.2 (64 bits)
- Red Hat Enterprise Linux 6.3 (64 bits)
- Red Hat Enterprise Linux 6.4 (64 bits)
- Red Hat Enterprise Linux 6.5 (64 bits)
- Red Hat Enterprise Linux 7.0 (64 bits)
- SUSE Linux Enterprise Server 10 SP3 (32 bits y 64 bits)
- SUSE Linux Enterprise Server 10 SP4 (32 bits y 64 bits)
- SUSE Linux Enterprise Server 11 (64 bits)
- SUSE Linux Enterprise Server 11 SP1 (32 bits y 64 bits)
- SUSE Linux Enterprise Server 11 SP2 (64 bits)
- SUSE Linux Enterprise Server 11 SP3 (64 bits)

#### Pasos

- 1. En el servidor en el que está instalado SupportAssist, vaya a la carpeta C:\Program Files (x86)\Dell \SupportAssist\scripts.
- 2. Copie el archivo de secuencia de comandos (LinuxSNMPConfig.sh) ubicado en la carpeta y pegue el archivo en una ubicación deseada (por ejemplo, **\root**) en el dispositivo.
- 3. Abra el terminal e inicie sesión como un usuario con privilegios de raíz.
- 4. Ejecute el archivo de secuencia de comandos utilizando la sintaxis siguiente: sh LinuxSNMPConfig.sh -d <IP address of the server on which SupportAssist is installed>. Por ejemplo, sh LinuxSNMPConfig.sh -d 10.10.10.10.

#### Enlaces relacionados

[Configuración del destino de alertas \(capturas SNMP\)](#page-20-0)

#### Configurar manualmente el destino de alerta (Linux)

Puede utilizar los siguientes pasos para configurar manualmente el destino de alerta de un dispositivo supervisado que ejecute Linux.

- 1. Ejecute el comando rpm -qa | grep snmp y asegúrese de que esté instalado el paquete netsnmp.
- 2. Ejecute cd /etc/snmp para acceder al directorio snmp.
- 3. Abra snmpd.conf en el editor VI (vi snmpd.conf.).
- 4. Busque snmpd.conf para # group context sec.model sec.level prefix read write notif y asegúrese de que los valores para los campos lectura, escritura y notificación estén establecidos como todo.
- 5. Al final del archivo snmpd.conf, justo antes de Más información, agregue una entrada en el siguiente formato: trapsink <IP address of the server on which SupportAssist is installed> <community string> . Por ejemplo, trapsink 10.94.174.190 public.
- 6. Inicie los servicios SNMP (service snmpd restart).

#### Enlaces relacionados

## <span id="page-24-0"></span>Cómo agregar un dispositivo (supervisión sin agentes)

Agregar un dispositivo permite que SupportAssist reciba y recopile información del dispositivo. Para agregar un dispositivo para supervisión sin agentes, SupportAssist exige que proporcione los detalles de la iDRAC disponibles en el dispositivo.

#### Requisitos previos

- Asegúrese de que ha iniciado sesión como miembro del grupo de usuarios **SupportAssistAdmins**. Para obtener más información sobre los grupos de usuarios de SupportAssist, consulte [Grupos de](#page-47-0) [usuarios de SupportAssist.](#page-47-0)
- Asegúrese de que el dispositivo sea un servidor Dell PowerEdge de 12ª o 13 ª generación. Para obtener información acerca de cómo identificar la generación de un servidor PowerEdge, consulte [Identificación de la generación de un servidor PowerEdge](#page-54-0).
- Asegúrese de que el dispositivo es accesible desde el servidor en el que está instalado SupportAssist.
- Asegúrese de tener la dirección IP, el nombre de usuario y la contraseña de iDRAC.
- Asegúrese de que se ha instalado la licencia Express o Enterprise en la iDRAC. Para obtener más información sobre la compra e instalación de una licencia Enterprise o Express, consulte la sección "Managing Licenses" (Administración de licencias) en la *iDRAC User's Guide* (Guía del usuario de la iDRAC) en [Dell.com/ESMmanuals](http://www.dell.com/esmmanuals).

#### Pasos

1. Haga clic en Dispositivos.

Aparece la página Inventario de dispositivos.

2. Haga clic en Agregar.

Se muestra la ventana Agregar dispositivo.

3. Escriba la dirección IP de la iDRAC, el nombre visible (opcional), el nombre de usuario y la contraseña en los campos correspondientes.

NOTA: SupportAssist necesita el nombre de usuario y la contraseña para iniciar sesión en la Ø iDRAC y ejecutar un componente que recopila la información del sistema desde el dispositivo y la envía de forma segura a Dell. Por lo tanto, el nombre de usuario y la contraseña que proporcione debe tener derechos de Administrador, Operador o de solo lectura en la iDRAC.

#### 4. Haga clic en Agregar.

El dispositivo que ha agregado aparece en la página Inventario de dispositivos. Si ha proporcionado credenciales de administrador o de operador de la iDRAC para agregar el dispositivo, SupportAssist configura automáticamente la iDRAC para enviar alertas (capturas SNMP) para el servidor en el que está instalado SupportAssist.

#### Siguientes pasos

Si ha proporcionado las credenciales de solo lectura para agregar el dispositivo o si SupportAssist no puede configurar la iDRAC para enviar alertas (capturas SNMP), debe configurar manualmente la iDRAC para reenviar alertas al servidor en el que está instalado SupportAssist.

#### Enlaces relacionados

[Agregar dispositivo](#page-84-0)

### <span id="page-25-0"></span>Configuración de un destino de alerta manual de una iDRAC por medio de la interfaz web

Puede realizar los siguientes pasos para configurar manualmente el destino de alerta de una iDRAC.

- 1. Inicie sesión en la interfaz web de iDRAC.
- 2. Vaya a Descripción general → Servidor → Alertas → Configuración de SNMP y correo electrónico.
- 3. Seleccione la opción Estado para habilitar el campo de destino de alerta.

Es posible especificar hasta ocho direcciones de destino. Para obtener más información sobre las opciones, consulte la *Ayuda en línea de iDRAC*.

- 4. En el campo de Dirección de destino, introduzca la dirección IP del servidor en el que está instalado SupportAssist.
- 5. Introduzca la cadena de comunidad SNMP de iDRAC y el número de puerto de la alerta SNMP. Para obtener más información acerca de estas opciones, consulte la *Ayuda en línea de iDRAC*.

NOTA: El valor de cadena de comunidad indica la cadena de comunidad que se debe utilizar como una captura de alerta del Protocolo simple de administración de redes (SNMP) enviada desde iDRAC. Asegúrese de que la cadena de comunidad de destino sea igual a la de iDRAC. La cadena de comunidad predeterminada es Público.

6. Haga clic en Aplicar.

Se configurarán los destinos de alerta.

7. En la sección Formato de captura SNMP, seleccione SNMP v1 para enviar capturas al destino de captura y haga clic en Aplicar.

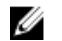

**NOTA:** SupportAssist solo admite capturas SNMP v1.

Se configurará el formato de captura SNMP.

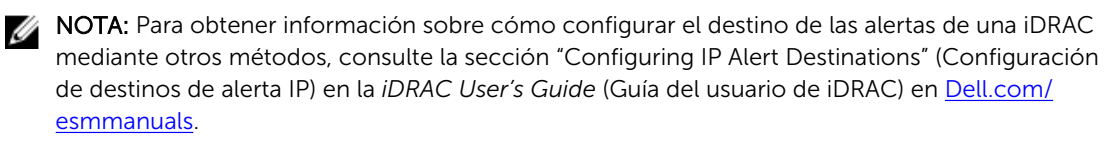

# 4

# <span id="page-26-0"></span>Visualización de casos y dispositivos

La interfaz de usuario de SupportAssist mostrará los casos creados automáticamente y los dispositivos que haya agregado para supervisión. Puede filtrar y ordenar los datos mostrados en base a sus preferencias.

### Visualización de los casos

Para ver los casos, haga clic en la pestaña Casos de la interfaz de usuario de SupportAssist. Es posible que aparezca un indicador de progreso en la parte inferior del informe para indicar que SupportAssist se encuentra en el proceso de actualización de su caché de casos de asistencia abiertos.

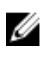

NOTA: De manera predeterminada, la lista de casos está ordenada por Fecha de apertura, en orden descendente.

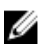

NOTA: Los casos de asistencia abiertos antes de la instalación de SupportAssist y los casos de asistencia abiertos al haberse puesto en contacto con el servicio de asistencia técnica de Dell no aparecerán en la página de Casos.

La información sobre casos de asistencia se encuentra disponible automáticamente, para dispositivos admitidos con etiquetas de servicio válidas, cuando SupportAssist se conecta a las bases de datos de contratos de servicios y casos de asistencia Dell a través de la Internet. La información sobre casos de asistencia se actualiza únicamente en las siguientes situaciones:

- Cuando abre la página Casos.
- **Cuando haga clic en el C** el enlace **Actualizar** en la página Casos.
- Cuando se abra la página Casos y se actualiza la ventana del explorador web.

Una vez que SupportAssist haya finalizado la actualización de los casos de asistencia abiertos, el informe Casos mostrará los casos actuales. Para obtener información sobre los campos y los detalles que aparecen en la página Casos, consulte la [Lista de casos.](#page-80-0)

## Visualización del inventario de dispositivos

Para ver el Inventario de dispositivos, haga clic en la pestaña Dispositivos de la interfaz de usuario SupportAssist.

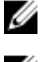

NOTA: La página Inventario de dispositivos se actualiza automáticamente cada tres minutos.

NOTA: De manera predeterminada, el Inventario de dispositivos se ordena en orden ascendente por Ø Nombre de dispositivo.

Para obtener información sobre los campos que aparecen en la página Inventario de dispositivos, ver [Inventario de dispositivos.](#page-82-0)

### <span id="page-27-0"></span>Filtrado de los datos mostrados

Puede filtrar los datos visualizados en las páginas Inventario de dispositivos y Casos en base a sus preferencias.

- 1. Haga clic en el icono Filtro  $\blacksquare$  que aparece en el encabezado de la columna.
- 2. Escriba o seleccione los criterios de filtrado.
- 3. Haga clic en Filtro. Los datos mostrados se filtrarán en función a los criterios y el encabezado de la columna muestra el

icono Filtrado .

### Borrado del filtro de datos

El filtro de datos que ha aplicado en las páginas de Casos e Inventario de dispositivos se pueden borrar para ver todos los datos disponibles.

- 1. Haga clic en el icono Filtrados que aparece en el encabezado de la columna. Aparecerán las opciones de filtrado.
- 2. Haga clic en Borrar.

La interfaz de usuario muestra todos los datos disponibles.

### Cómo ordenar los datos mostrados

Para ordenar los datos mostrados en las páginas de Casos y de Inventario de dispositivos, haga clic en el encabezado de una columna. Se clasifican los datos mostrados y se muestra una flecha que indica el tipo de clasificación (ascendente o descendente) se muestra junto al título de la columna. Para restablecer la clasificación, haga clic en el encabezado de la columna nuevamente.

# <span id="page-28-0"></span>Acerca del modo de mantenimiento

La funcionalidad de modo de mantenimiento suspende la capacidad de creación automática de casos y el procesamiento de alertas de SupportAssist, con lo cual se evita la creación de casos de asistencia innecesarios durante una tormenta de alertas o una actividad de mantenimiento planificada. Si una tormenta de alerta se recibe de un dispositivo supervisado, SupportAssist coloca automáticamente el dispositivo en modo de mantenimiento. También puede habilitar manualmente la funcionalidad de modo de mantenimiento antes de una actividad de mantenimiento planificada para suspender la capacidad de creación automática de casos. En las secciones siguientes se proporciona la información necesaria para comprender y utilizar la funcionalidad de modo de mantenimiento.

## Modo de mantenimiento a nivel global

El modo de mantenimiento a nivel global coloca todos los dispositivos supervisados en modo de mantenimiento, lo que suspende la creación automática de casos y el procesamiento de alertas para todos los dispositivos. Mientras se encuentra en modo de mantenimiento a nivel global, SupportAssist muestra una casilla de Modo de mantenimiento en amarillo en la parte superior de la página. Puede habilitar el modo de mantenimiento a nivel global para evitar la creación de casos de asistencia innecesarios para todos los dispositivos durante el tiempo de inactividad o una actividad de mantenimiento rutinario. Para obtener instrucciones para habilitar el modo de mantenimiento a nivel global, ver [Habilitación o deshabilitación del modo de mantenimiento a nivel global](#page-29-0).

## Modo de mantenimiento a nivel del dispositivo

El modo de mantenimiento a nivel de dispositivo suspende la creación automática de casos y el procesamiento de alertas para un dispositivo específico. Para todos los demás dispositivos supervisados, SupportAssist continúa procesando las alertas y creando casos de asistencia, si las alertas son válidas para la creación de casos. El modo de mantenimiento a nivel del dispositivo se implementa como se indica a continuación:

Modo de mantenimiento a nivel de dispositivo automatizado: de manera predeterminada, si SupportAssist recibe 10 o más alertas de hardware válidas en una hora a partir de un dispositivo específico, SupportAssist coloca automáticamente ese dispositivo en modo de mantenimiento. El dispositivo permanece en modo de mantenimiento durante 30 minutos, lo que le permite resolver el problema sin crear casos de asistencia adicionales para el dispositivo. También se envía una notificación por correo electrónico a los contactos principales y secundarios, y el dispositivo muestra

el icono de modo de mantenimiento en la interfaz del usuario del **Inventario del dispositivo**. Tras 30 minutos, el dispositivo se elimina automáticamente del modo de mantenimiento, lo que permite que SupportAssist reanude el procesamiento normal de alertas del dispositivo. Si es necesario, puede mantener el dispositivo en modo de mantenimiento hasta que solucione el problema habilitando manualmente dicho modo. También puede eliminar un dispositivo de modo de mantenimiento automático antes de un período de 30 minutos. Para obtener instrucciones para habilitar o deshabilitar el modo de mantenimiento a nivel de dispositivo, consulte [Habilitación o](#page-30-0) [deshabilitación del modo de mantenimiento a nivel del dispositivo](#page-30-0).

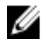

<span id="page-29-0"></span>NOTA: La notificación por correo electrónico para el modo de mantenimiento automatizado a nivel del dispositivo solo se recibe en caso de que los valores del servidor SMTP (servidor de correo electrónico) estén configurados en SupportAssist. Ver [Configuración de los valores del](#page-38-0) [servidor SMTP.](#page-38-0)

Modo de mantenimiento a nivel del dispositivo: si tiene una actividad de mantenimiento planificada en un dispositivo y no desea que SupportAssist cree automáticamente casos de asistencia, puede poner ese dispositivo en modo de mantenimiento. Durante el modo de mantenimiento, el dispositivo

muestra el icono de modo de mantenimiento de la página **Inventario de dispositivos**. Después que haya finalizado la actividad de mantenimiento, puede eliminar el dispositivo del modo de mantenimiento, lo que permite que SupportAssist reanude el procesamiento de alertas desde el dispositivo con normalidad. Para obtener instrucciones para habilitar el modo de mantenimiento a nivel del dispositivo, ver [Habilitación o deshabilitación del modo de mantenimiento a nivel del](#page-30-0)  [dispositivo.](#page-30-0)

La funcionalidad de modo de mantenimiento a nivel del dispositivo y a nivel global trabajan de forma independiente entre sí. Por ejemplo:

- Si un dispositivo se pone en modo de mantenimiento manual, el dispositivo permanece en modo de mantenimiento manual, incluso si el modo de mantenimiento a nivel global se habilita y luego se deshabilita.
- Si un dispositivo se pone en modo de mantenimiento automatizado el dispositivo permanece en modo de mantenimiento automatizado durante 30 minutos, incluso si el modo de mantenimiento a nivel global se habilita y luego se deshabilita.

### Habilitación o deshabilitación del modo de mantenimiento a nivel global

Habilitar el modo de mantenimiento a nivel global suspende la capacidad de creación automática de casos para todos los dispositivos.

#### Requisitos previos

Asegúrese de que ha iniciado sesión en SupportAssist como miembro del grupo SupportAssistAdmins. Para obtener más información sobre los grupos de usuarios de SupportAssist, consulte [Grupos de](#page-47-0) [usuarios de SupportAssist](#page-47-0).

#### Pasos

1. Haga clic en la pestaña Configuración.

Aparecerá la página Registros del sistema.

2. Haga clic en Preferencias.

Se muestra la página Preferencias.

- 3. En el Modo de mantenimiento, seleccione o desmarque la opción Suspender actividad de generación de casos temporalmente (por ejemplo, para tiempos de inactividad, solución de problemas externa, etc.) para alternar el estado del modo de mantenimiento.
	- Si selecciona esta opción, SupportAssist se colocará en modo de mantenimiento a nivel global.
	- Si desmarca esta opción, SupportAssist sale del modo de mantenimiento a nivel global.
- 4. Haga clic en Aplicar.

Aparece una casilla a lo largo de la parte superior de la interfaz de SupportAssist que muestra el Modo de mantenimiento. Una vez puesto manualmente en modo de mantenimiento a nivel global, SupportAssist se mantiene en ese estado hasta que desmarque la opción como en el paso 3.

#### Enlaces relacionados

[Preferencias](#page-87-0)

### <span id="page-30-0"></span>Habilitación o deshabilitación del modo de mantenimiento a nivel de dispositivo

Si tiene planificada una actividad de mantenimiento para un dispositivo específico y no desea que SupportAssist procese las alertas a partir de ese dispositivo, puede poner ese dispositivo en modo de mantenimiento. Después de que la actividad de mantenimiento haya finalizado, puede quitar el dispositivo del modo de mantenimiento, lo que permite que SupportAssist procese las alertas desde el dispositivo con normalidad.

#### Requisitos previos

Asegúrese de que ha iniciado sesión en SupportAssist como miembro del grupo SupportAssistAdmins. Para obtener más información sobre los grupos de usuarios de SupportAssist, consulte [Grupos de](#page-47-0) [usuarios de SupportAssist](#page-47-0).

#### Pasos

- 1. Haga clic en Dispositivos.
	- Aparece la página Inventario de dispositivos.
- 2. Seleccione un dispositivo en la página Inventario de dispositivos.
- 3. Haga clic en Más tareas y seleccione una de las siguientes opciones:
	- Habilitar: pone el dispositivo en modo de mantenimiento.
	- Deshabilitar: elimina el dispositivo del modo de mantenimiento.

Si se habilita el modo de mantenimiento para un dispositivo específico, el icono de modo de

mantenimiento aparece en la página Inventario de dispositivos. Si deshabilita el modo de mantenimiento para un dispositivo, el icono del modo de mantenimiento no se muestra en la página Inventario de dispositivos.

6

## <span id="page-31-0"></span>Mantener la capacidad de SupportAssist

Los cambios que se producen en la configuración de TI de su empresa durante un período de tiempo pueden requerir la configuración o actualizaciones en SupportAssist. Para mantener capacidad de SupportAssist durante un período de tiempo para todos los dispositivos supervisados es posible que se le solicite que:

- Edite las credenciales (nombre de usuario y contraseña) de un dispositivo supervisado si las credenciales del dispositivo han cambiado debido a la política de seguridad de la empresa o por otras razones. Ver Edición de las credenciales del dispositivo.
- Instale o actualice los componentes dependientes, como Dell OpenManage Server Administrator (OMSA). Ver [Instalación o actualización de OMSA](#page-32-0).
- Actualice la información de contacto principal y secundaria, si se produce un cambio en los detalles del contacto. Ver [Visualización y actualización de la información de contacto](#page-32-0).
- Actualice los valores del servidor proxy en SupportAssist, si procede. Ver [Configuración de los valores](#page-33-0)  [del servidor proxy](#page-33-0).
- Actualice los valores del servidor SMTP (servidor de correo electrónico) en SupportAssist, si procede. Ver [Configuración de los valores del servidor SMTP](#page-38-0).
- Realice la prueba de conectividad para asegurarse de que SupportAssist puede conectarse a todos los recursos de red dependientes. Ver [Prueba de conectividad](#page-34-0).
- Actualice SupportAssist. Ver [Actualización automática.](#page-35-0)

Es probable que también desee eliminar un dispositivo si no desea que SupportAssist supervise un dispositivo o por otros motivos. Ver [Eliminación de un dispositivo](#page-36-0).

### Edición de las credenciales de dispositivo

SupportAssist utiliza las credenciales (nombre de usuario y contraseña) que ha proporcionado para agregar el dispositivo para iniciar sesión en el dispositivo, recopilar información del sistema y enviarla de forma segura a Dell. Si las credenciales de un dispositivo se cambian a causa de la política de seguridad de su empresa o por otros motivos, debe actualizar también las credenciales del dispositivo en SupportAssist.

#### Requisitos previos

Asegúrese de que ha iniciado sesión en SupportAssist como miembro del grupo SupportAssistAdmins. Para obtener más información sobre los grupos de usuarios de SupportAssist, consulte [Grupos de](#page-47-0) [usuarios de SupportAssist](#page-47-0).

#### Pasos

1. Haga clic en la pestaña Dispositivos.

Aparece la página Inventario de dispositivos.

- 2. Seleccione un dispositivo en la página Inventario de dispositivos. El enlace Editar credenciales está habilitado.
- 3. Haga clic en Editar credenciales.

<span id="page-32-0"></span>Se muestra el cuadro de diálogo Editar credenciales con el nombre de usuario y la contraseña existentes.

- 4. Edite el nombre, el nombre de usuario y la contraseña de visualización como corresponda.
- 5. Haga clic en Guardar.

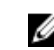

NOTA: Las credenciales editadas solo se guardan si SupportAssist puede conectarse al dispositivo mediante las credenciales proporcionadas.

### Instalación o actualización de OMSA

#### Requisitos previos

Asegúrese de que ha iniciado sesión en SupportAssist como miembro del grupo SupportAssistAdmins. Para obtener más información sobre los grupos de usuarios de SupportAssist, consulte [Grupos de](#page-47-0) [usuarios de SupportAssist](#page-47-0).

#### Sobre esta tarea

Para supervisar un dispositivo utilizando el método basado en agentes, el agente Dell OpenManage Server Administrator (OMSA) debe estar instalado y en ejecución en el dispositivo. Si OMSA no está instalado o requiere una actualización en un dispositivo, la columna **Estado** de la página **Inventario de** dispositivos muestra un mensaje adecuado. Puede utilizar la opción Instalar/Actualizar para instalar una versión recomendada de OMSA en un dispositivo.

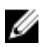

NOTA: La versión recomendada de SupportAssist para OMSA puede variar según la generación del servidor PowerEdge y el sistema operativo que se ejecuta en el servidor. Para obtener más información sobre las versiones recomendadas de OMSA, consulte la *Dell SupportAssist Version 1.0 for Servers Support Matrix* (Matriz de compatibilidad Dell SupportAssist versión 1.0 para servidores) en [Dell.com/ServiceabilityTools.](http://www.dell.com/serviceabilitytools)

#### Pasos

- 1. Haga clic en Dispositivos.
	- Aparece la página Inventario de dispositivos.
- 2. Seleccione el dispositivo en el que desee instalar o actualizar OMSA.
- 3. Haga clic en Más tareas → Instalar/Actualizar OMSA.

La columna Estado de la página Inventario de dispositivos muestra el estado de la instalación o actualización de OMSA.

### Visualización y actualización de la información de contacto

Puede actualizar el contacto principal y también proporcionar la información del contacto secundario. Si el contacto principal no está disponible, Dell se pondrá en contacto con su empresa a través del contacto secundario. Si tanto el contacto principal como el secundario están configurados con una dirección de correo electrónico válida, ambos recibirán correo electrónicos de SupportAssist.

#### Requisitos previos

Asegúrese de que ha iniciado sesión en SupportAssist como miembro del grupo SupportAssistAdmins. Para obtener más información sobre los grupos de usuarios de SupportAssist, consulte [Grupos de](#page-47-0) [usuarios de SupportAssist](#page-47-0).

#### Pasos

1. Haga clic en la pestaña Configuración.

Aparecerá la página Registros del sistema.

2. Haga clic en Información de contacto.

Se abrirá la página Información de contacto.

- <span id="page-33-0"></span>3. Seleccione el tipo de contacto:
	- Principal
	- Secundario
- 4. Realice los cambios necesarios en cualquiera de los campos siguientes:
	- Nombre: el nombre puede contener letras, comillas [ ' ], puntos [ . ], espacios y no debe superar los 50 caracteres.
	- Apellido(s): el/los apellido(s) puede(n) contener letras, comillas [1], puntos [1], espacios y no deben superar los 50 caracteres.
	- Número de teléfono: en el formato 123-456-7890 o en el formato 123-456-7890 x 123 (si se incluye una extensión). Debe contener un mínimo de 10 caracteres y no superar los 50 caracteres.
	- Número de teléfono alternativo: opcional, con los mismos requisitos de formato y de caracteres que el número de teléfono.
	- Dirección de correo electrónico: proporcione la dirección de correo electrónico en el formato nombre@empresa.com. Debe contener un mínimo de cinco caracteres y no superar los 50 caracteres.
	- País: seleccione el país.
- 5. Haga clic en Aplicar.

## Configuración de los valores del servidor proxy

Si el servidor en el que está instalado SupportAssist se conecta a Internet mediante un servidor proxy, debe configurar los valores de proxy. También debe asegurarse de que los valores del servidor proxy en SupportAssist estén actualizados cuando los valores del servidor proxy se modifiquen.

#### Requisitos previos

Asegúrese de que ha iniciado sesión en SupportAssist como miembro del grupo SupportAssistAdmins. Para obtener más información sobre los grupos de usuarios de SupportAssist, consulte [Grupos de](#page-47-0) [usuarios de SupportAssist](#page-47-0).

#### Pasos

1. Haga clic en la pestaña Configuración.

Aparecerá la página Registros del sistema.

- 2. Haga clic en Configuración de proxy. Aparece la página Configuración de proxy.
- 3. Seleccione Utilizar configuración de proxy.

NOTA: SupportAssist es solamente compatible con el protocolo de autenticación de Windows NT LAN Manager (NTLM).

4. Escriba el Nombre o dirección IP del servidor proxy y el número de puerto en los campos adecuados.

NOTA: Si no se proporcionan el nombre de usuario y la contraseña requeridos para conectarse al servidor proxy, SupportAssist se conectará al servidor proxy como usuario anónimo.

- 5. Si se requiere un nombre de usuario y una contraseña para conectarse al servidor proxy, seleccione Proxy requiere autenticación, y proporcione la siguiente información en los campos correspondientes:
	- Nombre de usuario: el nombre de usuario debe contener uno o más caracteres imprimibles y no superar los 104 caracteres.
- <span id="page-34-0"></span>• Contraseña: la contraseña del usuario debe contener uno o más caracteres imprimibles y no debe superar los 127 caracteres.
- 6. Haga clic en Aplicar.

SupportAssist verifica la conexión con el servidor proxy mediante los detalles del servidor proxy proporcionados y, a continuación, muestra un mensaje que indica el estado de la conectividad.

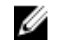

NOTA: La configuración del proxy solo se guarda si SupportAssist puede conectarse al servidor proxy mediante los detalles proporcionados.

#### Enlaces relacionados

[Configuración de proxy](#page-86-0)

### Prueba de conectividad

La página **Prueba de conectividad** le permite comprobar y probar el estado de conectividad de SupportAssist respecto a los siguientes recursos dependientes:

- Internet (incluido el servidor proxy Internet, si el sistema en el que está instalado SupportAssist se conecta a Internet mediante un servidor proxy)
- El servidor SMTP (servidor de correo electrónico) que utiliza su empresa
- Servidor del Protocolo de transferencia de archivos (FTP) de Dell
- Servidor de carga de archivos alojado por Dell
- Servidor SupportAssist alojado por Dell

De manera predeterminada, SupportAssist prueba automáticamente la conectividad con los recursos dependientes todos los días a las 23:00 horas (hora del servidor de administración), y muestra el resultado en la columna **Estado de conectividad**. Si hay un problema con la conectividad a un recurso dependiente, se envía un correo electrónico de estado a los contactos principales y secundarios de SupportAssist.

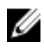

NOTA: El correo electrónico de estado se envía solamente si ha configurado los detalles del servidor SMTP (servidor de correo electrónico) que utiliza su empresa en SupportAssist. Consulte [Configuración de los valores del servidor SMTP](#page-38-0).

Usted también puede probar la conectividad de SupportAssist a los recursos dependientes en cualquier momento. El resultado de la prueba se muestra en la columna Estado de conectividad .

### Visualización del estado de conectividad

Mueva el puntero del mouse sobre el enlace *nombre de usuario* que se muestra junto al enlace Ayuda y, a continuación, haga clic en Prueba de conectividad.

La columna Estado de conectividad muestra el estado de conectividad con los recursos

dependientes. Se muestra un estado de Error, puede hacer clic en el enlace Error para ver la descripción del problema y los posibles pasos para la resolución.

### Realización de la prueba de conectividad

1. Mueva el puntero del mouse sobre el enlace *nombre de usuario* que se muestra junto al enlace Ayuda y, a continuación, haga clic en Prueba de conectividad.

Se muestra la pantalla Prueba de conectividad.

2. Seleccione las pruebas que desea realizar.

#### <span id="page-35-0"></span>3. Haga clic en Conectividad de la prueba.

La columna Estado de conectividad muestra el resultado de la prueba de conectividad. Si se muestra

un  $\bullet$  Se muestra un estado de Error, haga clic en el enlace Error para ver la descripción del problema y los posibles pasos para la resolución.

### Actualización automática

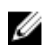

NOTA: Se recomienda que habilite la actualización automática para asegurar que SupportAssist se encuentra actualizado con las últimas funciones y mejoras.

La función de actualización automática, cuando está habilitada, garantiza que SupportAssist y los componentes de recopilación asociados se actualicen automáticamente, cuando haya una actualización disponible. De manera predeterminada, la aplicación SupportAssist comprueba si hay actualizaciones disponibles, cada lunes a las 11 AM (fecha y hora como en el servidor en el que está instalado SupportAssist).

- Si hay actualizaciones disponibles y está habilitada la actualización automática, las actualizaciones se descargan e instalan automáticamente en segundo plano.
- Si hay actualizaciones disponibles y la actualización automática está deshabilitada, aparece la ventana de notificación Hay una actualización de SupportAssist disponible. Puede hacer clic en Instalar para descargar e instalar las actualizaciones más recientes. Si selecciona la opción No recordarme otra vez sobre la actualización de la casilla de verificación y hace clic en Cancelar, SupportAssist no muestra

la **n**otificación de **Actualización disponible** hasta que haya una nueva actualización disponible.

Para obtener instrucciones sobre cómo habilitar la actualización automática, consulte Habilitación de la actualización automática.

El **III** notificación de **Actualización disponible** aparece en el encabezado de SupportAssist, si hace clic en Cancelar la ventana de notificación Hay una actualización de SupportAssist disponible o se produce un error durante el proceso de actualización. Puede hacer clic en la notificación Actualización disponible para descargar e instalar las actualizaciones en el futuro.

Ø

NOTA: Una vez que las actualizaciones se descargan e instalan, es posible que se muestre un mensaje de actualización satisfactoria. Para ver y utilizar las últimas actualizaciones y mejoras, el usuario deberá actualizar la interfaz SupportAssist.

La información relacionada con la actualización de SupportAssist se registra en el archivo de registro ubicado en C:\Program Files (x86)\Dell\SupportAssist\logs.

NOTA: Si deshabilita la actualización automática, deberá descargar manualmente el instalar las Ø actualizaciones más recientes desde [Dell.com/SupportAssistGroup](http://www.dell.com/supportassistgroup).

### Habilitación de la actualización automática

Habilitar la actualización automática garantiza que SupportAssist se actualiza automáticamente cuando haya una actualización disponible.

#### Requisitos previos

Asegúrese de que ha iniciado sesión en SupportAssist como miembro del grupo SupportAssistAdmins. Para obtener más información sobre los grupos de usuarios de SupportAssist, consulte [Grupos de](#page-47-0) [usuarios de SupportAssist](#page-47-0).
#### <span id="page-36-0"></span>Pasos

- 1. Haga clic en la pestaña Configuración. Aparecerá la página Registros del sistema.
- 2. Haga clic en Preferencias. Se muestra la página Preferencias.
- 3. Bajo Actualizaciones automáticas, seleccione Habilitar actualización automática.
- 4. Haga clic en Aplicar.

#### Enlaces relacionados

[Preferencias](#page-87-0)

## Cómo eliminar un dispositivo

Puede eliminar un dispositivo de SupportAssist, si no desea supervisar un dispositivo o por otras razones. La eliminación de un dispositivo solo elimina el dispositivo de la interfaz de SupportAssist y no afecta a la funcionalidad del mismo.

#### Requisitos previos

Asegúrese de que ha iniciado sesión en SupportAssist como miembro del grupo SupportAssistAdmins. Para obtener más información sobre los grupos de usuarios de SupportAssist, consulte [Grupos de](#page-47-0) [usuarios de SupportAssist](#page-47-0).

#### Pasos

1. Haga clic en Dispositivos.

Aparece la página Inventario de dispositivos.

- 2. Seleccione el dispositivo que desee eliminar.
- 3. Haga clic en Eliminar.

Aparece el cuadro de diálogo Confirmar la eliminación del dispositivo.

4. Haga clic en Sí.

El dispositivo se elimina de la página Inventario de dispositivos.

# Configuración de notificaciones por correo electrónico

De manera predeterminada, SupportAssist está configurado para enviar una notificación por correo electrónico cuando se crea un caso de asistencia automáticamente. SupportAssist también puede enviar notificaciones por correo electrónico sobre el modo de mantenimiento, el estado del dispositivo y el estado de conectividad de red, si se configuran los valores del servidor SMTP (servidor de correo electrónico). Puede configurar los valores de notificación de correo electrónico según sus preferencias. Por ejemplo, puede:

- Deshabilitar la creación de casos de notificaciones por correo electrónico y/o seleccionar el idioma preferido para las notificaciones por correo electrónico. Ver Configuración de los valores de notificación por correo electrónico.
- Configurar SupportAssist para que envíe notificaciones por correo electrónico mediante el servidor SMTP (servidor de correo electrónico) que utiliza su empresa. Ver [Configuración de los valores del](#page-38-0)  [servidor SMTP.](#page-38-0)

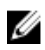

NOTA: Para obtener información acerca de los distintos tipos de notificaciones por correo electrónico de SupportAssist, ver [Tipos de notificaciones por correo electrónico.](#page-50-0)

### Configuración de los valores de notificación de correo electrónico

Puede habilitar o deshabilitar las notificaciones por correo electrónico automáticas de SupportAssist y también seleccionar el idioma preferido para las notificaciones de correo electrónico.

#### Requisitos previos

Asegúrese de que ha iniciado sesión en SupportAssist como miembro del grupo SupportAssistAdmins. Para obtener más información sobre los grupos de usuarios de SupportAssist, consulte [Grupos de](#page-47-0) [usuarios de SupportAssist](#page-47-0).

#### Pasos

1. Haga clic en la pestaña Configuración.

Aparecerá la página Registros del sistema.

2. Haga clic en Preferencias.

Se muestra la página **Preferencias**.

3. Para recibir notificaciones de correo electrónico cuando se abre un nuevo caso de asistencia en Configuración de correo electrónico, seleccione Recibir notificación de correo electrónico cuando se abre un nuevo caso de asistencia.

<span id="page-38-0"></span>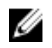

NOTA: Deshabilitar las notificaciones por correo electrónico de casos de asistencia, también deshabilita las notificaciones por correo electrónico automáticas que se envían si ocurre un problema durante:

- La creación de un caso de asistencia
- La recopilación de información del sistema desde un dispositivo
- El envío de la información de sistema desde un dispositivo a Dell
- 4. Para establecer el idioma en el que desea recibir las notificaciones de correo electrónico, de la lista Idioma de correo electrónico preferido, seleccione un idioma.

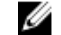

- NOTA: Idioma de correo electrónico preferido se habilita solamente cuando la opción Recibir notificación de correo electrónico cuando se abre un nuevo caso de asistencia está seleccionada.
- 5. Haga clic en Aplicar.

#### Enlaces relacionados

[Preferencias](#page-87-0)

### Configuración de los valores del servidor SMTP

#### Requisitos previos

Asegúrese de que ha iniciado sesión en SupportAssist como miembro del grupo SupportAssistAdmins. Para obtener más información sobre los grupos de usuarios de SupportAssist, consulte [Grupos de](#page-47-0) [usuarios de SupportAssist](#page-47-0).

#### Sobre esta tarea

Si su empresa utiliza un servidor SMTP (servidor de correo electrónico), se recomienda que configure los valores del servidor SMTP en SupportAssist. Configurar los valores del servidor SMTP permite que SupportAssist envíe notificaciones por correo electrónico del modo de mantenimiento, estado del dispositivo y la conectividad de red a través del servidor SMTP.

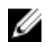

NOTA: No recibirá ciertas notificaciones por correo electrónico del estado de conectividad y del dispositivo en las siguientes situaciones:

- La configuración del servidor SMTP no está definida en SupportAssist.
- Las credenciales del servidor SMTP (nombre de usuario y contraseña) que ha proporcionado en SupportAssist son incorrectas.
- Si ha configurado SupportAssist para que envíe notificaciones por correo electrónico a través de la Capa de sockets seguros (SSL), pero el certificado de SSL del servidor SMTP ha caducado.
- El puerto del servidor SMTP configurado en SupportAssist está bloqueado por cualquier otra aplicación.

#### Pasos

1. Haga clic en la pestaña Configuración.

Aparecerá la página Registros del sistema.

2. Haga clic en Configuración de SMTP.

Aparecerá la página Configuración de SMTP.

- 3. Seleccione Habilitar notificaciones por correo electrónico.
- 4. Proporcione la siguiente información en los campos correspondientes:
	- Dirección IP/Nombre del host: nombre o dirección IP del servidor de correo electrónico.
	- Puerto: número de puerto del servidor de correo electrónico.
- 5. Si el servidor SMTP requiere autenticación para el envío de correos electrónicos, seleccione Requiere autenticación.
- 6. Proporcione la siguiente información en los campos correspondientes:
	- Nombre de usuario: el nombre de usuario debe contener uno o más caracteres imprimibles y no superar los 104 caracteres.
	- Contraseña: la contraseña del usuario debe contener uno o más caracteres imprimibles y no superar los 127 caracteres.
- 7. Para enviar notificaciones por correo electrónico de manera segura, seleccione Usar SSL.
- 8. Haga clic en Aplicar.

#### Enlaces relacionados

[Configuración de SMTP](#page-89-0)

# Configuración de los valores de recopilación de datos

De forma predeterminada, SupportAssist recopila información del sistema de todos los dispositivos supervisados en intervalos periódicos. SupportAssist también recopila información del sistema automáticamente desde un dispositivo supervisado si se crea un caso de asistencia para resolver un problema con el dispositivo. Si es necesario, puede configurar las opciones de recopilación de datos opciones según sus preferencias. Por ejemplo, puede:

- Deshabilitar la recopilación automática de información del sistema de los dispositivos supervisados cuando se crea o actualiza un caso de asistencia. Ver Habilitación o deshabilitación de la recopilación automática de información del sistema.
- Deshabilitar la recopilación periódica de información del sistema de los dispositivos supervisados. Ver [Habilitación o deshabilitación de la recopilación periódica de información del sistema de todos los](#page-41-0) [dispositivos.](#page-41-0)
- Personalizar el programa para la recopilación periódica de información del sistema. Ver [Personalización de la programación de recopilación periódica de la información del sistema](#page-42-0)
- Deshabilitar la recopilación periódica de información del sistema de dispositivos concretos. Ver [Habilitación o deshabilitación de la recopilación periódica de información del sistema de dispositivos](#page-43-0) [concretos.](#page-43-0)
- Filtrar la recopilación de información del sistema de todos los dispositivos supervisados. Ver *Filtrado* [de la recopilación de información del sistema.](#page-43-0)

### Habilitación o deshabilitación de la recopilación automática de información del sistema

#### Requisitos previos

Asegúrese de que ha iniciado sesión en SupportAssist como miembro del grupo SupportAssistAdmins. Para obtener más información sobre los grupos de usuarios de SupportAssist, consulte [Grupos de](#page-47-0) [usuarios de SupportAssist](#page-47-0).

#### Sobre esta tarea

De manera predeterminada, cuando se crea un caso de asistencia, SupportAssist recopila automáticamente la información del sistema del dispositivo con el problema y envía la información de forma segura a Dell. Si es necesario, puede habilitar o deshabilitar la recopilación automática de la información del sistema, según sus preferencias.

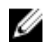

NOTA: Para recibir todas las ventajas de la oferta de mantenimiento, registros y asistencia del contrato de servicio ProSupport Plus para un dispositivo, la recopilación automática de la información del sistema debe estar habilitada.

#### Pasos

1. Haga clic en la pestaña Configuración.

Aparecerá la página Registros del sistema.

<span id="page-41-0"></span>2. Haga clic en Preferencias.

Se muestra la página **Preferencias**.

- 3. En Recopilación de asistencia, seleccione o borre la opción Se inicia automáticamente una recopilación de registros cuando se genera un nuevo caso de asistencia, para alternar la recopilación automática de la información del sistema.
	- Si selecciona esta opción, la recopilación automática de la información del sistema está habilitada.
	- Si deselecciona esta opción, la recopilación automática de la información del sistema se deshabilitará.

NOTA: De manera predeterminada, la opción Se inicia automáticamente una recopilación de Ø registros cuando se genera un nuevo caso de asistencia está seleccionada.

4. Haga clic en Aplicar.

#### Enlaces relacionados

[Preferencias](#page-87-0)

### Habilitación o deshabilitación de la recopilación periódica de información del sistema de todos los dispositivos

#### Requisitos previos

Asegúrese de que ha iniciado sesión en SupportAssist como miembro del grupo SupportAssistAdmins. Para obtener más información sobre los grupos de usuarios de SupportAssist, consulte [Grupos de](#page-47-0) [usuarios de SupportAssist](#page-47-0).

#### Sobre esta tarea

De manera predeterminada, SupportAssist recopila información del sistema de todos los dispositivos supervisados periódicamente y la envía de forma segura a Dell. Si es necesario, puede habilitar o deshabilitar la recopilación de información del sistema periódicamente de todos los dispositivos supervisados según sus preferencias.

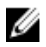

NOTA: La selección de la opción Habilitar programación de recopilación de registro del sistema habilita la recopilación y la carga de información del sistema a intervalos periódicos para todos los tipos de dispositivos supervisados. Si no desea que SupportAssist recopile información del sistema para un tipo de dispositivo específico, puede deshabilitar la programación para ese dispositivo específico a través de la pestaña Registros del sistema. Para obtener más información, consulte [Deshabilitación de la recopilación periódica de la información del sistema de un tipo de dispositivo](#page-43-0)  [específico](#page-43-0).

#### Pasos

1. Haga clic en la pestaña Configuración.

Aparecerá la página Registros del sistema.

2. Haga clic en Preferencias.

Se muestra la página Preferencias.

- 3. En Recopilación de asistencia, seleccione o anule la selección de la opción Habilitar la programación de la recopilación de registros del sistema para alternar la programación de la recopilación de información del sistema.
	- Si se selecciona la opción, la programación de la recopilación de información del sistema está habilitada.
	- Si se deseleccione la opción, la programación de la recopilación de información del sistema se deshabilitará.

<span id="page-42-0"></span>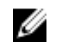

NOTA: De manera predeterminada, la opción Habilitar la programación de la recopilación de registros del sistema está deshabilitada.

4. Haga clic en Aplicar.

#### Enlaces relacionados

[Preferencias](#page-87-0)

### Personalización de la programación de recopilación periódica de información del sistema

#### Requisitos previos

- Asegúrese de que ha iniciado sesión en SupportAssist como miembro del grupo SupportAssistAdmins. Para obtener más información sobre los grupos de usuarios de SupportAssist, ver [Grupos de usuarios de SupportAssist.](#page-47-0)
- Asegúrese de que la opción Habilitar la programación de la recopilación de registros del sistema está habilitada en la página Preferencias.

#### Sobre esta tarea

De manera predeterminada, SupportAssist está programado para recopilar información del sistema desde todos los dispositivos supervisados en intervalos periódicos y enviarla de manera segura a Dell. Para obtener información sobre la frecuencia predeterminada de la recopilación de información del sistema, consulte [Programación predeterminada de recopilación de información del sistema](#page-49-0). Si es necesario, puede personalizar la programación de recopilación periódica de información del sistema de los dispositivos supervisados según sus preferencias.

#### Pasos

1. Haga clic en la pestaña Configuración.

Aparecerá la página Registros del sistema.

2. Seleccione el Tipo de credencial de la lista.

Las opciones disponibles son:

- Windows
- Linux
- iDRAC
- 3. Bajo Programación de recopilación de registros del sistema, establezca la Frecuencia a Semanalmente o Mensualmente.

NOTA: Si desea deshabilitar la programación de información del sistema por un Tipo de dispositivo y Tipo de credencial específico, establezca la Frecuencia como Ninguno.

- 4. En los campos Especificar fecha y hora, seleccione una programación adecuada. Las opciones disponibles varían en función de la Frecuencia seleccionada.
- 5. Repita el paso 2 y el paso 3 hasta que haya programado la recopilación periódica de información del sistema para todos los tipos de dispositivos.
- 6. Haga clic en Aplicar.

#### Enlaces relacionados

[Registros del sistema](#page-85-0)

### <span id="page-43-0"></span>Deshabilitación de la recopilación periódica de información del sistema desde dispositivos específicos

#### Requisitos previos

Asegúrese de que ha iniciado sesión en SupportAssist como miembro del grupo SupportAssistAdmins. Para obtener más información sobre los grupos de usuarios de SupportAssist, consulte [Grupos de](#page-47-0) [usuarios de SupportAssist](#page-47-0).

#### Sobre esta tarea

De forma predeterminada, SupportAssist recopila información del sistema de todos los dispositivos supervisados a intervalos periódicos y la envía de forma segura a Dell. Si es necesario, puede deshabilitar la recopilación periódica de información del sistema de dispositivos de un tipo determinado en función de sus preferencias. Por ejemplo, puede deshabilitar la recopilación periódica de información del sistema de todos los servidores que ejecuten el sistema operativo Windows.

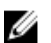

NOTA: Deshabilitar la programación de la recopilación de información del sistema para un tipo de dispositivo específico solo deshabilita la recopilación periódica de la información del sistema de esos dispositivos. No impide que SupportAssist recopile y envíe la información del sistema a Dell, si se abre un caso de asistencia para esos dispositivos.

#### Pasos

1. Haga clic en la pestaña Configuración.

Aparecerá la página Registros del sistema.

- 2. Seleccione el Tipo de credencial para el que desee deshabilitar la programación.
- 3. En la sección Programación de recopilación de registros del sistema, establezca la frecuencia como Ninguna.
- 4. Haga clic en Aplicar.

El siguiente mensaje aparece en la sección Programación de recopilación de registros del sistema : System Log Collection scheduling is turned off for the current Device Type and Credential Type.

### Filtrado de la recopilación de información del sistema

#### Requisitos previos

Asegúrese de que ha iniciado sesión en SupportAssist como miembro del grupo SupportAssistAdmins. Para obtener más información sobre los grupos de usuarios de SupportAssist, consulte [Grupos de](#page-47-0) [usuarios de SupportAssist](#page-47-0).

#### Sobre esta tarea

La información del sistema recopilada por SupportAssist incluye Información personal de identificación (PII), como la instantánea completa de configuración de sistemas de almacenamiento, hosts y dispositivos de red que pueden contener identificación de host y datos de configuración de la red. En la mayoría de los casos, parte de estos datos o todos es necesario para poder diagnosticar problemas adecuadamente. Si la política de seguridad de la empresa restringe el envío de algunos datos fuera de su red, puede configurar SupportAssist para filtrar dichos datos desde que se recopilan y envían a Dell.

La siguiente es la lista de información de identidad de red que puede filtrar cuando recopile la información de sistema desde un dispositivo:

- Nombre del host
- Dirección IP
- Máscara de subred
- Puerta de enlace predeterminada
- Dirección MAC
- Servidor DHCP
- Servidor DNS
- Procesos
- Variables del entorno
- Registros
- Registros
- Datos iSCSI

Ø

NOTA: Cuando la opción Enviar información de identificación de la red a Dell esté deshabilitada, algunos datos sobre la red de su empresa no se transmitirán a Dell. Es posible que esta situación impida que la asistencia técnica de Dell resuelva problemas que puedan producirse en los dispositivos supervisados.

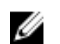

NOTA: Si los dispositivos están cubiertos bajo el contrato de servicio Dell ProSupport Plus, cuando la opción Send network identification information to Dell (Enviar información de identificación de red a Dell) esté desactivada, no recibirá información de informes sobre los dispositivos.

#### Pasos

- 1. Haga clic en la pestaña Configuración. Aparecerá la página Registros del sistema.
- 2. Haga clic en Preferencias.

Se muestra la página Preferencias.

3. En Detalles de recopilación de registros del sistema, borre la opción Enviar información de identificación de red a Dell.

NOTA: De manera predeterminada, la opción Enviar información de identificación de la red a Dell se selecciona.

4. Haga clic en Aplicar.

#### Enlaces relacionados

[Preferencias](#page-87-0)

# Acceso a los datos recopilados y los archivos de registro

La información del sistema recopilada y los archivos de registro se guardan en la carpeta de instalación de SupportAssist en el servidor en el que está instalado SupportAssist. Puede acceder y ver la información del sistema recopilada y el archivo de registro.

### Acceso y visualización de la información del sistema recopilada

Cuando SupportAssist crea un caso de asistencia, la información del sistema necesarioa para resolver el problema se recopila automáticamente y se envía al servicio de asistencia técnica de Dell. La información del sistema recopilada también se comprime y se almacena en C:\Program Files (x86)\Dell\SupportAssist \reports\Dset en el servidor en el que SupportAssist esté instalado.

El nombre del archivo incluye la dirección IP del dispositivo, la etiqueta de servicio Dell y la fecha/hora del momento en el que se creó el archivo. Por ejemplo:

- DSET\_Report\_for[ *192.168.1.254\_SvcTag\_AL12G26\_2014-10-07T132648* ].zip
- Periodic\_DSET\_Report\_for[ *192.168.1.254\_SvcTag\_AL12G26\_2014-10-07T132648* ].zip

El archivo del informe está codificado con la contraseña, dell (todo en minúscula). Se puede ver la información del informe abriendo el archivo dsetreport.hta en su explorador web.

Ø

NOTA: Solo se deben abrir los informes cuando se lo pida el servicio de asistencia técnica de Dell. No se revisará su informe a no ser que tenga un caso de asistencia abierto.

### Acceso y visualización de los registros

SupportAssist almacena eventos y mensajes de registro de Windows en dos ubicaciones:

- El Registro de eventos de Windows.
- La carpeta de registros de instalación (C:\Program Files (x86)\Dell\SupportAssist\logs).

Se crea diariamente un nuevo registro a las 23:59 horas, según el huso horario configurado en el sistema y se almacena en el directorio de registros. El application.log contiene información de registro para el día actual. Al final de cada día, se cambia el nombre del archivo de registro a application.log*<formato de fecha aaaammdd>*. Si el archivo de registro tiene más de dos días se comprime automáticamente. De esta manera podrá identificar el archivo de registro exacto almacenado para una fecha concreta cuando se produzcan alertas. Por ejemplo, se pueden ver archivos de registro similares al siguiente:

- application.log
- application.log. *20141126*
- application.log. *20141127* .zip
- application.log. *20141128* .zip

Los archivos de registro se purgan de la ubicación de almacenamiento cuando transcurren 30 días.

En la carpeta de instalación de SupportAssist, puede ver un archivo de registro por día. El archivo de registro actual se llama **application.log** y contiene mensajes de registro que corresponden a los siguientes valores (o superiores) en el archivo log4j.xml : FATAL, ERROR, AVISO, INFO y DEPURAR, con los valores especiales de DESACTIVADO y TODO. El archivo log4j.xml está ubicado en C:\Program Files (x86)\Dell \SupportAssist\config. Un valor de ERROR en el archivo log4j.xml resulta en mensajes de registro FATAL y ERROR, puesto que FATAL se encuentra a un nivel superior a ERROR.

# <span id="page-47-0"></span>Otra información útil

Este capítulo proporciona información adicional que puede necesitar al utilizar SupportAssist.

### Envío de la información del sistema de forma manual

Cuando un caso de asistencia se abre o actualiza, SupportAssist recopila automáticamente la información de sistema desde el dispositivo que generó la alerta y envía la información a Dell. Si se produce un error durante la recopilación automática y la carga de información del sistema, usted deberá resolver el problema subyacente y luego iniciar manualmente la recopilación y carga de información del sistema. Asimismo, es posible que deba iniciar manualmente la recopilación y carga de la información del sistema, si así lo solicita el servicio de asistencia técnica de Dell.

#### Requisitos previos

Asegúrese de que ha iniciado sesión en SupportAssist como miembro del grupo SupportAssistAdmins. Para obtener más información sobre los grupos de usuarios de SupportAssist, consulte Grupos de usuarios de SupportAssist.

#### Pasos

- 1. Haga clic en la pestaña Dispositivos. Aparece la página Inventario de dispositivos.
- 2. Seleccione un dispositivo en la página Inventario de dispositivos. El enlace Enviar registros del sistema está habilitado.
- 3. Haga clic en Enviar la información del sistema.

La columna Estado en la página Inventario de dispositivos muestra el estado de la recopilación y la carga de la información del sistema.

### Grupos de usuarios de SupportAssist

SupportAssist mantiene la seguridad a través de los siguientes grupos de usuarios que se crean durante la instalación de SupportAssist:

- SupportAssistAdmins
- SupportAssistUsers

Después de la instalación de SupportAssist, de forma predeterminada, miembros de Microsoft Windows:

- se agregará el grupo de Administradores locales al grupo **SupportAssistAdmins**
- se agregará el grupo Usuarios al grupo SupportAssistUsers

Si tiene derechos de Administrador en el sistema, puede agregar cuentas de usuario para el grupo de usuarios de SupportAssist adecuado en función de los privilegios que desee otorgar a la cuenta del usuario. La siguiente tabla proporciona una comparación de los privilegios de los grupos de usuarios de SupportAssist.

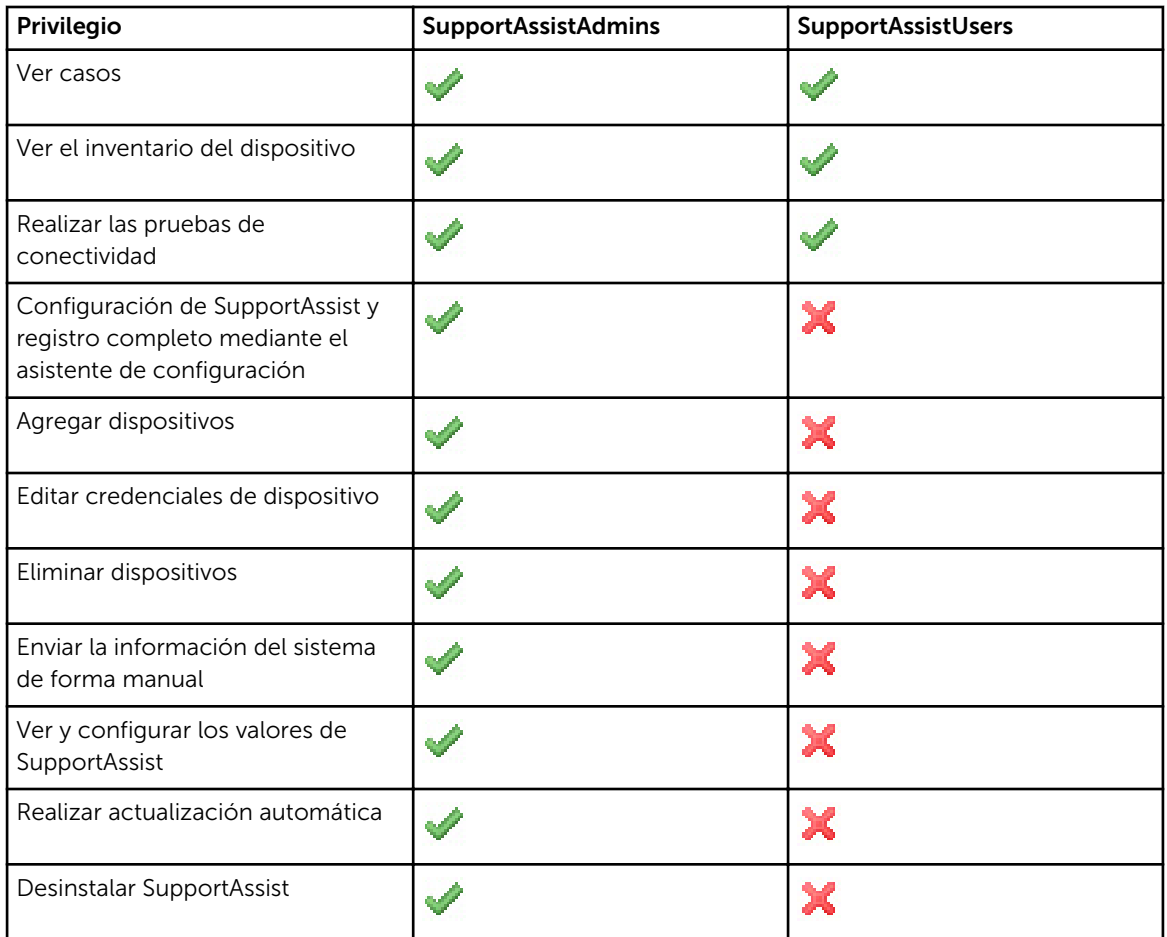

## Asistencia para la instalación o actualización de OMSA

Para supervisar un dispositivo utilizando el método basado en agentes, SupportAssist requiere que el agente Dell OpenManage Server Administrator (OMSA) esté instalado y en ejecución en el dispositivo supervisado. El agente OMSA es una aplicación que supervisa el estado de diversos componentes del dispositivo en el que está instalado, y genera una alerta cuando se produce un suceso de hardware en el dispositivo. SupportAssist le permite instalar o actualizar OMSA, si la operación se admite en el dispositivo supervisado. Para obtener más información acerca de OMSA, visite [Delltechcenter.com/OMSA.](http://www.delltechcenter.com/omsa)

De manera predeterminada, cuando se agrega un dispositivo para la supervisión basada en agentes, SupportAssist comprueba si la versión recomendada de OMSA está instalada en el dispositivo.

- NOTA: La versión recomendada de SupportAssist para OMSA puede variar según la generación del Ø servidor PowerEdge y el sistema operativo que se ejecuta en el servidor. Para obtener más información sobre las versiones recomendadas de OMSA, consulte la *Dell SupportAssist Version 1.0 for Servers Support Matrix* (Matriz de compatibilidad Dell SupportAssist versión 1.0 para servidores) en [Dell.com/ServiceabilityTools.](http://www.dell.com/serviceabilitytools)
- Si OMSA no está instalado en el dispositivo, SupportAssist solicita su confirmación para descargar e instalar la versión recomendada de OMSA en el dispositivo. Cuando se confirma, SupportAssist

<span id="page-49-0"></span>descarga e instala OMSA en segundo plano. El estado de instalación de OMSA aparecerá en la columna Estado de la página Inventario de dispositivos. Si opta por no instalar OMSA, el estado del

dispositivo se muestra como **OMSA no instalado**. Para instalar OMSA más adelante, puede utilizar la opción Más Tareas → Instalar/Actualizar OMSA en la página Inventario de dispositivos.

• Si OMSA ya está instalado en el dispositivo, SupportAssist comprueba si la versión de OMSA coincide con la versión de OMSA recomendada para SupportAssist. Si la versión existente de OMSA no es la versión recomendada, pero admite actualización directa a la versión recomendada de OMSA, SupportAssist solicita su confirmación para descargar y actualizar OMSA en el dispositivo. El estado de actualización de OMSA aparecerá en la columna Estado de la página Inventario de dispositivos. Si

elige no actualizar OMSA, el estado del dispositivo se muestra como **Nueva versión de OMSA** disponible. Para actualizar OMSA más adelante, puede utilizar la opción Más Tareas → Instalar/ Actualizar OMSA en la página Inventario de dispositivos.

NOTA: Solo se admite la actualización directa a la versión *n* de OMSA desde las dos versiones Ø anteriores *(n-2)* de OMSA. Si no se admite la actualización directa, deberá descargarla manualmente y actualizar OMSA en el dispositivo. Por ejemplo, si la versión 7.0 de OMSA ya está instalada en el dispositivo, pero la versión recomendada de OMSA es la 7.4, puede realizar manualmente la actualización de OMSA de la versión 7.0 a la versión 7.2 y , a continuación actualizar a la versión 7.4 .

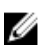

NOTA: Los paquetes descargados de OMSA se retienen en la carpeta de instalación de SupportAssist. Si una versión compatible de OMSA ya se ha descargado durante una operación anterior, SupportAssist no descarga OMSA nuevamente. En este caso, SupportAssist solo instala o actualiza OMSA en el dispositivo mediante una versión de OMSA ya descargada.

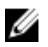

NOTA: El tiempo necesario para descargar OMSA depende de la velocidad de Internet y del ancho de banda de la red.

Si la versión recomendada de OMSA está instalada y en ejecución en el dispositivo, el estado del

dispositivo se muestra como En buen estado.

### Programación predeterminada para la recopilación de información del sistema

De manera predeterminada, SupportAssist recopila información del sistema de los dispositivos supervisados periódicamente y también cuando se crea un caso de asistencia. La siguiente tabla proporciona la programación predeterminada para la recopilación de información del sistema de los dispositivos supervisados.

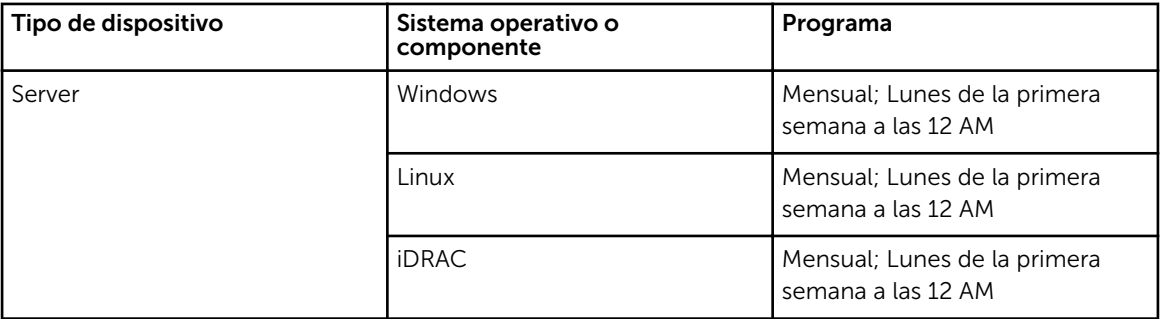

## <span id="page-50-0"></span>Tipos de notificaciones por correo electrónico

La siguiente tabla ofrece un resumen de los diferentes tipos de notificaciones por correo electrónico que SupportAssist envía.

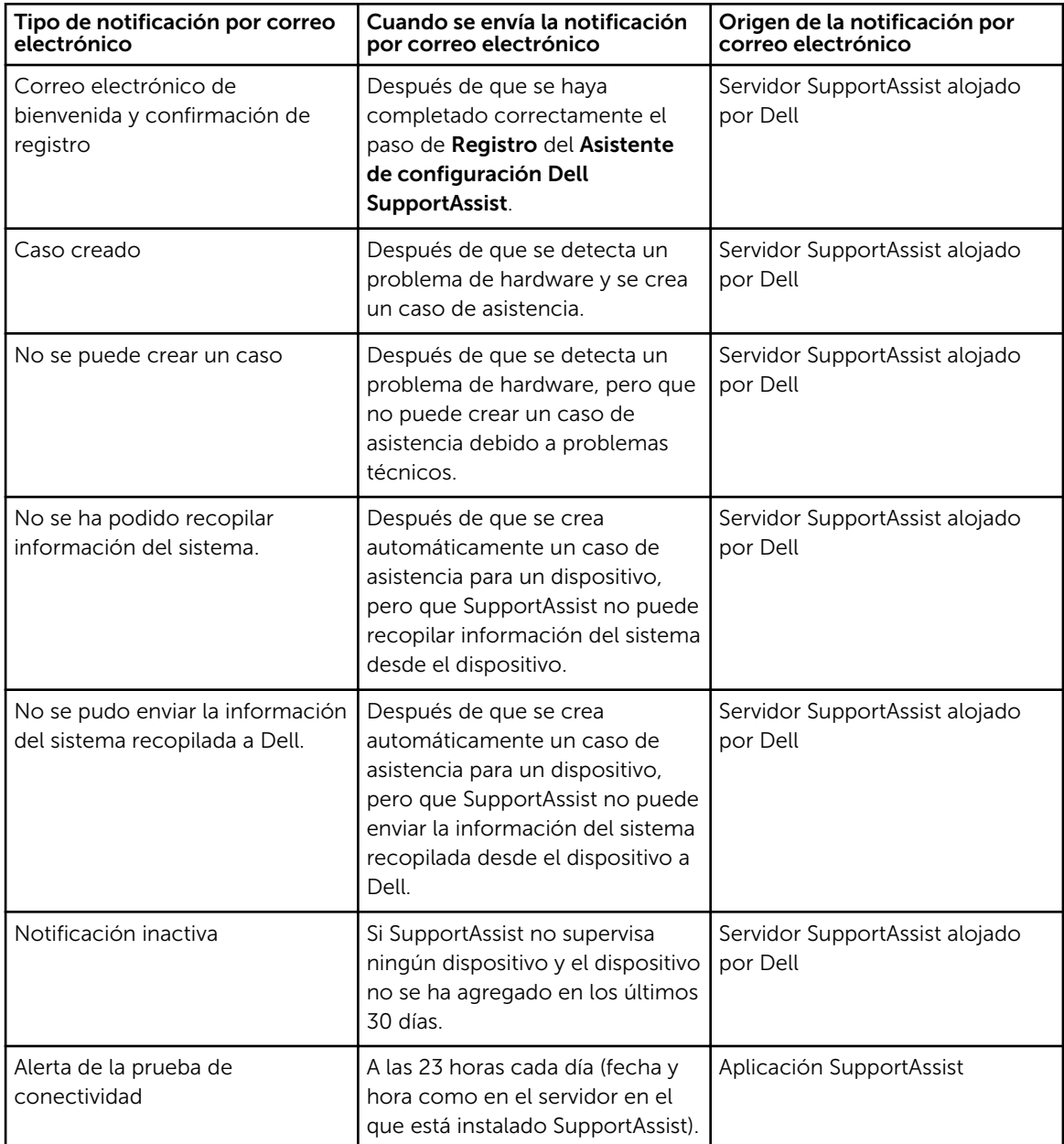

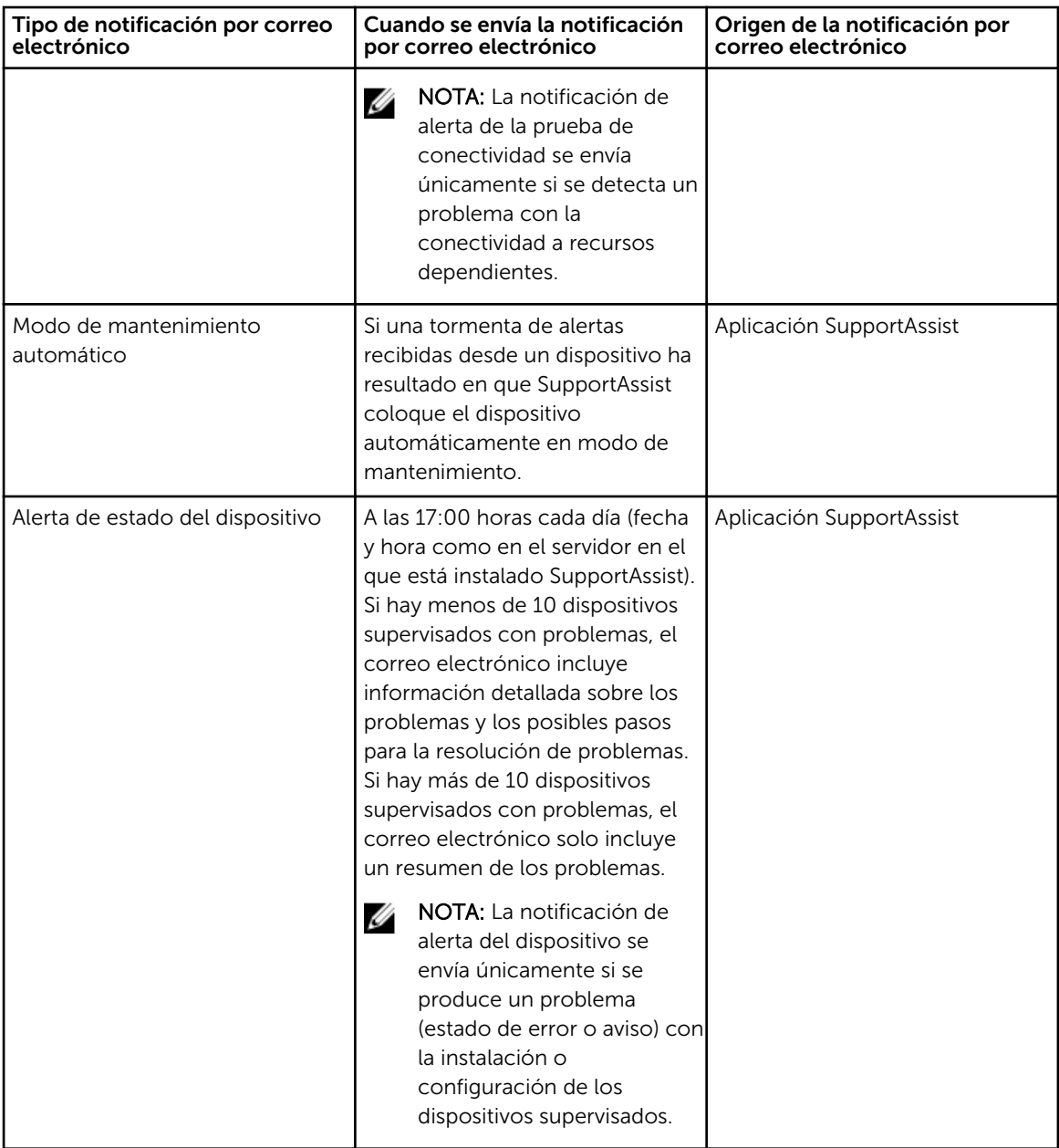

NOTA: Solo se pueden recibir las notificaciones por correo electrónico que tengan su origen en la Ø aplicación SupportAssist si los valores del servidor SMTP (servidor de correo electrónico) están configurados en SupportAssist. Ver [Configuración de los valores del servidor SMTP](#page-38-0).

### Cómo asegurar una comunicación satisfactoria entre la aplicación SupportAssist y el servidor SupportAssist

El servidor en el que está instalado SupportAssist ha de poder comunicarse con el servidor SupportAssist alojado por Dell en:

- Crear automáticamente un caso de asistencia si hay un problema con un dispositivo en su entorno.
- Cargar la recopilación de registro del sistema generada a Dell.

Para asegurarse de que la aplicación SupportAssist se pueda comunicar correctamente con el servidor SupportAssist:

- El servidor en el que está instalada la aplicación SupportAssist debe poder conectarse a los siguientes destinos:
	- https://api.dell.com/support/case/v2/WebCase: extremo para el servidor SupportAssist. En el servidor en el que SupportAssit está instalado, compruebe si se puede acceder a la ubicación siguiente utilizando el explorador de web: https://api.dell.com/support/case/v2/WebCase?wsdl.
	- https://ddldropbox.us.dell.com/upload.ashx/: el servidor de carga de archivos donde se cargan los resultados de la prueba de diagnóstico.
	- https://downloads.dell.com/ : para descargar Dell OpenManage Server Administrator (OMSA). En el servidor en el que SupportAssit está instalado, compruebe si se puede acceder a la ubicación siguiente utilizando el explorador de web: https://downloads.dell.com/
	- En el servidor en el que SupportAssit está instalado, compruebe si el puerto 443 está abierto para ddldropbox.us.dell.com, ftp.dell.com y downloads.dell.com. Puede utilizar un cliente telnet para probar la conexión. Por ejemplo, utilice el siguiente comando: o ddldropbox.us.dell.com 443
	- https://ftp.dell.com/: para obtener la nueva información de publicación de SupportAssist. En el servidor en el que SupportAssist está instalado, compruebe si se puede acceder a la ubicación siguiente utilizando el explorador de web: https://ftp.dell.com/.
- Compruebe si el certificado de servidor en ddldropbox.us.dell.com es válido. Para obtener más información, ver Comprobación del certificado de servidor.
- En el servidor en el que SupportAssit está instalado, compruebe si la configuración de red es correcta.
- Si el servidor en el que SupportAssist está instalado se conecta a Internet mediante un servidor proxy, configure los valores del proxy en SupportAssist. Ver [Configuración de los valores del servidor proxy.](#page-33-0)

Si continúa el problema de comunicación, póngase en contacto con su administrador de red para obtener más asistencia.

### Verificación de certificado del servidor

Puede realizar los siguientes pasos para comprobar si el certificado de servidor en ddldropbox.us.dell.com es válido.

- 1. Abra https://ddldropbox.us.dell.com en un explorador de web. Puede que aparezca un error de 404: archivo o directorio no encontrado.
- 2. En la barra de direcciones, haga clic en el icono **Informe de seguridad**  $\blacksquare$  y, a continuación, haga clic en Ver certificados.

Aparece Certificado.

- 3. En la ficha General, compruebe si el certificado muestra una fecha válida.
- 4. Haga clic en la pestaña Ruta de certificación, y compruebe si el certificado raíz de GTE CyberTrust Global está en la lista.

### <span id="page-53-0"></span>Comprobación de la instalación de los componentes de **SupportAssist**

#### Sobre esta tarea

SupportAssist utiliza un componente de recopilación de asociado para recopilar información del sistema de los dispositivos supervisados. El componente SupportAssist se descarga e instala automáticamente en segundo plano después de la instalación de SupportAssist. Para recopilar información del sistema correctamente, los componentes deben ser de una versión compatible con SupportAssist.

#### Pasos

- 1. En el servidor en el que está instalado SupportAssist, abra el Panel de control.
- 2. Haga clic en Programas  $\rightarrow$  Programas y características. Aparecerá la ventana Desinstalar o cambiar un programa.
- 3. En la lista de las aplicaciones instaladas, compruebe si Dell System E-Support Tool (DSET) está instalado.

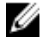

NOTA: Para obtener más información sobre la versión de DSET compatible con SupportAssist, consulte la *Dell SupportAssist Version 1.0 for Servers Support Matrix (Matriz de compatibilidad Dell SupportAssist versión 1.0 para servidores)* en [Dell.com/ServiceabilityTools](http://www.dell.com/serviceabilitytools).

### Acceso a la ayuda contextual

La ayuda contextual proporciona información sobre las funciones y tareas que se aplican a la vista actual de la interfaz de usuario. Una vez que invoque la ayuda contextual, puede explorar o buscar a través de todo el sistema de ayuda de SupportAssist.

Para acceder a la ayuda contextual, haga clic en el incono que aparece en la interfaz de usuario. La ayuda contextual aparece en una ventana nueva del explorador.

### Visualización de la información del producto SupportAssist

1. Mueva el puntero del mouse sobre el enlace **Ayuda** situado en la esquina superior derecha de la interfaz de usuario de SupportAssist y, a continuación, haga clic en Acerca de.

Aparecerá la ventana **Acerca de**, donde podrá ver la versión del producto SupportAssist y el ID de registro.

2. Haga clic en Cerrar para volver a la interfaz de usuario de SupportAssist.

### Desinstalación SupportAssist

- 1. Realice una de las siguientes acciones según el sistema operativo:
	- En Windows Server 2012: mueva el puntero del mouse hasta la esquina inferior izquierda y, a continuación, haga clic en el icono Inicio. En la pantalla de Inicio, haga clic en el mosaico Panel de control. En el Panel de control, haga clic en Desinstalar un programa.
	- En Windows Server 2008 o Windows Small Business Server 2011: haga clic en Inicio → Panel de control → Programas y características.

Aparecerá la ventana Desinstalar o cambiar un programa.

- <span id="page-54-0"></span>2. Seleccione Dell SupportAssist y, a continuación, haga clic en Cambiar. Se muestra la ventana Bienvenido al instalador de Dell SupportAssist.
- 3. Haga clic en Siguiente. Aparecerá la pantalla Mantenimiento Dell SupportAssist.
- 4. Seleccione Eliminar, y haga clic en Siguiente. Aparecerá la ventana Comentarios.
- 5. Seleccione un motivo adecuado de la lista desplegable Seleccione una opción, proporcione sus comentarios y haga clic en Eliminar. Se muestra la ventana Quitar el programa.
- 6. Haga clic en Quitar. Aparecerá la ventana Instalación finalizada.
- 7. Haga clic en Finalizar. SupportAssist está ahora desinstalado.

### Identificación de la generación de un servidor Dell PowerEdge

Puede identificar rápidamente la generación de un servidor PowerEdge al observar la representación del modelo de servidor. La siguiente tabla proporciona información sobre las diversas generaciones de servidores PowerEdge y su representación del modelo.

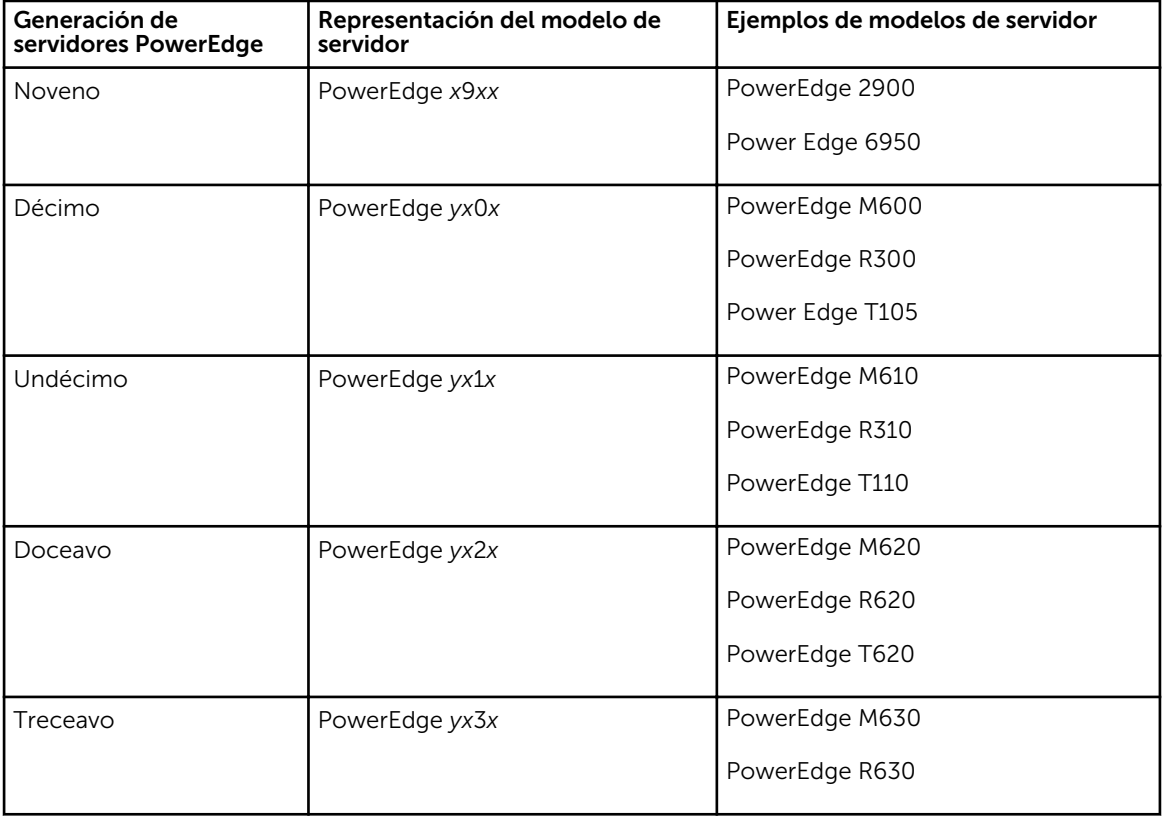

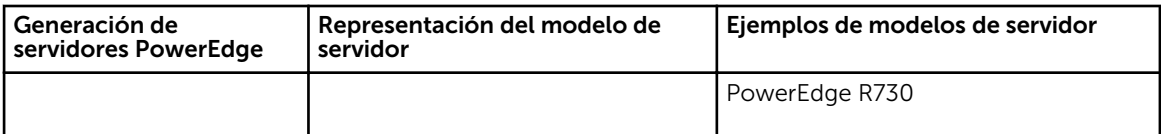

NOTA: En la representación de los modelos de servidor *x* denota números (0 a 9) y *y* denota letras como M, R, y T. Las letras indican el tipo de servidor de la siguiente manera: M = Modular; R = Bastidor;  $T = T$ orre.

### Problemas conocidos

Los siguientes son algunos de los problemas conocidos con SupportAssist para servidores.

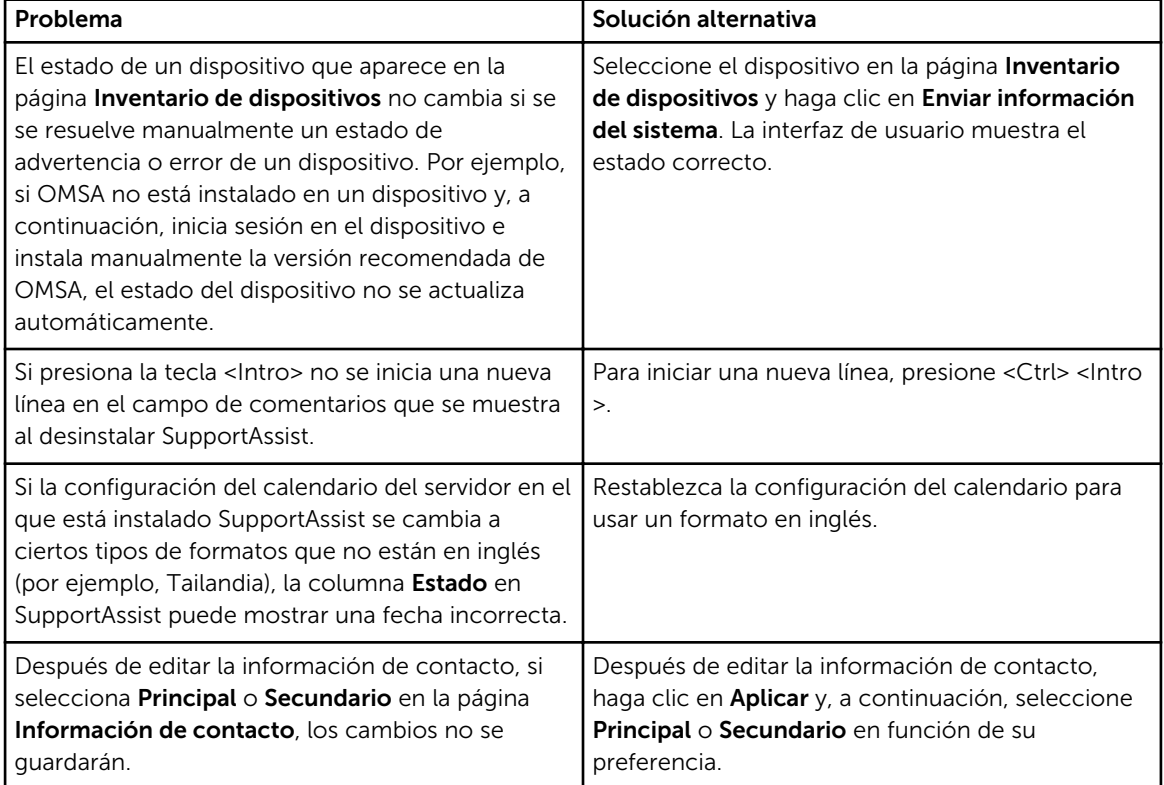

# Solución de problemas

En las secciones siguientes se proporciona información necesaria para solucionar los problemas que pueden producirse al instalar y utilizar SupportAssist.

### Instalación de SupportAssist

Si experimenta algún problema al instalar SupportAssist:

- Asegúrese de hacer clic con el botón derecho del mouse en el paquete del instalador y seleccionar Ejecutar como administrador para iniciar la instalación.
- Asegúrese de aceptar que Dell guarde su información de identificación personal (PII) en la página del Contrato de licencia del asistente de instalación.
- Asegúrese de que el servidor en el que está instalado SupportAssist para servidores no tiene ninguna otra aplicación SupportAssist instalada.

### Registro de SupportAssist

Si el Asistente de configuración de SupportAssist no puede completar el proceso de registro, aparecerá el mensaje de error correspondiente. Si experimenta cualquier problema con el registro de SupportAssist:

- Compruebe si el servidor en el que está instalado el SupportAssist puede conectarse a Internet.
- Si el servidor en el que está instalado SupportAssist se conecta a Internet mediante un servidor proxy, proporcione los detalles del servidor proxy en el asistente de instalación de SupportAssist.
- Compruebe que la configuración de red en el servidor en el que está instalado SupportAssist sea correcta.
- Asegúrese de que los detalles del registro como nombre, apellido, número de teléfono y dirección de correo electrónico que proporcionó son válidos.
- Compruebe si el puerto 443 está abierto en el servidor de seguridad para acceder a **https://** api.dell.com/support/case/v2/WebCase.
- Realice la prueba de conectividad y asegúrese de que la conectividad con el servidor SupportAssist sea correcta. Para obtener más información, consulte [Cómo realizar la prueba de conectividad.](#page-34-0) Si la prueba es satisfactoria, cierre el navegador web, abra la interfaz de usuario de SupportAssist nuevamente y vuelva a intentar el proceso de registro.
- La solicitud del registro podría haberse desactivado. Vuelva a intentar el registro después de algún tiempo.

### Cómo abrir la interfaz de usuario de SupportAssist

Si aparece un error Problem starting the SupportAssistService al abrir la interfaz de usuario de SupportAssist:

• Asegúrese de que ha iniciado sesión con una cuenta de usuario con los privilegios requeridos para iniciar los servicios del sistema.

- Intente reiniciar el Dell SupportAssist Service. Consulte [SupportAssist servicios.](#page-67-0)
- Compruebe el archivo de registro, application.log, disponible en C:\Program Files (x86)\Dell \SupportAssist\logs para identificar el componente que no se ha podido cargar.

### Inicio de sesión en SupportAssist

Si experimenta algún problema mientras inicia sesión en SupportAssist:

- Compruebe si la cuenta de usuario que está utilizando para el inicio de sesión es un miembro de los grupos de usuarios de SupportAssistAdmins o de SupportAssistUsers:
	- Abra un símbolo del sistema como un administrador y escriba los siguientes comandos: net localgroup SupportAssistAdmins y net localgroup SupportAssistUsers. Si la cuenta del usuario no aparece en el grupo. SupportAssistAdmins o SupportAssistUsers, agregue la cuenta de usuario a uno de los grupos de usuarios de SupportAssist.
	- Si desea agregar usuarios a los grupos de usuarios de SupportAssist, abra un símbolo del sistema como un administrador y escriba los comandos siguientes:
		- net localgroup SupportAssistAdmins <User1> /add: para agregar el Usuario1 al grupo de usuarios SupportAssistAdmins.
		- net localgroup SupportAssistUsers <User2> /add: para agregar Usuario2 al grupo de usuarios SupportAssistUsers.
- Si ha eliminado manualmente los grupos de usuario SupportAssistAdmins o SupportAssistUsers, cree grupos de usuarios de SupportAssist y, a continuación, agregue usuarios a los grupos:
	- Para crear los grupos de usuarios de SupportAssist, abra un símbolo del sistema como un administrador y escriba los comandos siguientes:
		- \* net localgroup SupportAssistAdmins /add: para crear el grupo de usuarios SupportAssistAdmins.
		- net localgroup SupportAssistUsers /add: para crear el grupo de usuarios SupportAssistUsers.
	- Si desea agregar usuarios a los grupos de usuarios de SupportAssist, abra una símbolo del sistema como un administrador y escriba los comandos siguientes:
		- net localgroup SupportAssistAdmins <User1> /add: para agregar el Usuario1 al grupo de usuarios SupportAssistAdmins.
		- net localgroup SupportAssistUsers <User2> /add: para agregar Usuario2 al grupo de usuarios SupportAssistUsers.
- Compruebe si el Dell SupportAssist Service se está ejecutando. Ver [servicios SupportAssist .](#page-67-0)

### No se ha podido agregar el dispositivo

Si aparece un mensaje de error indicando que SupportAssist no puede agregar el dispositivo:

- Asegúrese de que el modelo de dispositivo es compatible. Para obtener una lista completa de los modelos de dispositivos admitidos, consulte la *Dell SupportAssist Version 1.0 for Services Support Matrix (Matriz de compatibilidad Dell SupportAssist versión 1.0 para servicios)* en [Dell.com/](http://www.dell.com/serviceabilitytools) [ServiceabilityTools](http://www.dell.com/serviceabilitytools).
- Compruebe si el dispositivo es accesible desde el servidor en el que está instalado SupportAssist.
- Compruebe si las credenciales del dispositivo (nombre de usuario y contraseña) proporcionadas son correctas.
- Si va a agregar un dispositivo al proporcionar los detalles del servidor (supervisión basada en agentes) y el dispositivo se está ejecutando un sistema operativo Windows:
	- Compruebe si las credenciales que facilitó tienen derechos de administrador en el dispositivo.
	- Compruebe si el servicio Instrumental de administración de Windows (WMI) se ejecuta en el dispositivo.
	- Si el problema persiste, consulte las instrucciones de la sección "Handling Remote Connections Under UAC" (Administración de conexiones remotas en UAC) del artículo de la base de conocimientos "User Account Control and WMI" (Control de cuentas de usuario y WMI) en [Microsoft.com](http://www.microsoft.com).
- Si va a agregar un dispositivo al proporcionar los detalles del servidor (supervisión basada en agentes) y el dispositivo se está ejecutando un sistema operativo Linux:
	- Compruebe si las credenciales que facilitó tienen derechos raíz, superusuario o usuario Sudo en el dispositivo. Si va a proporcionar el nombre de usuario y la contraseña de un usuario Sudo, asegúrese de que el usuario se agregará al grupo raíz. Para agregar el usuario al grupo raíz, agregue lo siguiente en el archivo sudoers:

%root ALL=(ALL) NOPASSWD: ALL: para dar permiso a todos los usuarios del grupo raíz <User> ALL=(ALL) NOPASSWD: ALL: para dar permiso solo al usuario especificado

- Compruebe si el servicio Secure Shell (SSH) se ejecuta en el dispositivo.
- Compruebe si la autenticación de contraseña SSH está habilitada (habilitada de forma predeterminada).
- Si va a agregar un dispositivo al proporcionar los detalles de la iDRAC (supervisión sin agentes), asegúrese de que la iDRAC tiene una licencia Express o Enterprise. Para obtener más información sobre la compra e instalación de una licencia Enterprise o Express, consulte el apartado "Managing Licenses" (Administración de licencias) en la *iDRAC User's Guide* (Guía del usuario de la iDRAC) en [Dell.com/ESMmanuals.](http://www.dell.com/esmmanuals)

### OMSA no está instalado

Si un dispositivo muestra un **entral de Si un dispositivo muestra un eleccio OMSA No instalado:** 

- Instale OMSA en el dispositivo mediante la opción Instalar/Actualizar OMSA. Consulte [Instalación o](#page-32-0) [actualización de OMSA.](#page-32-0)
- Si la instalación de OMSA no puede completarse correctamente incluso después de varios intentos, inicie sesión en el dispositivo y descargue e instale manualmente la versión recomendada de OMSA en el dispositivo. Para obtener más información sobre la versión recomendada de OMSA, consulte la *Dell SupportAssist Version 1.0 for Servers Support Matrix (Matriz de compatibilidad Dell SupportAssist versión 1.0 para servidores)* en [Dell.com/ServiceabilityTools.](http://www.dell.com/serviceabilitytools)

### Nueva versión de OMSA disponible

Si un dispositivo muestra un **entranto Nueva versión de OMSA disponible**:

- Instale OMSA en el dispositivo mediante la opción **Instalar/Actualizar OMSA**. Consulte [Instalación o](#page-32-0) [actualización de OMSA.](#page-32-0)
- Si la instalación de OMSA no puede completarse correctamente incluso después de varios intentos, inicie sesión en el dispositivo y descargue e instale manualmente la versión recomendada de OMSA en el dispositivo. Para obtener más información sobre la versión recomendada de OMSA, consulte la

*Dell SupportAssist Version 1.0 for Servers Support Matrix (Matriz de compatibilidad Dell SupportAssist versión 1.0 para servidores)* en [Dell.com/ServiceabilityTools.](http://www.dell.com/serviceabilitytools)

## OMSA no admite la configuración del dispositivo

Un **estado Configuración de dispositivos no admitidos por OMSA** indica que SupportAssist no puede recibir alertas del dispositivo mediante el método de supervisión basada en agente. Si el dispositivo es un servidor Dell PowerEdge de la 12ª o 13ª generación , puede realizar lo siguiente:

NOTA: Para obtener más información sobre cómo identificar la generación de un servidor Ø PowerEdge, ver [Identificación de la generación de un servidor PowerEdge.](#page-54-0)

- 1. Elimine el dispositivo de SupportAssist. Ver [Eliminación de un dispositivo.](#page-36-0)
- 2. Agregue el dispositivo proporcionando los detalles de la iDRAC. Consulte [Cómo agregar un](#page-24-0)  [dispositivo \(método sin agentes\)](#page-24-0).

### No se ha podido instalar OMSA

Si aparece un mensaje de error indicando que SupportAssist no puede instalar OMSA en el dispositivo:

- Compruebe si el dispositivo es accesible desde el servidor en el que está instalado SupportAssist.
- Compruebe si las credenciales del dispositivo (nombre de usuario y contraseña) proporcionadas son correctas.
- Si el dispositivo se está ejecutando en un sistema operativo Windowa:
	- Compruebe si las credenciales que facilitó tienen derechos de administrador en el dispositivo.
	- Reinicie el servicio Instrumental de administración de Windows (WMI) en el servidor en el que está instalado SupportAssist y en el dispositivo.
	- Elimine todos los archivos disponibles en la carpeta C:\Windows\temp en el servidor en el que está instalado SupportAssist.
- Si el dispositivo se está ejecutando en un sistema operativo Linux:
	- Compruebe si el servicio Secure Shell (SSH) se ejecuta en el dispositivo.
	- Compruebe si la autenticación de contraseña SSH está habilitada (habilitada de forma predeterminada).
	- Compruebe si las credenciales que facilitó tienen derechos raíz, superusuario o usuario Sudo en el dispositivo. Si ha proporcionado el nombre de usuario y la contraseña de un usuario Sudo, asegúrese de que el usuario se agregará al grupo raíz. Para agregar el usuario al grupo raíz, agregue lo siguiente en el archivo sudoers:

```
%root ALL=(ALL) NOPASSWD: ALL: para dar permiso a todos los usuarios del grupo raíz 
<User> ALL=(ALL) NOPASSWD: ALL: para dar permiso solo al usuario especificado
```
- Asegúrese de que el dispositivo tiene todas las dependencias necesarias de OMSA instaladas. Para obtener más información acerca de las dependencias OMSA, consulte la sección "Remote Enablement Requirements" (Requisitos habilitación remota) en la *Dell OpenManage Server Administrator Installation Guide* (Guía de instalación de Dell OpenManage Server Administrator) en [DellTechCenter.com/OMSA](http://www.delltechcenter.com/OMSA).
- Vuelva a intentar la instalación de OMSA. Ver [Instalación o actualización de OMSA](#page-32-0).
- Si la instalación de OMSA no puede completarse correctamente incluso después de varios intentos, inicie sesión en el dispositivo y descargue e instale manualmente la versión recomendada de OMSA en el dispositivo. Para obtener más información sobre la versión recomendada de OMSA, consulte la

<span id="page-60-0"></span>*Dell SupportAssist Version 1.0 for Servers Support Matrix (Matriz de compatibilidad Dell SupportAssist versión 1.0 para servidores)* en [Dell.com/ServiceabilityTools.](http://www.dell.com/serviceabilitytools)

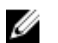

NOTA: La actualización desde una versión de 32 bits de OMSA a una versión de 64 bits de OMSA no está admitida. En este caso, debe desinstalar la versión existente de OMSA, e instalar OMSA a través de SupportAssist. [Instalación o actualización de OMSA](#page-32-0).

## No se pudo comprobar la versión de OMSA

Si aparece un mensaje de error indicando que SupportAssist no puede comprobar la versión de OMSA instalada en el dispositivo:

- Haga clic en el enlace de estado de error en la columna Estado de la página Inventario de dispositivos para ver los pasos para la resolución de problemas.
- Realice la prueba de conectividad y asegúrese de que la conectividad con el servidor FTP de Dell es correcta. Ver [Cómo realizar la prueba de conectividad.](#page-34-0)
- Asegúrese de que los servicios de OMSA se ejecutan en el dispositivo.
- Vuelva a intentar la instalación de OMSA. Ver [Instalación o actualización de OMSA](#page-32-0).
- Si la instalación de OMSA no puede completarse correctamente incluso después de varios intentos, inicie sesión en el dispositivo y descargue e instale manualmente la versión recomendada de OMSA en el dispositivo. Para obtener más información sobre la versión recomendada de OMSA, consulte la *Dell SupportAssist Version 1.0 for Servers Support Matrix (Matriz de compatibilidad Dell SupportAssist versión 1.0 para servidores)* en [Dell.com/ServiceabilityTools.](http://www.dell.com/serviceabilitytools)

### Sistema operativo no compatible

Un  $\bullet$  estado Sistema operativo no compatible indica que SupportAssist no puede recibir alertas del dispositivo mediante el método de supervisión basada en agente. Si el dispositivo es un servidor Dell PowerEdge de la 12ª o 13ª generación , puede realizar lo siguiente:

- 1. Haga clic en el enlace de estado de error en la columna Estado de la página Inventario de dispositivos para ver los pasos para la resolución de problemas.
- 2. Elimine el dispositivo de SupportAssist. Ver [Eliminación de un dispositivo.](#page-36-0)
- 3. Agregue el dispositivo proporcionando los detalles de la iDRAC. Consulte [Cómo agregar un](#page-24-0)  [dispositivo \(método sin agentes\)](#page-24-0).

### Se ha producido un error inesperado

Un  $\bullet$  estado Se ha producido un error inesperado puede aparecer durante la instalación de OMSA o la recopilación de información de sistema desde un dispositivo, debido a un problema técnico.

Si el problema se produjo durante la instalación o actualización de OMSA, intente lo siguiente:

- Compruebe si el dispositivo es accesible desde el servidor en el que está instalado SupportAssist.
- Compruebe si las credenciales del dispositivo (nombre de usuario y contraseña) proporcionadas son correctas.
- Si el dispositivo se está ejecutando en un sistema operativo Windowa:
	- Compruebe si las credenciales que facilitó tienen derechos de administrador en el dispositivo.
	- Reinicie el servicio Instrumental de administración de Windows (WMI) en el servidor en el que está instalado SupportAssist y en el dispositivo.
- Elimine todos los archivos disponibles en la carpeta C:\Windows\temp en el servidor en el que está instalado SupportAssist.
- Si el dispositivo se está ejecutando en un sistema operativo Linux:
	- Compruebe si el servicio Secure Shell (SSH) se ejecuta en el dispositivo.
	- Compruebe si la autenticación de contraseña SSH está habilitada (habilitada de forma predeterminada).
	- Compruebe si las credenciales que facilitó tienen derechos raíz, superusuario o usuario Sudo en el dispositivo. Si ha proporcionado el nombre de usuario y la contraseña de un usuario Sudo, asegúrese de que el usuario se agregará al grupo raíz. Para agregar el usuario al grupo raíz, agregue lo siguiente en el archivo sudoers:

```
%root ALL=(ALL) NOPASSWD: ALL: para dar permiso a todos los usuarios del grupo raíz 
<User> ALL=(ALL) NOPASSWD: ALL: para dar permiso solo al usuario especificado
```
- Asegúrese de que el dispositivo tiene todas las dependencias necesarias de OMSA instaladas. Para obtener más información acerca de las dependencias OMSA, consulte la sección "Remote Enablement Requirements" (Requisitos habilitación remota) en la *Dell OpenManage Server Administrator Installation Guide* (Guía de instalación de Dell OpenManage Server Administrator) en [DellTechCenter.com/OMSA](http://www.delltechcenter.com/OMSA).
- Vuelva a intentar la instalación de OMSA. Ver [Instalación o actualización de OMSA](#page-32-0).
- Si la instalación de OMSA no puede completarse correctamente incluso después de varios intentos, inicie sesión en el dispositivo y descargue e instale manualmente la versión recomendada de OMSA en el dispositivo. Para obtener más información sobre la versión recomendada de OMSA, consulte la *Dell SupportAssist Version 1.0 for Servers Support Matrix (Matriz de compatibilidad Dell SupportAssist versión 1.0 para servidores)* en [Dell.com/ServiceabilityTools.](http://www.dell.com/serviceabilitytools)

NOTA: La actualización desde una versión de 32 bits de OMSA a una versión de 64 bits de OMSA no está admitida. En este caso, debe desinstalar la versión existente de OMSA, e instalar OMSA a través de SupportAssist. [Instalación o actualización de OMSA](#page-32-0).

Si el problema se produjo durante la recopilación de información de sistema desde un dispositivo, intente lo siguiente:

- Haga clic en el enlace Error en la columna **Estado** para ver los posibles pasos para la resolución de problemas.
- Compruebe si el dispositivo es accesible desde el servidor en el que está instalado SupportAssist.
- Compruebe si las credenciales del dispositivo (nombre de usuario y contraseña) proporcionadas son correctas.
- Si la contraseña del dispositivo es extensa (10 o más caracteres), intente asignar una contraseña más corta (alrededor de 5 a 7 caracteres) que no incluya espacios ni comillas y, a continuación, actualice la contraseña en SupportAssist.
- Si ha agregado el dispositivo al proporcionar los detalles del servidor (supervisión basada en agentes) y el dispositivo se está ejecutando un sistema operativo Windows:
	- Compruebe si las credenciales que facilitó tienen derechos de administrador en el dispositivo.
	- Compruebe si el servicio WMI se ejecuta en el dispositivo.
- Si ha agregado el dispositivo al proporcionar los detalles del servidor (supervisión basada en agentes) y el dispositivo se está ejecutando un sistema operativo Linux:
	- Compruebe si las credenciales que facilitó tienen derechos raíz, superusuario o usuario Sudo en el dispositivo. Si va a proporcionar el nombre de usuario y la contraseña de un usuario Sudo, asegúrese de que el usuario se agregará al grupo raíz. Para agregar el usuario al grupo raíz, agregue lo siguiente en el archivo sudoers:

<span id="page-62-0"></span>%root ALL=(ALL) NOPASSWD: ALL: para dar permiso a todos los usuarios del grupo raíz <User> ALL=(ALL) NOPASSWD: ALL: para dar permiso solo al usuario especificado

- Compruebe si el servicio SSH se ejecuta en el dispositivo.
- Compruebe si la autenticación de contraseña SSH está habilitada (habilitada de forma predeterminada).
- Si ha agregado el dispositivo al proporcionar los detalles de la iDRAC (supervisión sin agentes), asegúrese de que la iDRAC tiene una licencia Enterprise. Para obtener más información sobre la compra e instalación de una licencia Enterprise, consulte el apartado "Managing Licenses" (Administración de licencias) en la *iDRAC User's Guide* (Guía del usuario de la iDRAC) en [Dell.com/](http://www.dell.com/esmmanuals) [ESMmanuals](http://www.dell.com/esmmanuals).

Después de resolver el problema subyacente, inicie manualmente la recopilación y carga de información del sistema. Ver [Envío de la información del sistema de forma manual.](#page-47-0)

Si el estado Se ha producido un error inesperado. continúa, póngase en contacto con la asistencia técnica de Dell para recibir ayuda.

### No se puede conectar con el dispositivo

Si un dispositivo muestra un **estado Sistema operativo no compatible**:

- Haga clic en el enlace de estado de error en la columna Estado de la página Inventario de dispositivos para ver los pasos para la resolución de problemas.
- Compruebe si el dispositivo está encendido y conectado a la red.
- Compruebe si los puertos 22, 23, 80, 135, 443, 1311, 2463 y 5989 están abiertos en el dispositivo.
- Si ha agregado el dispositivo en SupportAssist proporcionando la dirección IP del servidor, compruebe si la dirección IP del servidor ha cambiado. La dirección IP cambia cada vez que se reinicia el servidor y si el servidor está configurado para obtener una dirección IP dinámica.
- Si la dirección IP del dispositivo ha cambiado:
	- Elimine el dispositivo de SupportAssist. Ver [Eliminación de un dispositivo](#page-36-0).
	- Agregue nuevamente el dispositivo. Ver [Cómo agregar un dispositivo \(supervisión basada en](#page-18-0) [agente\)](#page-18-0).

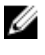

NOTA: Para evitar la eliminación y agregar un dispositivo cada vez que la dirección IP del dispositivo cambie, se recomienda proporcionar el nombre de host del dispositivo (en lugar de la dirección IP) al agregar el dispositivo.

### Se requiere licencia Enterprise

Si un dispositivo muestra un **de estado licencia Enterprise obligatoria**, asegúrese de que la iDRAC del dispositivo tiene una licencia Enterprise instalada. Para obtener más información sobre la compra e instalación de una licencia Enterprise, consulte la sección "Managing Licenses" (Administración de licencias) en la *iDRAC User's Guide* (Guía del usuario de la iDRAC) en [Dell.com/ESMmanuals](http://www.dell.com/esmmanuals).

### Ha fallado la autenticación

Si un dispositivo muestra un **3 estado Ha fallado la autenticación**:

Haga clic en el enlace de estado de error en la columna Estado de la página Inventario de dispositivos para ver los pasos para la resolución de problemas.

- Compruebe si las credenciales del dispositivo (nombre de usuario y contraseña) proporcionadas son correctas. Si las credenciales de usuario han cambiado, actualice las credenciales del dispositivo. Ver [Edición de las credenciales del dispositivo](#page-31-0).
- Si ha agregado el dispositivo al proporcionar los detalles del servidor (supervisión basada en agentes) y el dispositivo se está ejecutando un sistema operativo Windows:
	- Compruebe si las credenciales que facilitó tienen derechos de administrador en el dispositivo.
	- Compruebe si el servicio WMI se ejecuta en el dispositivo.
	- Si el problema persiste, consulte las instrucciones de la sección "Handling Remote Connections Under UAC" (Administración de conexiones remotas en UAC) del artículo de la base de conocimientos "User Account Control and WMI" (Control de cuentas de usuario y WMI) en [Microsoft.com](http://www.microsoft.com).
- Si ha agregado el dispositivo al proporcionar los detalles del servidor (supervisión basada en agentes) y el dispositivo se está ejecutando un sistema operativo Linux:
	- Compruebe si las credenciales que facilitó tienen derechos raíz, superusuario o usuario Sudo en el dispositivo. Si ha proporcionado el nombre de usuario y la contraseña de un usuario Sudo, asegúrese de que el usuario se agregará al grupo raíz. Para agregar el usuario al grupo raíz, agregue lo siguiente en el archivo sudoers:

%root ALL=(ALL) NOPASSWD: ALL: para dar permiso a todos los usuarios del grupo raíz <User> ALL=(ALL) NOPASSWD: ALL: para dar permiso solo al usuario especificado

- Compruebe si el servicio SSH se ejecuta en el dispositivo.
- Compruebe si la autenticación de contraseña SSH está habilitada (habilitada de forma predeterminada).

### No se ha podido recopilar información del sistema

Si el dispositivo muestra un **C**estado No se ha podido recopilar información del sistema:

- Haga clic en el enlace Error en la columna Estado para ver los posibles pasos para la resolución de problemas.
- Compruebe si el dispositivo es accesible desde el servidor en el que está instalado SupportAssist.
- Compruebe si las credenciales del dispositivo (nombre de usuario y contraseña) proporcionadas son correctas.
- Si la contraseña del dispositivo es extensa (10 o más caracteres), intente asignar una contraseña más corta (alrededor de 5 a 7 caracteres) que no incluya espacios ni comillas y, a continuación, actualice la contraseña en SupportAssist.
- Si ha agregado el dispositivo al proporcionar los detalles del servidor (supervisión basada en agentes) y el dispositivo se está ejecutando un sistema operativo Windows:
	- Compruebe si las credenciales que facilitó tienen derechos de administrador en el dispositivo.
	- Compruebe si el servicio WMI se ejecuta en el dispositivo.
- Si ha agregado el dispositivo al proporcionar los detalles del servidor (supervisión basada en agentes) y el dispositivo se está ejecutando un sistema operativo Linux:
	- Compruebe si las credenciales que facilitó tienen derechos raíz, superusuario o usuario Sudo en el dispositivo. Si va a proporcionar el nombre de usuario y la contraseña de un usuario Sudo, asegúrese de que el usuario se agregará al grupo raíz. Para agregar el usuario al grupo raíz, agregue lo siguiente en el archivo sudoers:

%root ALL=(ALL) NOPASSWD: ALL: para dar permiso a todos los usuarios del grupo raíz <User> ALL=(ALL) NOPASSWD: ALL: para dar permiso solo al usuario especificado

- Compruebe si el servicio SSH se ejecuta en el dispositivo.
- Compruebe si la autenticación de contraseña SSH está habilitada (habilitada de forma predeterminada).
- Si ha agregado el dispositivo al proporcionar los detalles de la iDRAC (supervisión sin agentes), asegúrese de que la iDRAC tiene una licencia Enterprise. Para obtener más información sobre la compra e instalación de una licencia Enterprise, consulte el apartado "Managing Licenses" (Administración de licencias) en la *iDRAC User's Guide* (Guía del usuario de la iDRAC) en [Dell.com/](http://www.dell.com/esmmanuals) [ESMmanuals](http://www.dell.com/esmmanuals).

Después de resolver el problema subyacente, inicie manualmente la recopilación y carga de información del sistema. Ver [Envío de la información del sistema de forma manual.](#page-47-0)

### No hay suficiente espacio de almacenamiento para recopilar información del sistema

Si un dispositivo muestra un **33** estado No hay suficiente espacio de almacenamiento para recopilar información del sistema, asegúrese de que el servidor en el que está instalado SupportAssist tenga suficiente espacio libre en la unidad C:\. El tamaño mínimo de espacio de disco duro necesario para instalar y utilizar SupportAssist es de 8 GB.

### No se ha podido alcanzar el servidor de carga Dell

Si el dispositivo muestra un  $\bullet$  estado No se ha podido conectar con el servidor de carga Dell:

- Haga clic en el enlace Error en la columna Estado para ver los posibles pasos para la resolución de problemas.
- Compruebe si el servidor en el que está instalado el SupportAssist puede conectarse a Internet.
- Si el servidor en el que está instalado SupportAssist se conecta a Internet a través de un servidor proxy, asegúrese de configurar los valores del proxy en SupportAssist. Ver [Configuración de los](#page-33-0)  [valores del servidor proxy.](#page-33-0)
- Realice la prueba de conectividad y asegúrese de que la conectividad con el servidor de carga Dell es correcta. Ver [Cómo realizar la prueba de conectividad.](#page-34-0)

Después de resolver el problema subyacente, inicie manualmente la recopilación y carga de información del sistema. Ver [Envío de la información del sistema de forma manual.](#page-47-0)

### Se ha agotado el tiempo de envío de información del sistema

Si un dispositivo muestra un **de estado Se ha agotado el tiempo de envío de información del sistema** 

- Haga clic en el enlace Error en la columna Estado para ver los posibles pasos para la resolución de problemas.
- Compruebe si el servidor en el que está instalado el SupportAssist puede conectarse a Internet.
- Si el servidor en el que está instalado SupportAssist se conecta a Internet a través de un servidor proxy, asegúrese de configurar los valores del proxy en SupportAssist. Ver [Configuración de los](#page-33-0)  [valores del servidor proxy.](#page-33-0)
- Realice la prueba de conectividad y asegúrese de que la conectividad con el servidor de carga Dell es correcta. Ver [Cómo realizar la prueba de conectividad.](#page-34-0)

Después de resolver el problema subyacente, inicie manualmente la recopilación y carga de información del sistema. Ver [Envío de la información del sistema de forma manual.](#page-47-0)

### El componente de SupportAssist no está disponible.

Si un dispositivo muestra el **33** estado El componente de SupportAssist no está disponible:

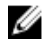

,

NOTA: SupportAssist comprueba periódicamente si el componente necesario está instalado en el servidor en el que está instalado SupportAssist. Si el componente no está instalado, SupportAssist se descarga e instala automáticamente el componente.

- Compruebe si el componente de SupportAssist se instala en el servidor en el que está instalado SupportAssist. Consulte [Comprobación de la instalación del componente de SupportAssist](#page-53-0).
- Si la instalación automática del componente de SupportAssist no es satisfactoria, descargue e instale manualmente la versión adecuada de Dell System E-Support Tool (DSET). Puede descargar la utilidad DSET desde [Dell.com/support/tools.](http://www.dell.com/support/tools)

### Modo de mantenimiento

Si un dispositivo muestra el **estado Modo de mantenimiento**:

- Asegúrese de que el problema con el dispositivo se ha resuelto.
- Si se requiere más tiempo para resolver el problema, puede colocar el dispositivo en modo de mantenimiento manual. Ver [Habilitación o deshabilitación del modo de mantenimiento a nivel del](#page-30-0) [dispositivo.](#page-30-0)
- Si es necesario, puede colocar SupportAssist en modo de mantenimiento. Ver [Habilitación o](#page-29-0)  [deshabilitación del modo de mantenimiento a nivel global](#page-29-0).

### Actualización automática

Si la actualización automática no se ha realizado correctamente:

- 1. Realice la prueba de conectividad y asegúrese de que la conectividad con el servidor FTP de Dell es correcta. Ver [Cómo realizar la prueba de conectividad.](#page-34-0)
- 2. Haga clic en la **La notificación Actualización disponible** para intentar instalar la actualización de nuevo.

### No se pueden editar las credenciales del dispositivo

Si aparece un mensaje de error indicando que SupportAssist no puede editar las credenciales del dispositivo:

- Compruebe si el dispositivo es accesible desde el servidor en el que está instalado SupportAssist.
- Compruebe si las credenciales del dispositivo (nombre de usuario y contraseña) proporcionadas son correctas.
- Si va a editar las credenciales de un dispositivo que ejecute un sistema operativo Windows:
	- Compruebe si las credenciales que facilitó tienen derechos de administrador en el dispositivo.
- Compruebe si el servicio Instrumental de administración de Windows (WMI) se ejecuta en el dispositivo.
- Si el problema persiste, consulte las instrucciones de la sección "Handling Remote Connections Under UAC" (Administración de conexiones remotas en UAC) del artículo de la base de conocimientos "User Account Control and WMI" (Control de cuentas de usuario y WMI) en [Microsoft.com](http://www.microsoft.com).
- Si va a editar las credenciales de un dispositivo ejecutando un sistema operativo Linux:
	- Compruebe si las credenciales que facilitó tienen derechos raíz, superusuario o usuario Sudo en el dispositivo. Si va a proporcionar el nombre de usuario y la contraseña de un usuario Sudo, asegúrese de que el usuario se agregará al grupo raíz. Para agregar el usuario al grupo raíz, agregue lo siguiente en el archivo sudoers:

%root ALL=(ALL) NOPASSWD: ALL: para dar permiso a todos los usuarios del grupo raíz <User> ALL=(ALL) NOPASSWD: ALL: para dar permiso solo al usuario especificado

- Compruebe si el servicio Secure Shell (SSH) se ejecuta en el dispositivo.
- Compruebe si la autenticación de contraseña SSH está habilitada (habilitada de forma predeterminada).

### Creación de casos automática

Si se produce un problema en un dispositivo, pero no se crea un caso de asistencia automáticamente:

Ø

NOTA: SupportAssist no crea un caso de asistencia para cada alerta recibida desde un dispositivo supervisado. Un caso de asistencia se crea solo si el tipo de alerta y el número de alertas recibidas desde un dispositivo coincide con los criterios predefinidos para la creación de casos de asistencia.

- Asegúrese de que el dispositivo está configurado para reenviar alertas al servidor en el que está instalado SupportAssist. Ver [Configuración de los destinos de capturas SNMP](#page-20-0).
- Reinicie el servicio de Agente de escucha de captura Dell SupportAssist en el servidor en el que está instalado SupportAssist. Ver [servicios SupportAssist .](#page-67-0)
- Asegúrese de que el Agente de escucha de captura Dell SupportAssist se está ejecutando.
- Realice la prueba de conectividad y asegúrese de que la conectividad con el servidor SupportAssist sea satisfactoria. Ver [Cómo realizar la prueba de conectividad](#page-34-0).
- Compruebe el archivo application.log disponible en C:\Program Files (x86)\Dell\SupportAssist\logs para identificar si SupportAssist ha recibido la alerta correctamente.

## Tareas programadas

Si la hora o el huso horario del sistema en el que está instalado SupportAssist se cambia, todas las tareas de programación definidas por el usuario e integradas no funcionan de la manera esperada. Algunos ejemplos de tareas programadas incluyen los siguientes:

- Recopilación periódica de la información del sistema de los dispositivos supervisados
- Carga de información de inventario de dispositivos en Dell
- Notificaciones por correo electrónico de la prueba de conectividad

Para resolver este problema, vuelva a iniciar Dell SupportAssist Service.

## <span id="page-67-0"></span>Servicios SupportAssist

Si parece que la aplicación de SupportAssist no se conecta al servidor de SupportAssist o no responde adecuadamente, asegúrese de que se esté ejecutando el servicio de Windows para SupportAssist:

1. Haga clic en Inicio  $\rightarrow$  Ejecutar.

Se muestra el cuadro de diálogo Ejecutar.

- 2. Escriba services.msc y, a continuación, haga clic en Aceptar. Se muestra la Microsoft Management Console (MMC) de Servicios.
- 3. Compruebe si Dell SupportAssist Service y Dell SupportAssist muestran el estado como Ejecución.
- 4. Si el servicio no se está ejecutando, haga clic con el botón derecho del ratón en el servicio y seleccione Inicio.
- 5. Si el servicio no se inicia o no puede iniciarse, abra el archivo de registro más reciente (application.txt) y, a continuación, busque texto que tenga la marca de tiempo del momento en el que trató de iniciar el servicio. El archivo de registro puede contener un mensaje indicando los errores de inicio de la interfaz del usuario y un posible diagnóstico de problemas.
- 6. Para comprobar que la aplicación SupportAssist puede conectarse al servidor SupportAssist alojado por Dell, realice la prueba de conectividad. Ver [Realización de la prueba de conectividad](#page-34-0).
	- Si el servidor responde, aparece un mensaje de ejecución satisfactoria en la interfaz del usuario. De lo contrario, es posible que el servidor esté desactivado. Si esto ocurre, revise el archivo application.txt, disponible en C:\Program Files (x86)\Dell\SupportAssist\logs para ver los detalles. Si no hay detalles distinguibles en el archivo de registro y no puede acceder al servidor, póngase en contacto con la asistencia técnica de Dell.
	- Si se puede establecer comunicación, pero no se actualizan datos, es posible que la aplicación SupportAssist se esté identificando con un Id. desconocido para el servidor. Si esto ocurre, revise el archivo application.txt disponible en C:\Program Files (x86)\Dell\SupportAssist\logs para ver los detalles. El archivo de registro puede contener un mensaje que indica que no se ha reconocido la aplicación SupportAssist. Si la aplicación SupportAssist no es reconocida por el servidor SupportAssist, desinstale y vuelva a instalar la aplicación SupportAssist.

### Otros servicios

Para agregar un dispositivo y realizar otras operaciones en el dispositivo, SupportAssist requiere que los siguientes servicios se encuentre instalados y en ejecución en el dispositivo:

- El servicio de WMI (en los dispositivos que ejecutan un sistema operativo Windows)
- El servicio SSH (en los dispositivos que ejecutan un sistema operativo Linux)

Si no están instalados o en ejecución, se mostrará un mensaje de error en SupportAssist. En las secciones siguientes se proporciona información sobre la comprobación del estado del servicio y el reinicio del servicio (si es necesario).

### Servicio WMI

Para comprobar el estado del servicio WMI y para iniciar el servicio (si es necesario):

- 1. Haga clic en **Inicio**  $\rightarrow$  **Ejecutar**. Se muestra el cuadro de diálogo **Ejecutar**.
- 2. Escriba services.mscy, a continuación, haga clic en Aceptar. Se muestran los Servicios de Microsoft Management Console (MMC).
- 3. En la lista de servicios, compruebe el estado del servicio Instrumental de administración de Windows. Si el servicio está en ejecución, se muestra el estado como Ejecución.

<span id="page-68-0"></span>4. Si el servicio de no se muestra un estado *En ejecución*, haga clic con el botón derecho del mouse en Instrumental de administración de Windows → Inicio.

### Servicio SSH

Puede utilizar los siguientes comandos para comprobar el estado del servicio SSH e iniciar el servicio (si es necesario):

- service sshd status: muestra el estado del servicio SSH.
- service sshd start: inicia el servicio SSH.

## Seguridad

Si los enlaces Editar las credenciales o Enviar información del sistema permanecen deshabilitados incluso después de haber seleccionado un dispositivo en el Inventario de dispositivos, compruebe si ha iniciado sesión como miembro del grupo SupportAssistAdmins.

### Solución de problemas de error de conexión de SSL

Puede que haya un error de conexión SSL si el sistema no tiene el certificado necesario instalado de la entidad emisora de certificados raíz, GTE CyberTrust Global Root. Todos los certificados de Dell son emitidos por esta entidad de certificación.

#### Pasos

1. Haga clic en Herramientas  $\rightarrow$  Opciones de internet.

Aparece el cuadro de diálogo Opciones de internet.

- 2. Haga clic en la pestaña Contenido y, a continuación, haga clic en Certificados. Se muestra el cuadro de diálogo Certificados.
- 3. Haga clic en la pestaña Entidades de certificación raíz de confianza.
- 4. Desplácese para comprobar si GTE CyberTrust Global Root aparece en las columnas Emitido a y Emitido por.

#### Siguientes pasos

Si GTE CyberTrust Global Root no aparece, debe instalar los certificados necesarios. Consulte Exportación del certificado raíz e [Instalación del certificado raíz.](#page-69-0)

### Exportación del certificado raíz

Puede realizar los pasos que se indican a continuación para exportar el certificado raíz de Dell.com.

- 1. En Internet Explorer, vaya a https://dell.com.
- 2. Si aparece la página Error de certificado: Exploración bloqueada, haga clic en Vaya a este sitio web (no recomendado).
- 3. En la solicitud ¿Desea ver el contenido de la página web que se entregó de forma segura?, haga clic en Síç.
- 4. En la barra de direcciones, haga clic en el icono Informe de seguridad **...**
- 5. Haga clic en Ver certificados. Aparece la ventana Certificado.
- 6. Haga clic en Detalles.
- 7. Haga clic en Copiar a archivo.

Aparece el Asistente para exportación de certificados.

- <span id="page-69-0"></span>8. Haga clic en Siguiente.
- 9. En la página Formato de archivo de exportación, haga clic en Siguiente.
- 10. En la página Archivo para exportar, haga clic en Examinar.

Aparece la ventana Guardar como.

- 11. Naveque a la ubicación en la que desee quardar el archivo del certificado.
- 12. Escriba un nombre de archivo y haga clic en Guardar.
- 13. En la página Formato de archivo de exportación, haga clic en Siguiente.
- 14. Haga clic en Finalizar.

Aparece el estado de la exportación.

15. Haga clic en Aceptar.

### Instalación del certificado raíz

Puede realizar los siguientes pasos para instalar el certificado raíz en el servidor en el que está instalado SupportAssist.

#### Requisitos previos

- Asegúrese de haber iniciado sesión en la cuenta del usuario con la que se instaló SupportAssist.
- Asegúrese de tener privilegios de administrador.
- Asegúrese de que el servicio SupportAssist se está ejecutando.
- Asegúrese de que ha exportado el archivo del certificado. Ver [Exportación del certificado raíz](#page-68-0).

#### Sobre esta tarea

Para resolver los problemas de conexión SSL, debe instalar los siguientes certificados raíz en las carpetas correspondientes del usuario actual y el equipo local.

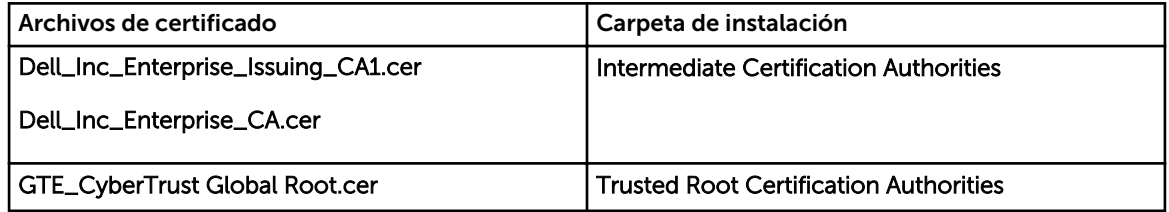

Pasos

- 1. En el servidor en el que está instalado SupportAssist, haga clic en Inicio → Ejecutar. Se muestra el cuadro de diálogo Ejecutar.
- 2. En la casilla Abrir, escriba mmc y haga clic en Aceptar. Aparecerá la ventana Consola 1 - [Raíz de consola].
- 3. Haga clic en ArchivoAgregar o quitar complemento. Aparece el cuadro de diálogo Agregar o quitar complementos.
- 4. Bajo Complementos disponibles, seleccione Certificados y haga clic en Agregar >. Aparece el cuadro de diálogo Complemento de certificados.
- 5. Asegúrese de que Mi cuenta de usuario esté seleccionado, y haga clic en Finalizar.
- 6. En el cuadro de diálogo Agregar o quitar complementos, haga clic en Agregar >. Aparece el cuadro de diálogo Complemento de certificados.
- 7. Seleccione la Cuenta de equipo y haga clic en Siguiente. Se muestra el cuadro de diálogo Seleccionar equipo.
- 8. Asegúrese de que Equipo local (el equipo en el que se está ejecutando esta consola) esté seleccionado y haga clic en Finalizar.
- 9. En el cuadro de diálogo Agregar o quitar complementos, haga clic en Aceptar.
- 10. Bajo Raíz de consola, haga clic en Certificados: usuario actual.
- 11. Haga clic con el botón derecho del mouse en Entidad de certificación raíz de confianza → Todas las tareas  $\rightarrow$  Importar.

Aparece el Asistente de importación de certificado.

12. Haga clic en Siguiente.

Aparece el cuadro de diálogo Archivo para importar.

13. Examine para seleccionar la ubicación de los archivos de certificado, seleccione un archivo de certificado y haga clic en Siguiente.

Aparece la información Almacén de certificados.

- 14. Haga clic en Siguiente.
- 15. Haga clic en Finalizar.
- 16. Realice los pasos del 11 al 15 hasta que los tres archivos de certificado se importen.
- 17. Haga clic con el botón derecho del mouse en Entidades emisoras de certificados intermedias → Todas las tareas  $\rightarrow$  Importar.

Aparece el Asistente de importación de certificado.

- 18. Realice los pasos del 12 al 15 hasta que los tres archivos de certificado se importen.
- 19. Bajo Raíz de consola, haga clic en Certificados Equipo local.
- 20. Haga clic con el botón derecho del mouse en Entidad de certificación raíz de confianza → Todas las tareas  $\rightarrow$  Importar.

Aparece el Asistente de importación de certificado.

- 21. Realice los pasos del 12 al 15 hasta que los tres archivos de certificado se importen.
- 22. Haga clic con el botón derecho del mouse en Entidades emisoras de certificados intermedias → Todas las tareas  $\rightarrow$  Importar.

#### Aparece el Asistente de importación de certificado.

23. Realice los pasos del 12 al 15 hasta que los tres archivos de certificado se importen.

# Apéndice de código de error

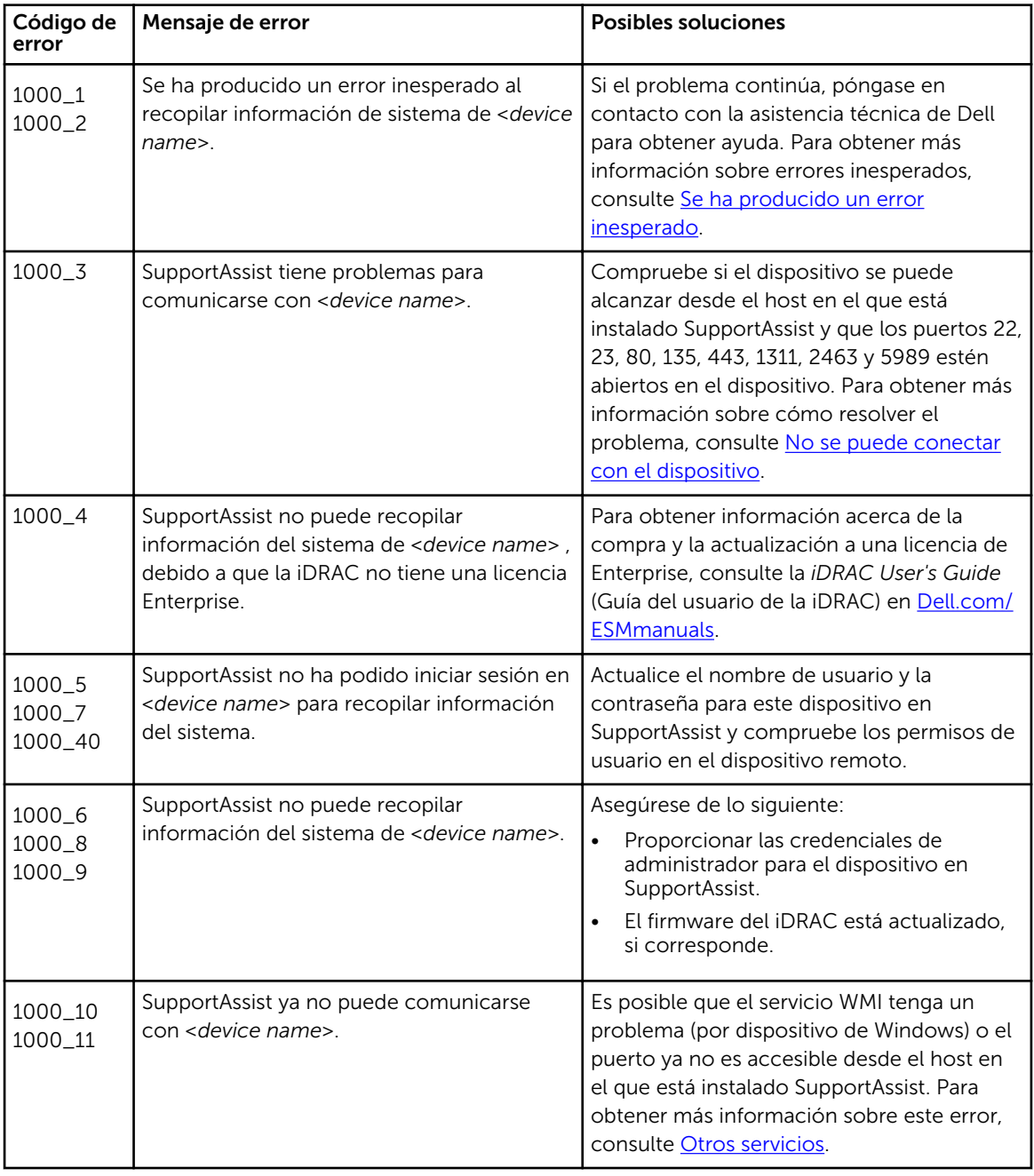

La siguiente tabla muestra los códigos de error, mensajes de error y las posibles soluciones.
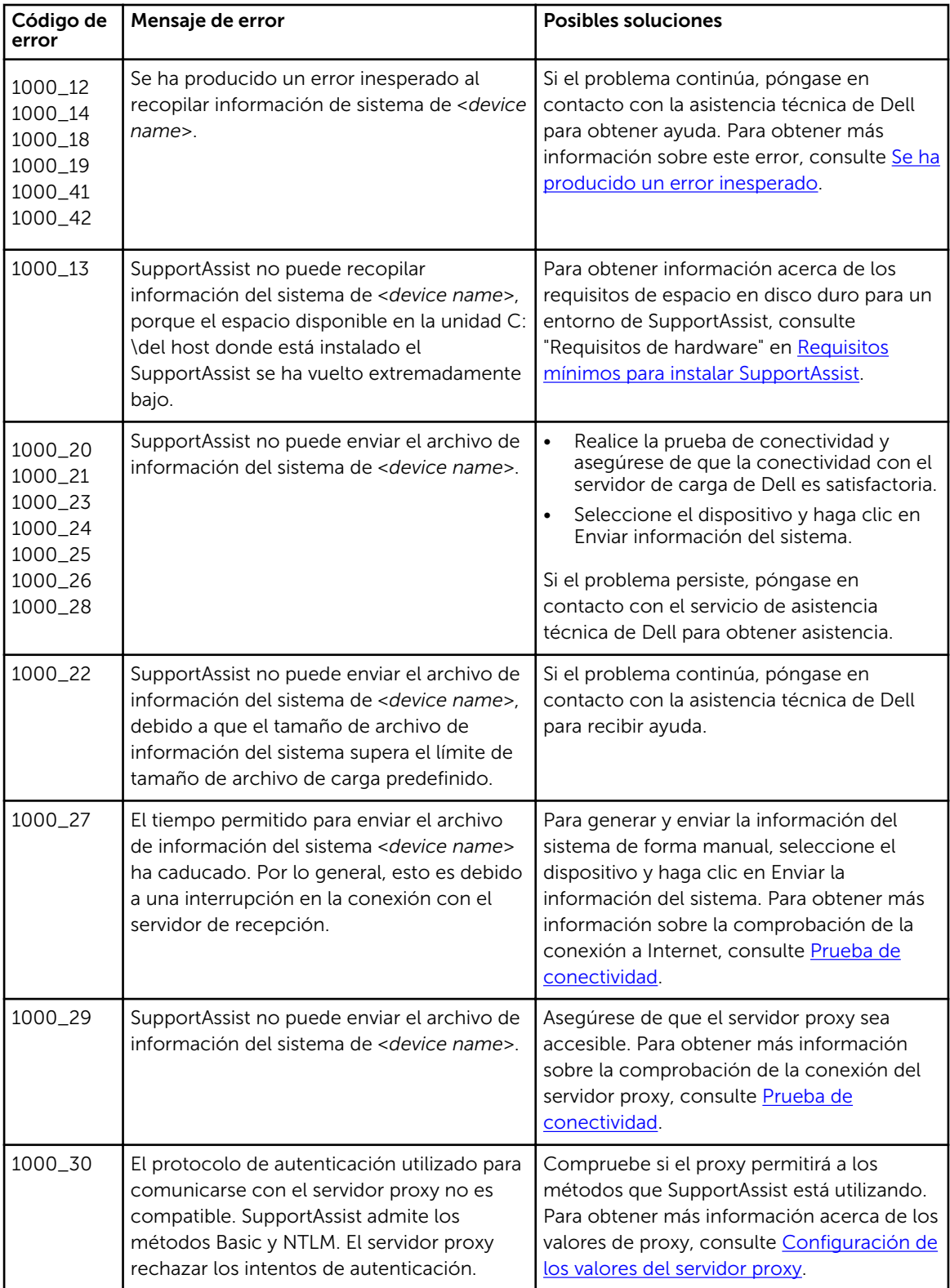

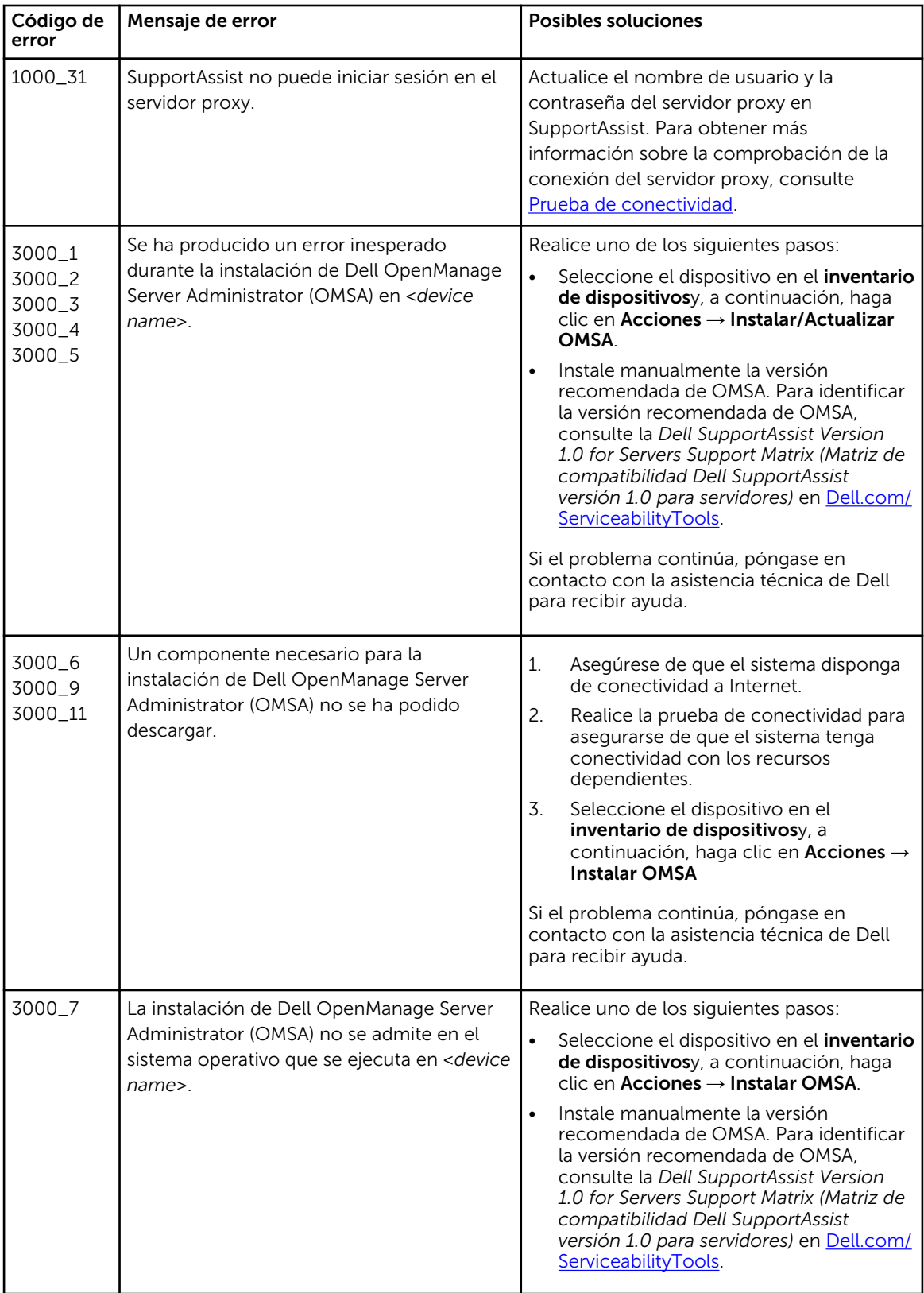

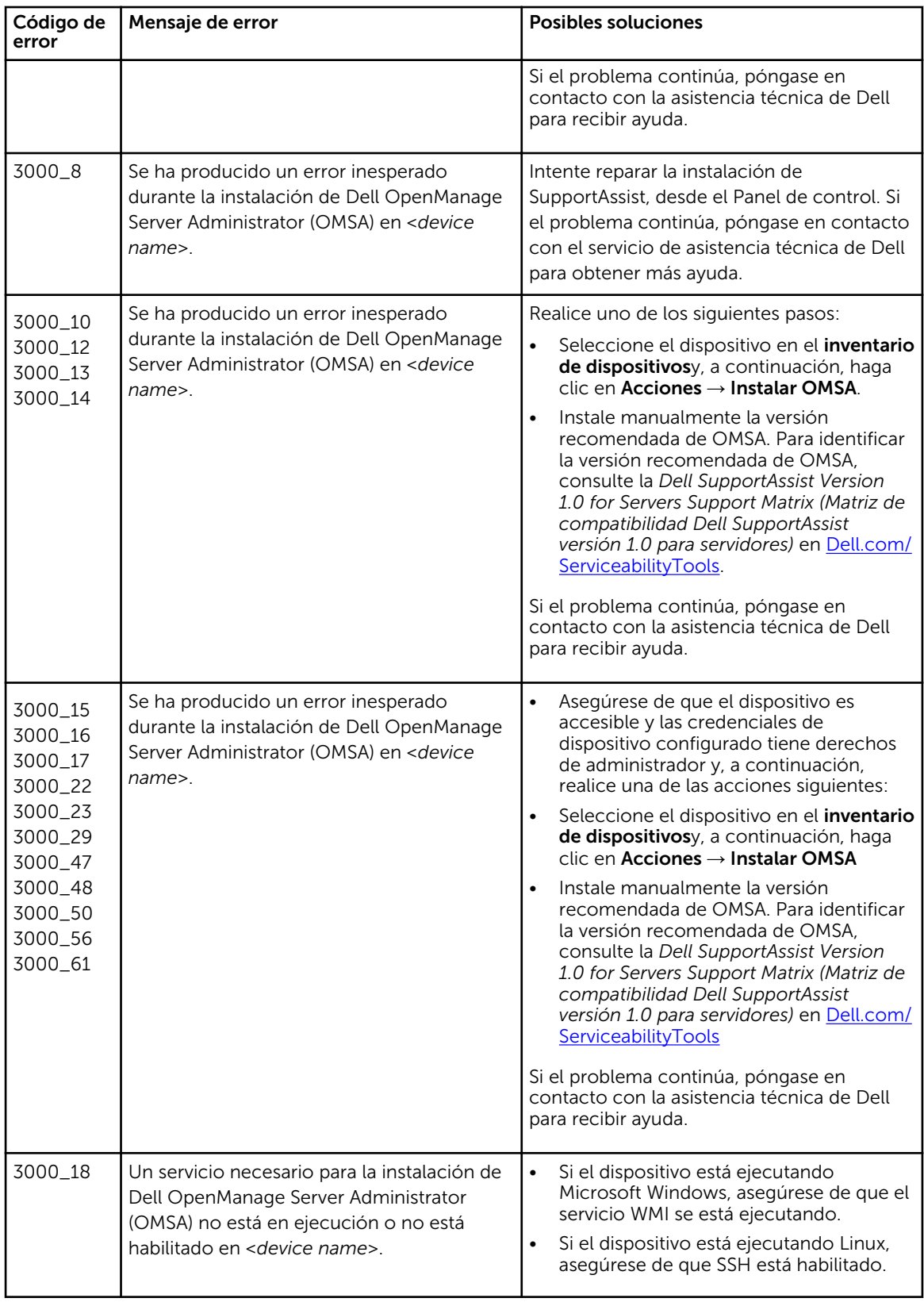

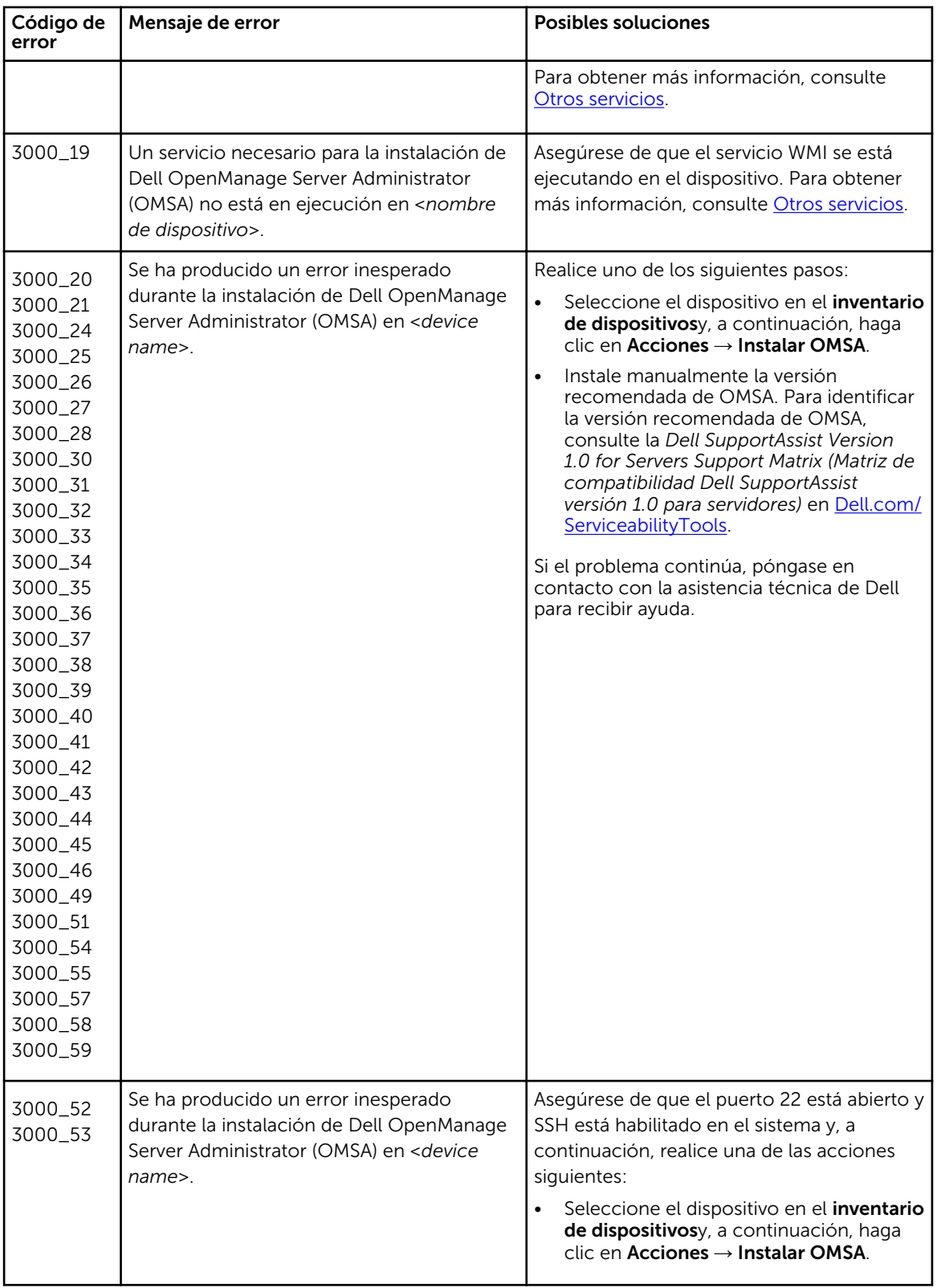

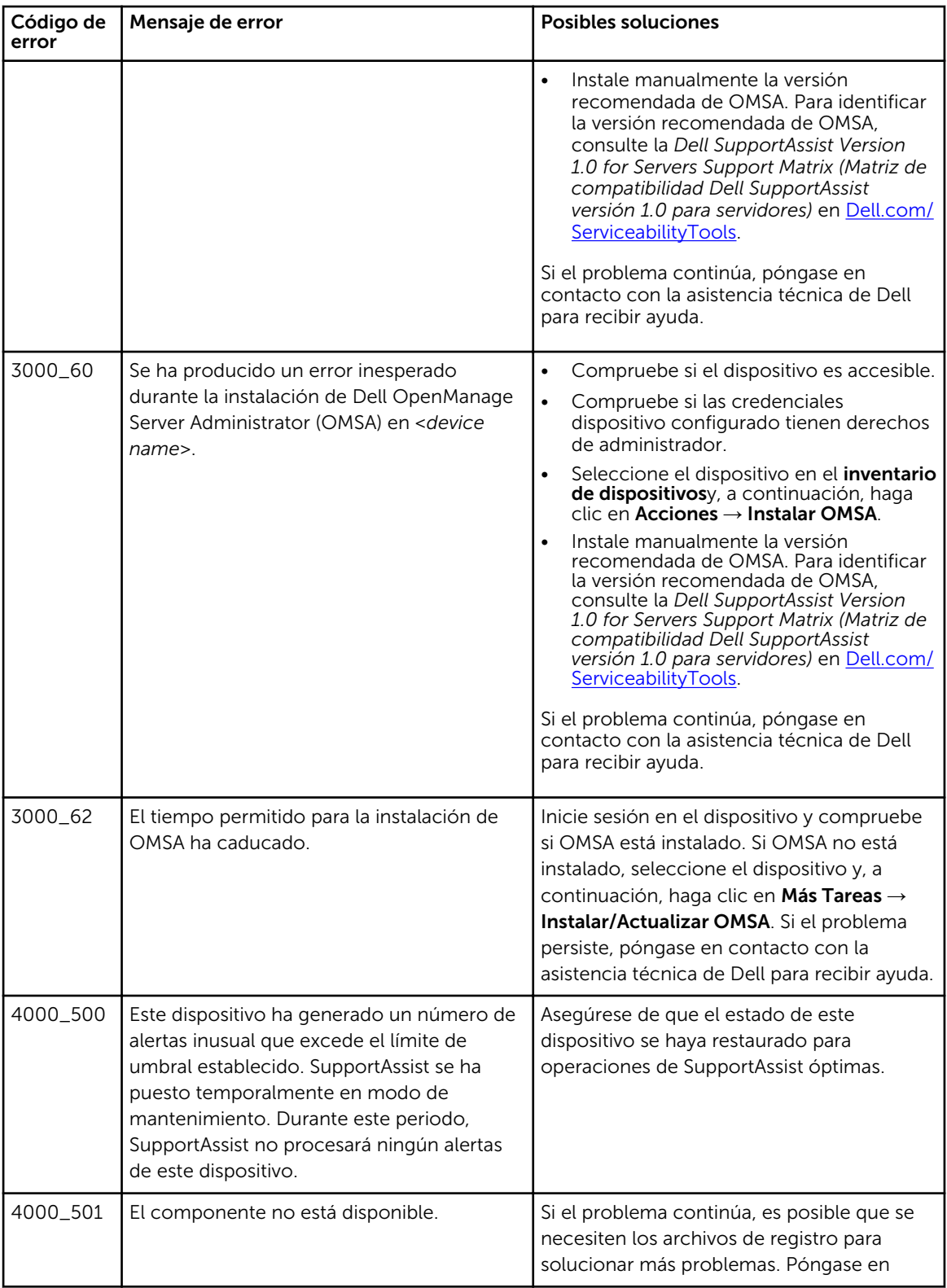

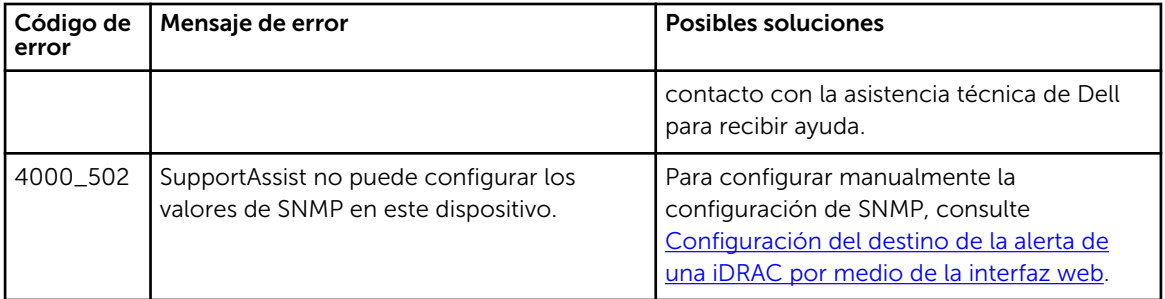

# Interfaz para el usuario de Dell **SupportAssist**

La esquina superior derecha de la interfaz de SupportAssist muestra los enlaces que puede utilizar para navegar por la interfaz. La siguiente tabla describe los enlaces que se muestran.

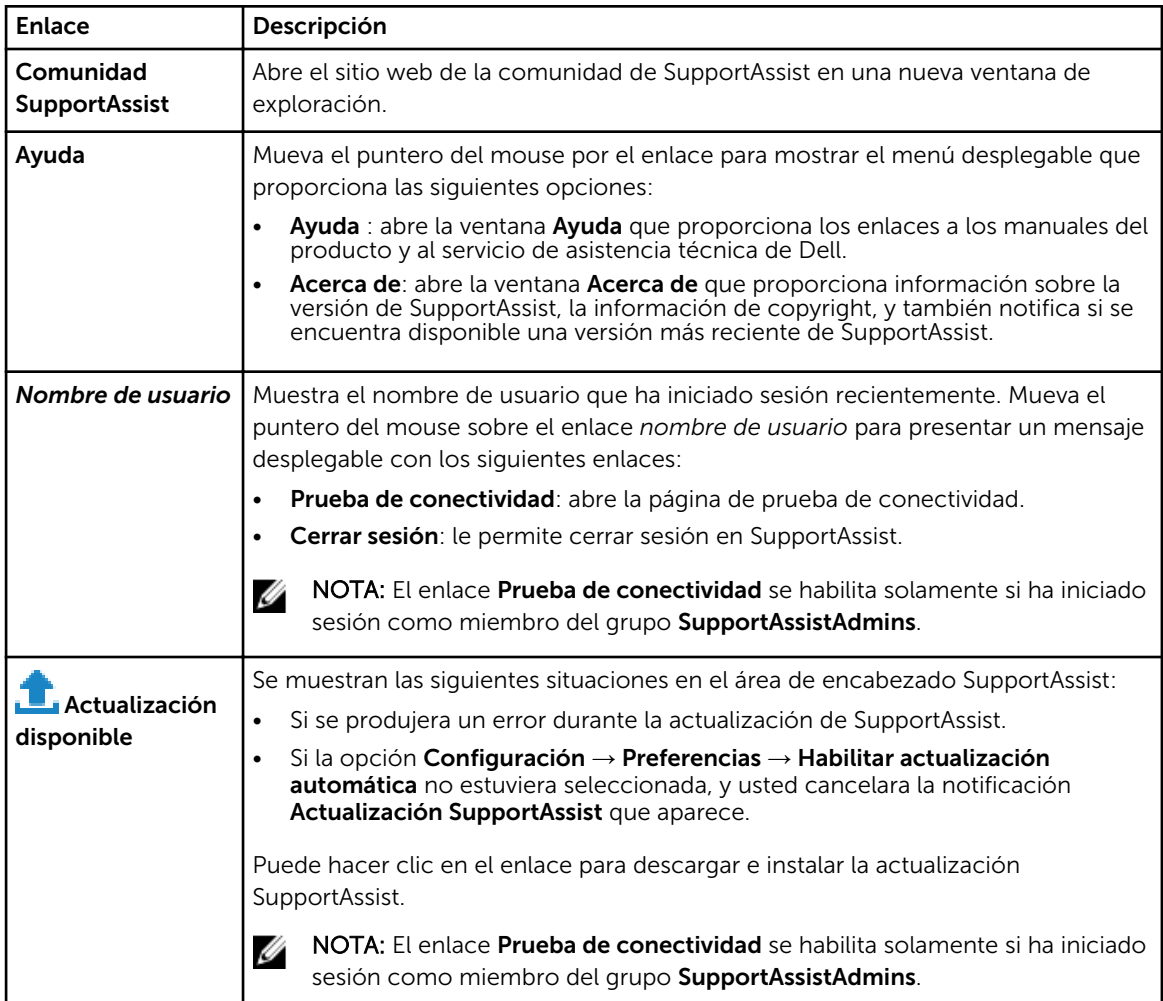

De manera predeterminada, la pestaña Casos se muestra cuando se inicia SupportAssist. La pestaña Dispositivos muestra los dispositivos compatibles que ha agregado. La pestaña Configuración le permite configurar SupportAssist.

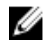

NOTA: La pestaña Configuración es accesible solamente si ha iniciado sesión como miembro del grupo SupportAssistAdmins.

Asistente de configuración [Inicio de sesión](#page-80-0) **[Casos](#page-80-0)** [Inventario de dispositivos](#page-82-0) [Configuración](#page-85-0) [Prueba de conectividad](#page-90-0)

## Asistente de configuración

El Asistente de configuración le guía a través de la configuración y el registro de SupportAssist. Los campos que se muestran en las páginas del Asistente de configuración se describen en las siguientes secciones.

#### Enlaces relacionados

Bienvenido Configuración de proxy [Registro](#page-80-0) [Resumen](#page-80-0) [Configuración de SupportAssist](#page-14-0)

### Bienvenido

La página **Bienvenido** le permite iniciar la instalación de SupportAssist. Haga clic en Siguiente para iniciar la configuración de SupportAssist.

### Configuración de proxy

La página **Configuración de proxy** le permite configurar los valores del servidor proxy.

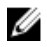

NOTA: La página Configuración de proxy solamente se muestra si confirma que el sistema se conecta a Internet a través de un servidor proxy.

La siguiente tabla proporciona información sobre los campos que se muestran en la página Configuración de proxy.

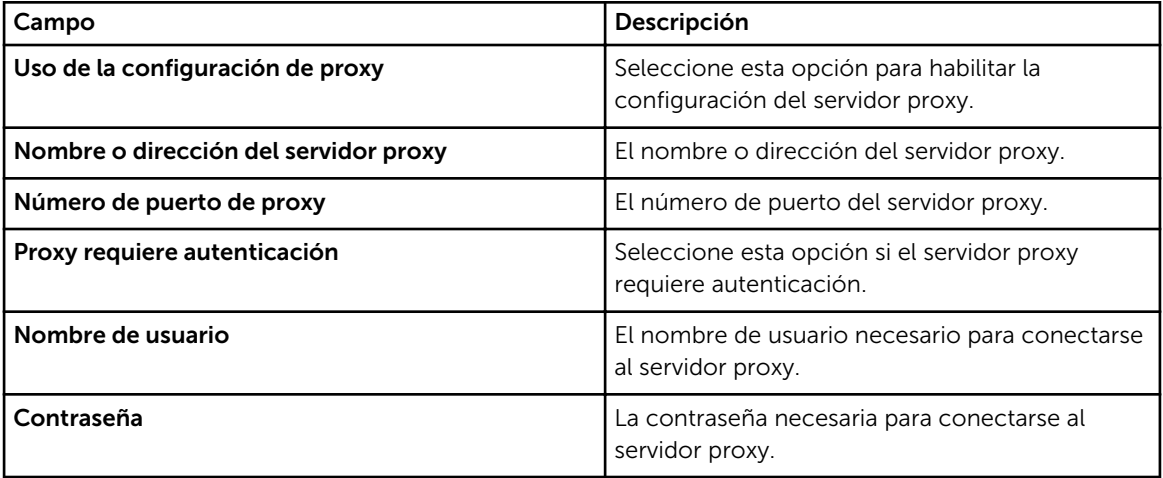

## <span id="page-80-0"></span>Registro

La página Registro le permite proporcionar su información de contacto y registrar SupportAssist.

En la siguiente tabla se describen los campos que se muestran en la página Registro.

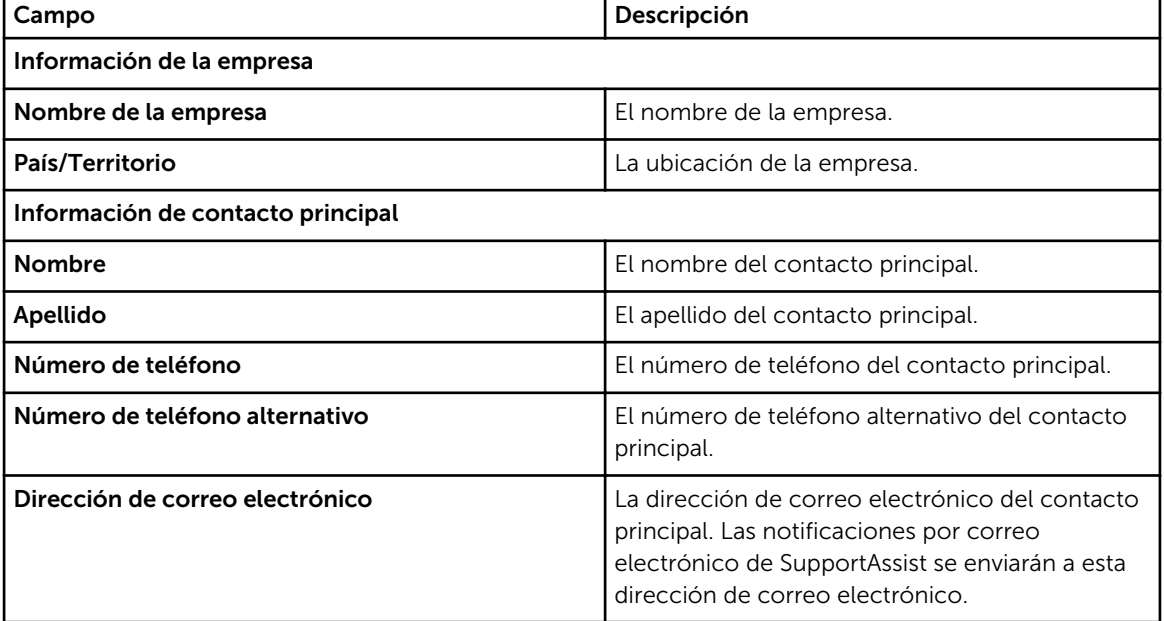

## Resumen

La página Resumen le permite completar la configuración. Haga clic en Finalizar para abrir la página de Casos de SupportAssist.

## Inicio de sesión

La siguiente tabla describe los campos que se muestran en la ventana Iniciar sesión.

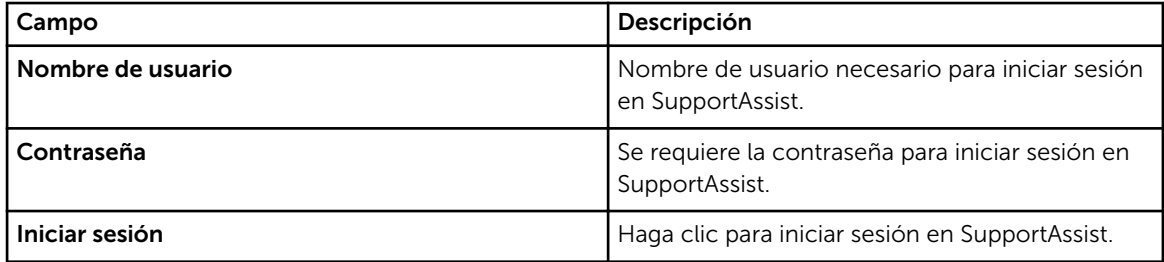

Enlaces relacionados

[Inicio de sesión en SupportAssist](#page-17-0)

## Casos

La página de Casos es la vista de SupportAssist predeterminada. Puede utilizar el Cenlace Actualizar para actualizar la lista de casos.

La siguiente tabla describe la información de casos de asistencia generada automáticamente para sus dispositivos Dell compatibles, tal y como aparece en la página Casos.

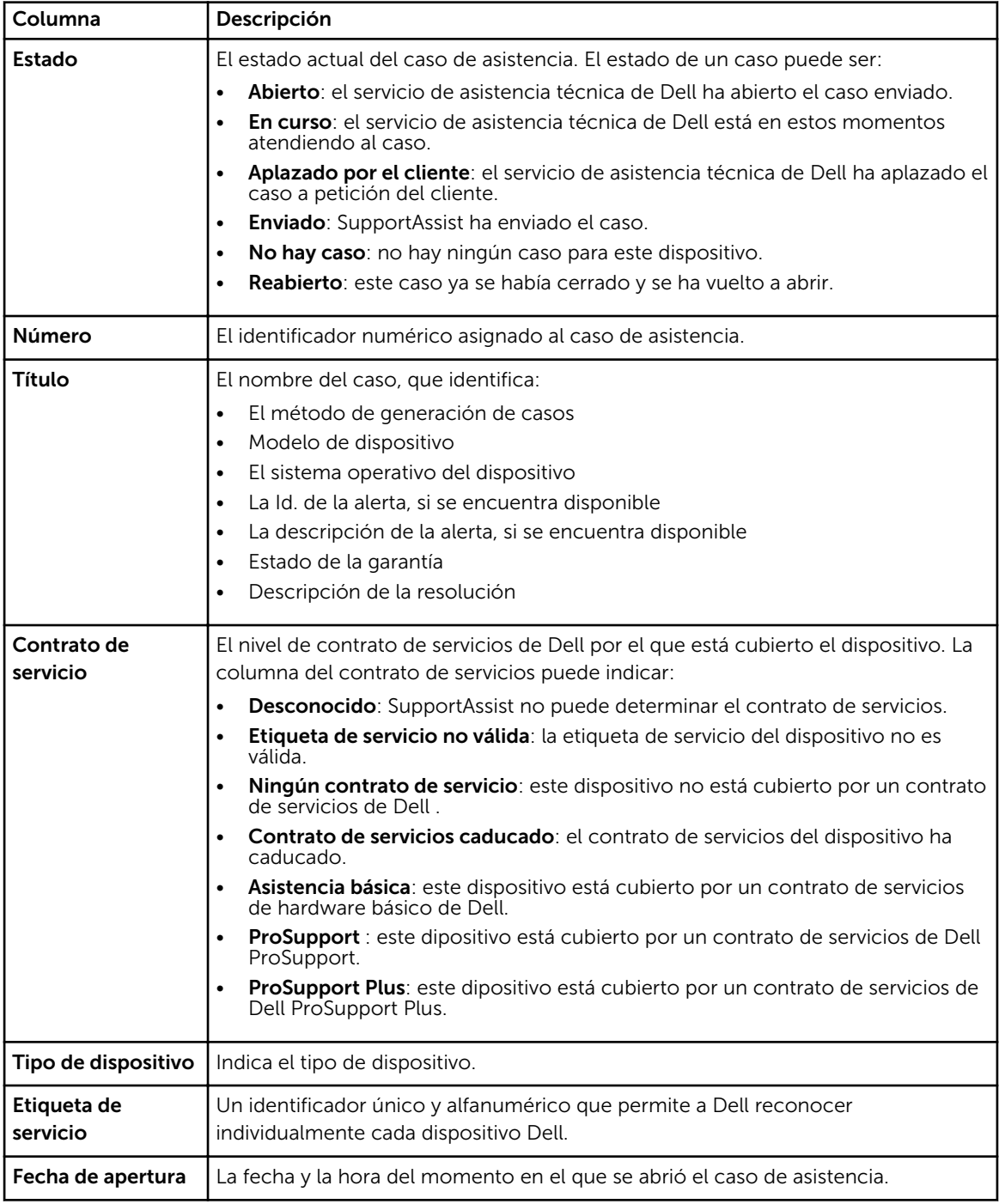

### Enlaces relacionados

[Filtrado de los datos mostrados](#page-27-0) [Borrado del filtro de datos](#page-27-0)

#### [Cómo ordenar los datos mostrados](#page-27-0)

## <span id="page-82-0"></span>Inventario de dispositivos

La página **Inventario de dispositivos** muestra los dispositivos que ha agregado. Las siguientes opciones se encuentran disponibles en la pestaña Dispositivos.

- Agregar: le permite agregar un dispositivo para supervisión.
- Editar credenciales: para editar el nombre de usuario y la contraseña requeridos para iniciar sesión en un dispositivo y recopilar información del sistema.
- Eliminar: para eliminar un dispositivo de SupportAssist.
- Enviar información del sistema: para iniciar la recopilación y cargar la información del sistema.
- Más tareas: para acceder a las siguientes opciones:
	- Mantenimiento: para habilitar o deshabilitar un dispositivo desde el mantenimiento.
	- Dependencias: para instalar o actualizar OMSA.
- **C** Actualizar: para actualizar la vista del inventario de dispositivos.

La siguiente tabla describe la información de inventario automáticamente generada para sus dispositivos Dell compatibles, tal como aparece en la página Inventario de dispositivos.

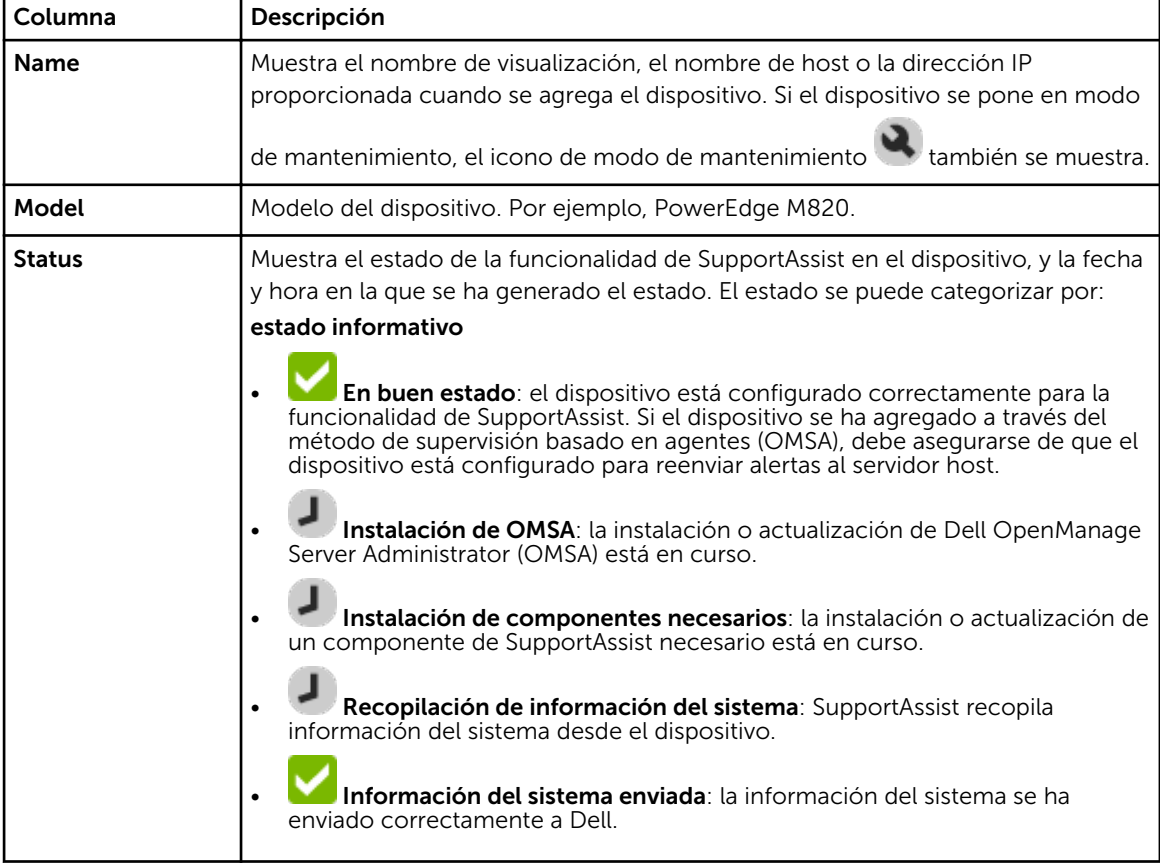

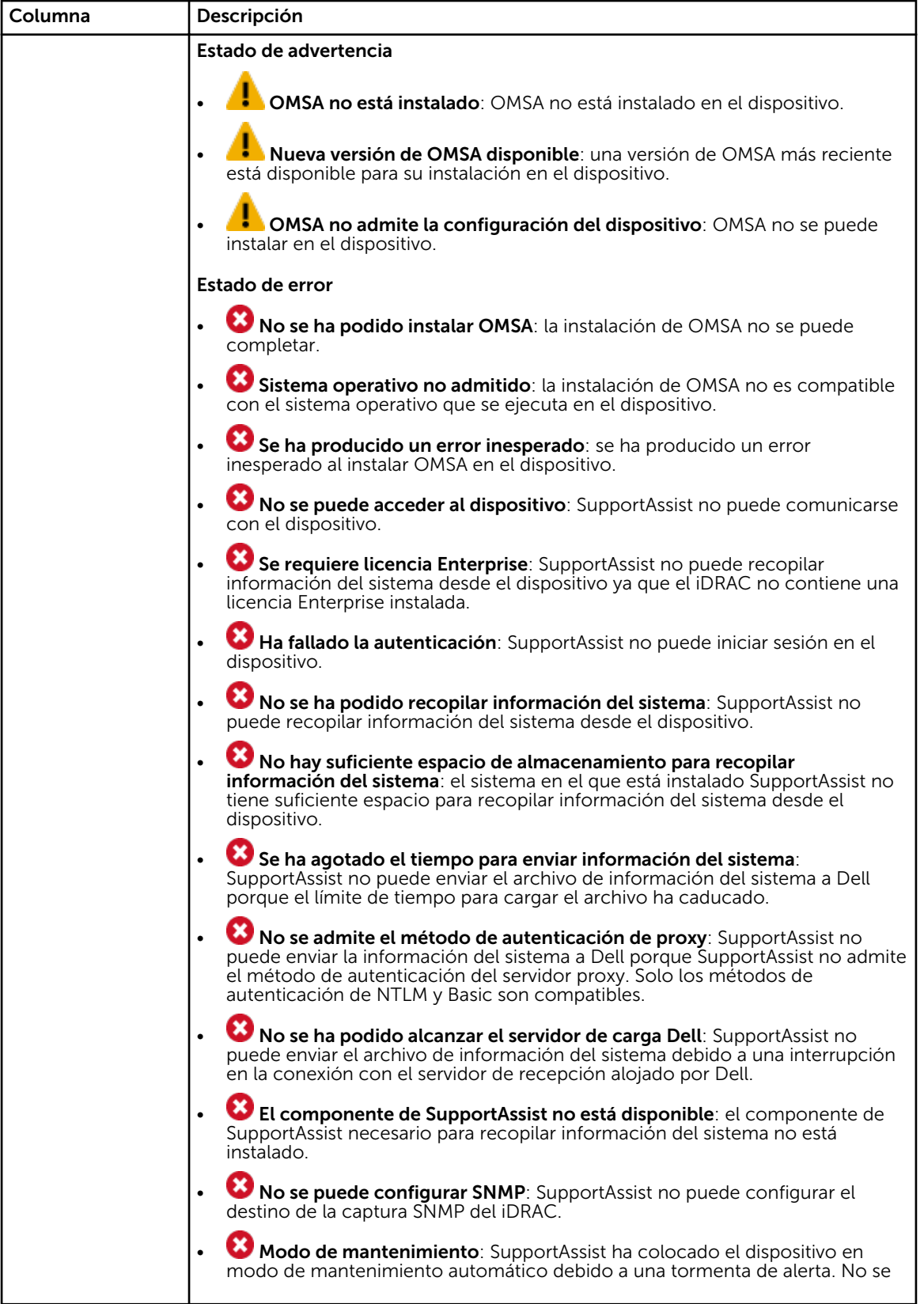

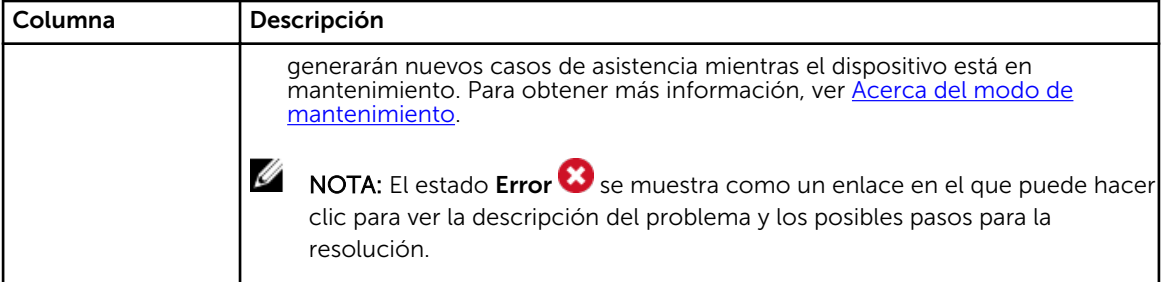

[Cómo agregar un dispositivo \(supervisión basada en agentes\)](#page-18-0) [Edición de las credenciales de dispositivo](#page-31-0) [Cómo eliminar un dispositivo](#page-36-0) [Envío de la información del sistema de forma manual](#page-47-0) [Habilitación o deshabilitación del modo de mantenimiento a nivel de dispositivo](#page-30-0) [Instalación o actualización de OMSA](#page-32-0) [Filtrado de los datos mostrados](#page-27-0) [Borrado del filtro de datos](#page-27-0) [Cómo ordenar los datos mostrados](#page-27-0)

## Agregar dispositivo

La ventana **Agregar dispositivo** le permite agregar dispositivos que desea que SupportAssist supervise.

La siguiente tabla proporciona información sobre los elementos que se muestran en la ventana Administrar dispositivos.

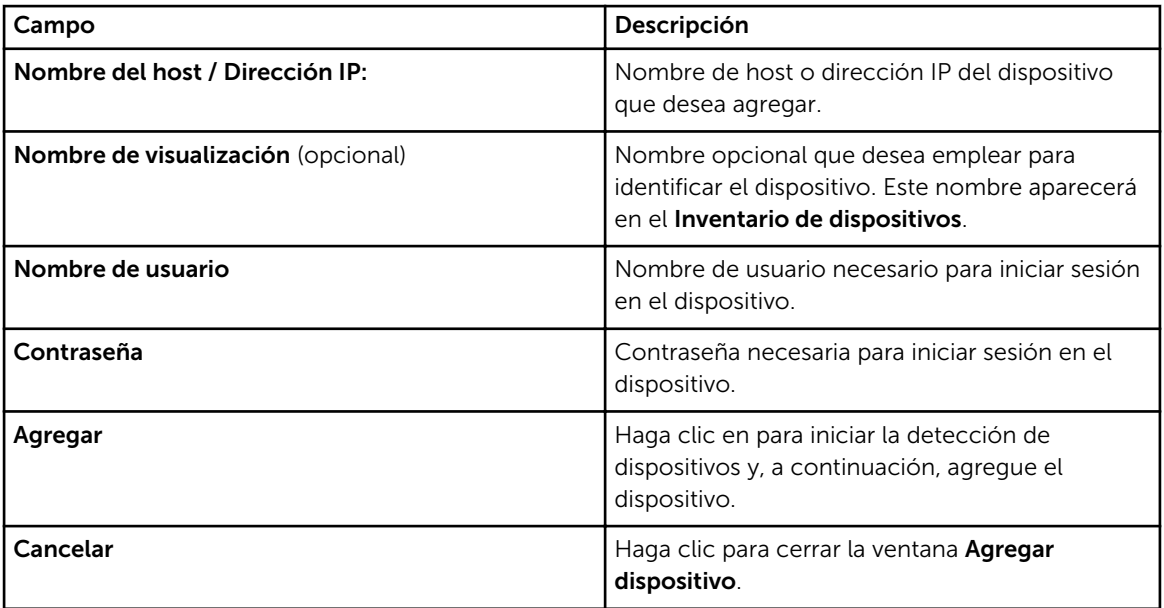

### Enlaces relacionados

[Cómo agregar un dispositivo \(supervisión basada en agentes\)](#page-18-0) [Cómo agregar un dispositivo \(supervisión sin agentes\)](#page-24-0)

## <span id="page-85-0"></span>Configuración

La pestaña Configuración le permite configurar SupportAssist. De manera predeterminada, se muestra la página Registros del sistema cuando se abre la pestaña Configuración. La pestaña Configuración incluye las siguientes páginas:

- Registros del sistema
- Configuración de proxy
- **Preferencias**
- Información de contacto
- Configuración de correo electrónico

#### Enlaces relacionados

Registros del sistema [Configuración de proxy](#page-86-0) [Preferencias](#page-87-0) [Información de contacto](#page-88-0) [Configuración de SMTP](#page-89-0)

## Registros del sistema

La página Registros del sistema le permite programar la recopilación de la información del sistema de los dispositivos supervisados por SupportAssist. La siguiente tabla proporciona información sobre los campos mostrados en la página Programa de recopilación de registros del sistema.

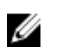

NOTA: Las opciones Programa de recopilación de registros del sistema están habilitadas solamente si la opción Habilitar programación de recopilación de registros del sistema está seleccionada en la página Preferencias.

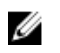

NOTA: Si sus dispositivos están cubiertos bajo el contrato de servicio Dell ProSupport Plus, cuando la opción Habilitar programación de recopilación de registros del sistema no esté seleccionada, no recibirá ninguna información de informes acerca de sus dispositivos.

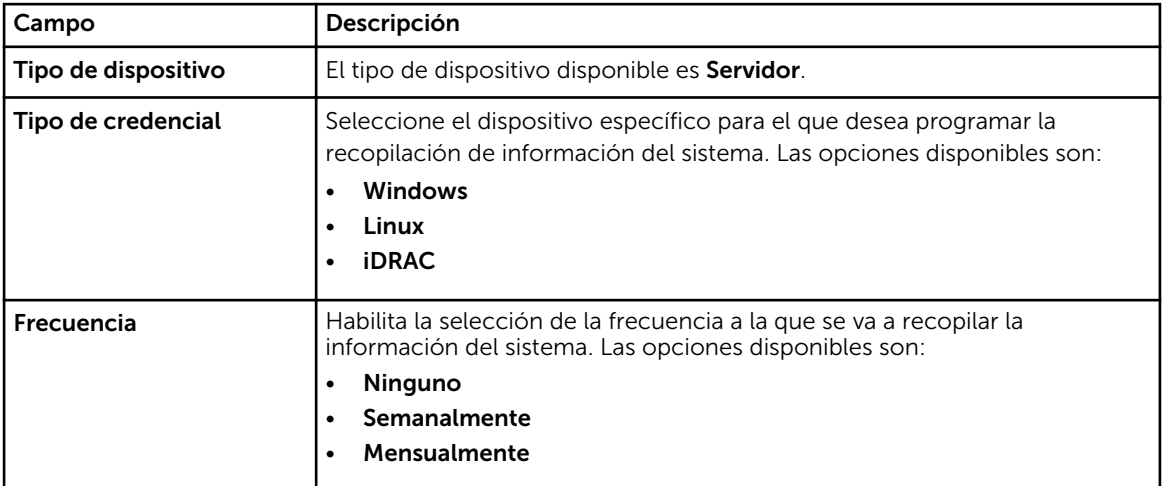

<span id="page-86-0"></span>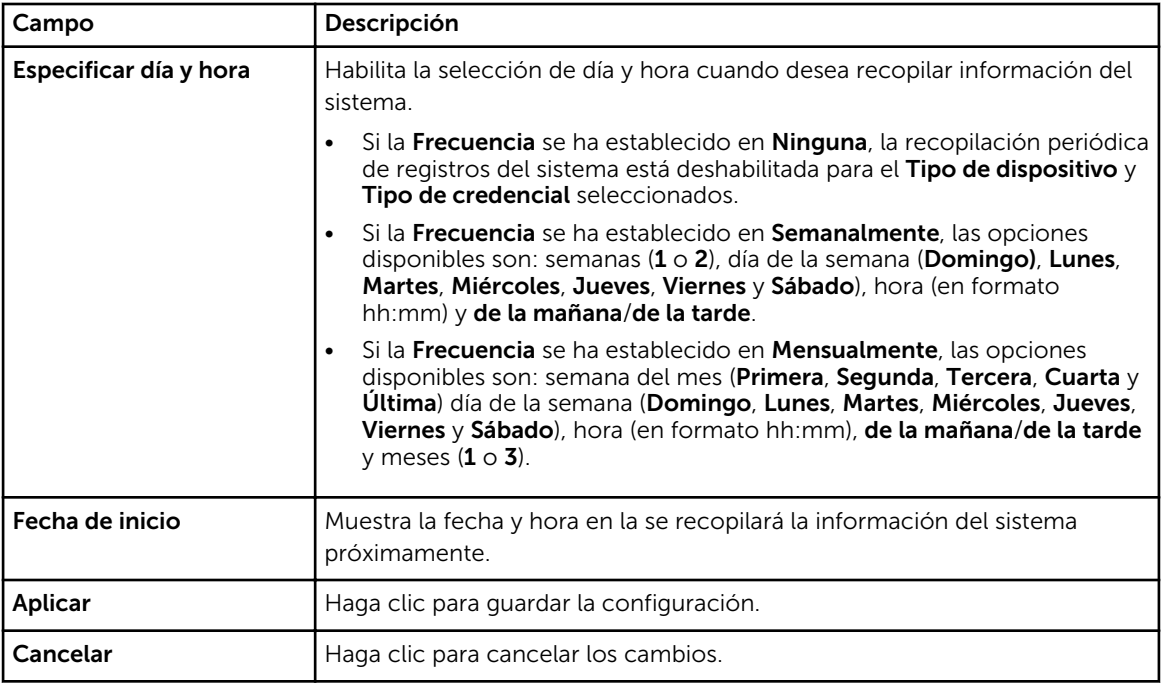

[Personalización de la programación de recopilación periódica de información del sistema](#page-42-0)

## Configuración de proxy

La página Configuración de proxy le permite configurar los valores del servidor proxy.

La siguiente tabla proporciona información sobre los elementos que se muestran en la página Configuración de proxy.

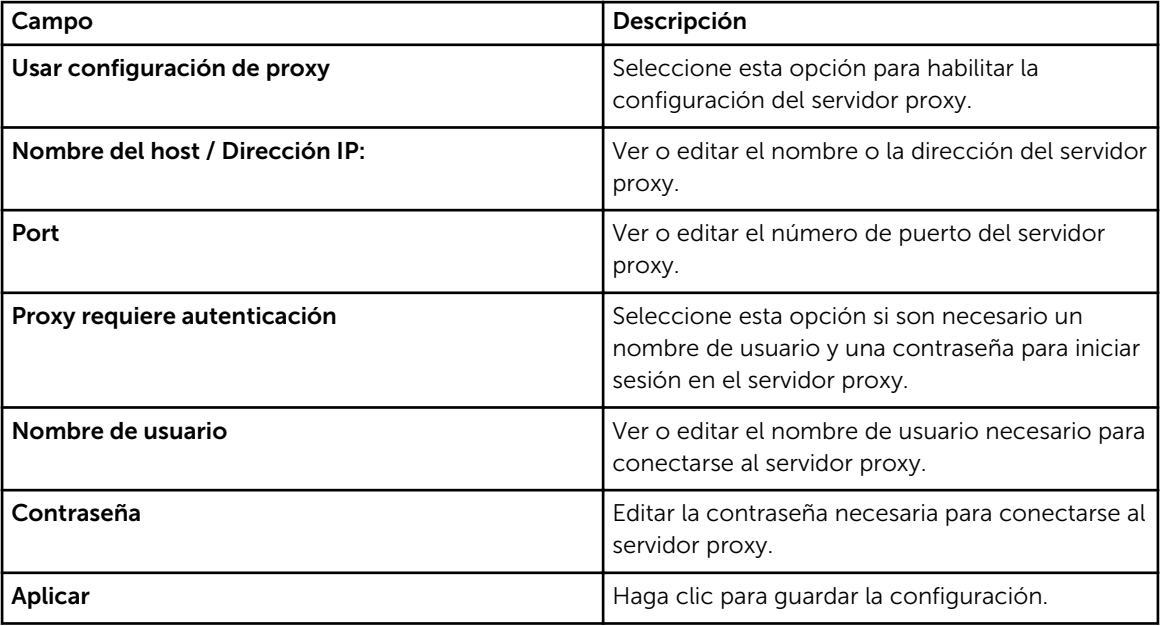

<span id="page-87-0"></span>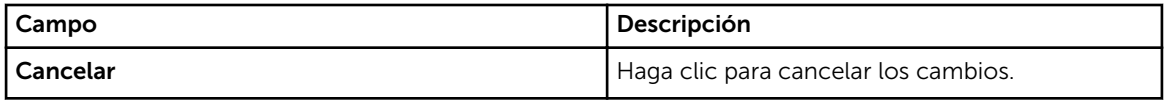

[Configuración de los valores del servidor proxy](#page-33-0)

## Preferencias

La página Preferencias le permite configurar la Actualización automática, la Configuración del correo electrónico, la Recopilación de asistencia y el Modo de mantenimiento. La siguiente tabla proporciona información sobre las opciones que se muestran en la página Preferencias.

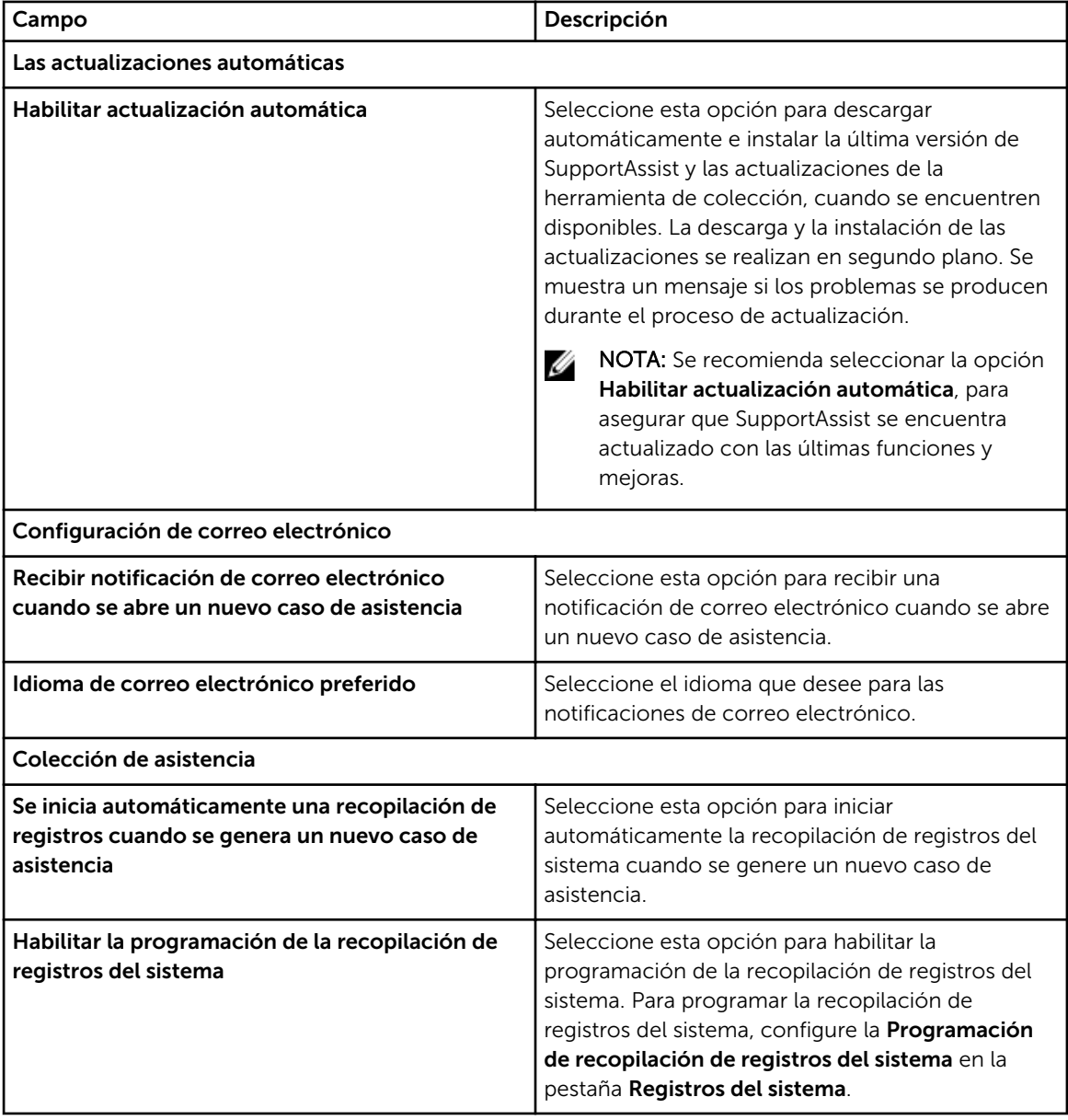

<span id="page-88-0"></span>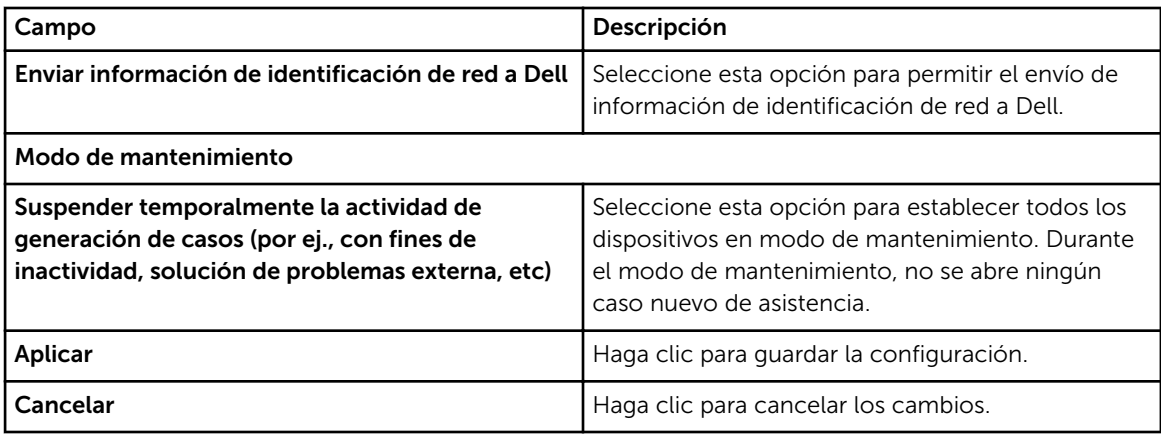

[Habilitación de la actualización automática](#page-35-0) [Configuración de los valores de notificación de correo electrónico](#page-37-0) [Habilitación o deshabilitación de la recopilación automática de información del sistema](#page-40-0) [Habilitación o deshabilitación de la recopilación periódica de información del sistema de todos los](#page-41-0) [dispositivos](#page-41-0) [Filtrado de la recopilación de información del sistema](#page-43-0) [Habilitación o deshabilitación del modo de mantenimiento a nivel global](#page-29-0)

## Información de contacto

La página Información de contacto le permite ver y editar la información de contacto primaria y secundaria. La siguiente tabla proporciona información sobre los componentes que se muestran en la página Información de contacto.

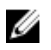

NOTA: Es obligatorio proporcionar información para todos los campos, excepto para el número de teléfono alternativo.

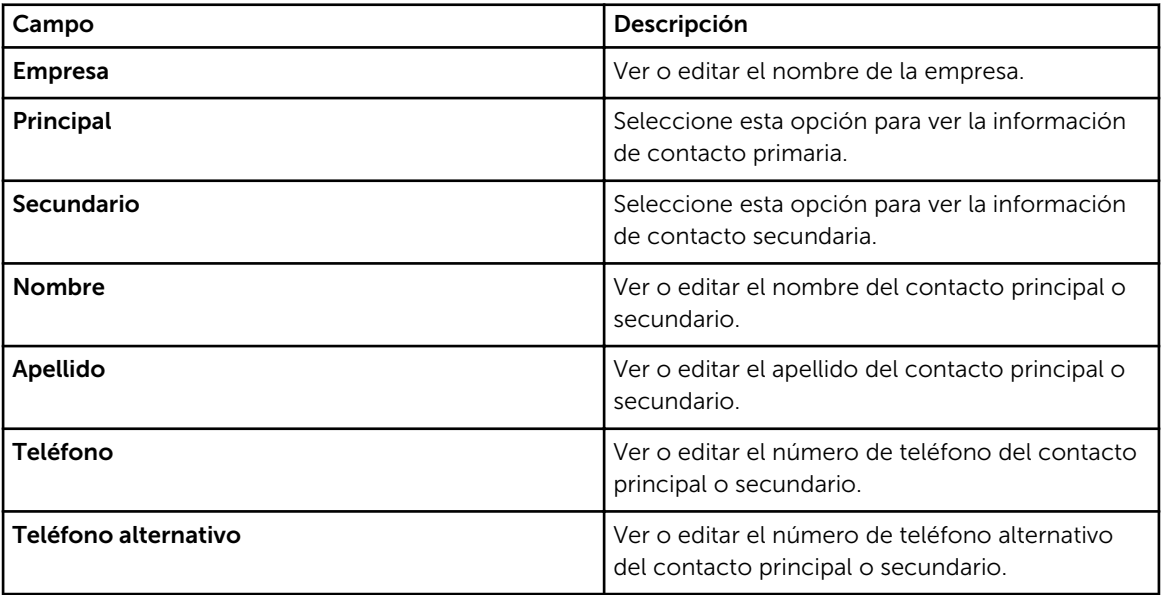

<span id="page-89-0"></span>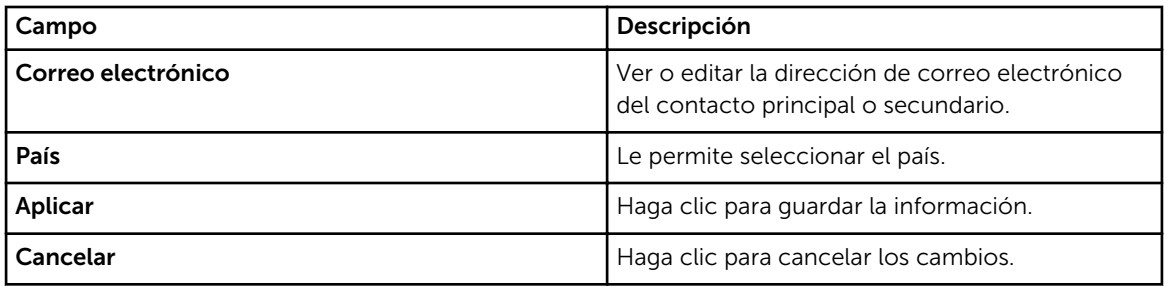

[Visualización y actualización de la información de contacto](#page-32-0)

## Configuración de SMTP

La página Configuración de SMTP le permite configurar los valores del servidor SMTP (servidor de correo electrónico). Si su empresa utiliza un servidor SMTP, se recomienda que configure los valores del servidor SMTP.

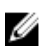

NOTA: SupportAssist utiliza el servidor SMTP para enviarle notificaciones por correo electrónico del estado del dispositivo y del estado de conectividad. No recibirá las notificaciones por correo electrónico si:

- Su empresa no utiliza un servidor SMTP
- Su empresa utiliza un servidor SMTP, pero los valores del servidor SMTP no están configurados o están configurados incorrectamente.

La siguiente tabla proporciona información sobre los elementos que se muestran en la página Configuración de correo electrónico.

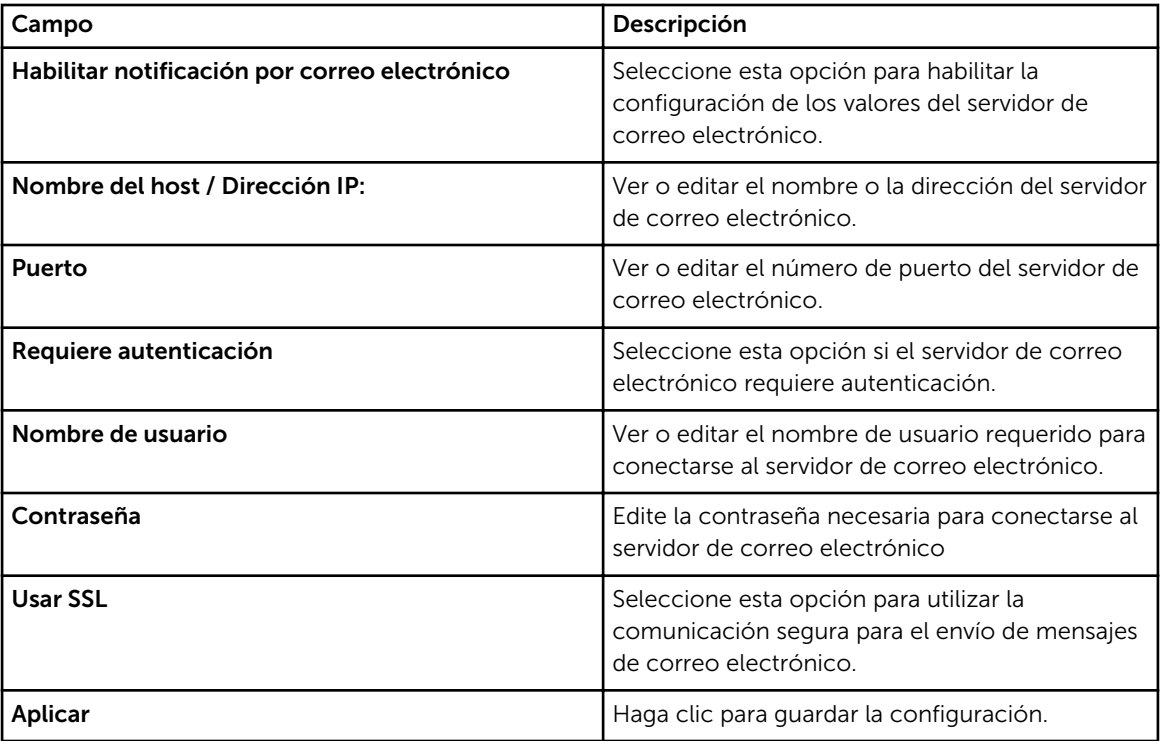

<span id="page-90-0"></span>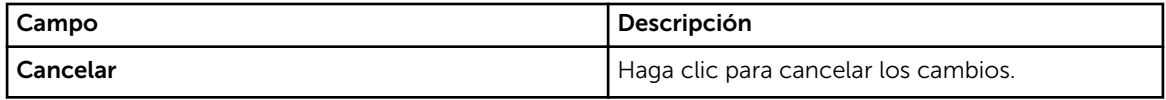

[Configuración de los valores del servidor SMTP](#page-38-0)

## Prueba de conectividad

La página Prueba de conectividad le permite probar la conectividad de de SupportAssist en los recursos de red dependientes.

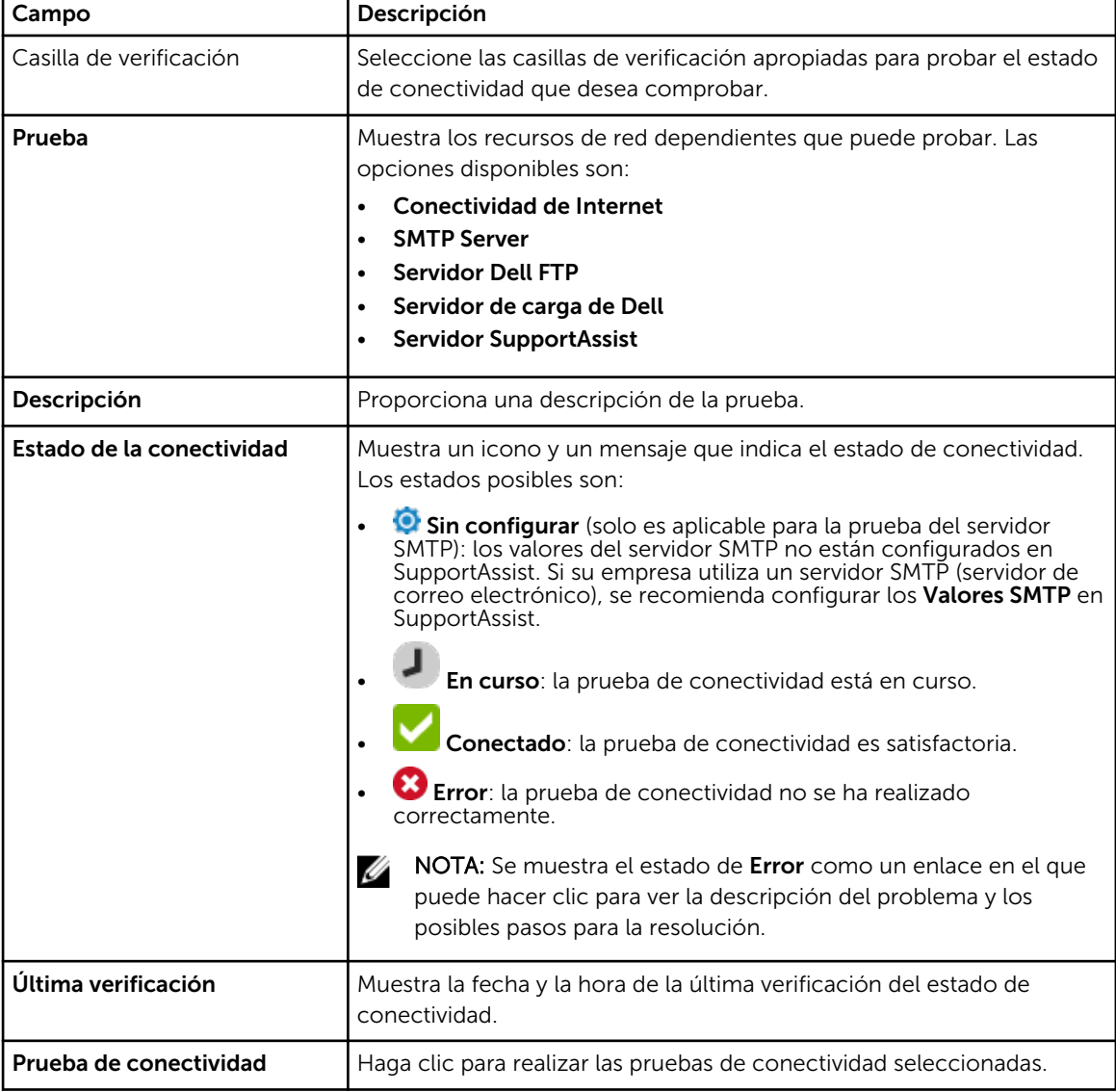

La siguiente tabla describe los campos que se muestran en la página Prueba de conectividad.

# Recursos y documentos relacionados

Además de esta guía, puede consultar las siguientes guías disponibles en el sitio web de Asistencia de Dell.

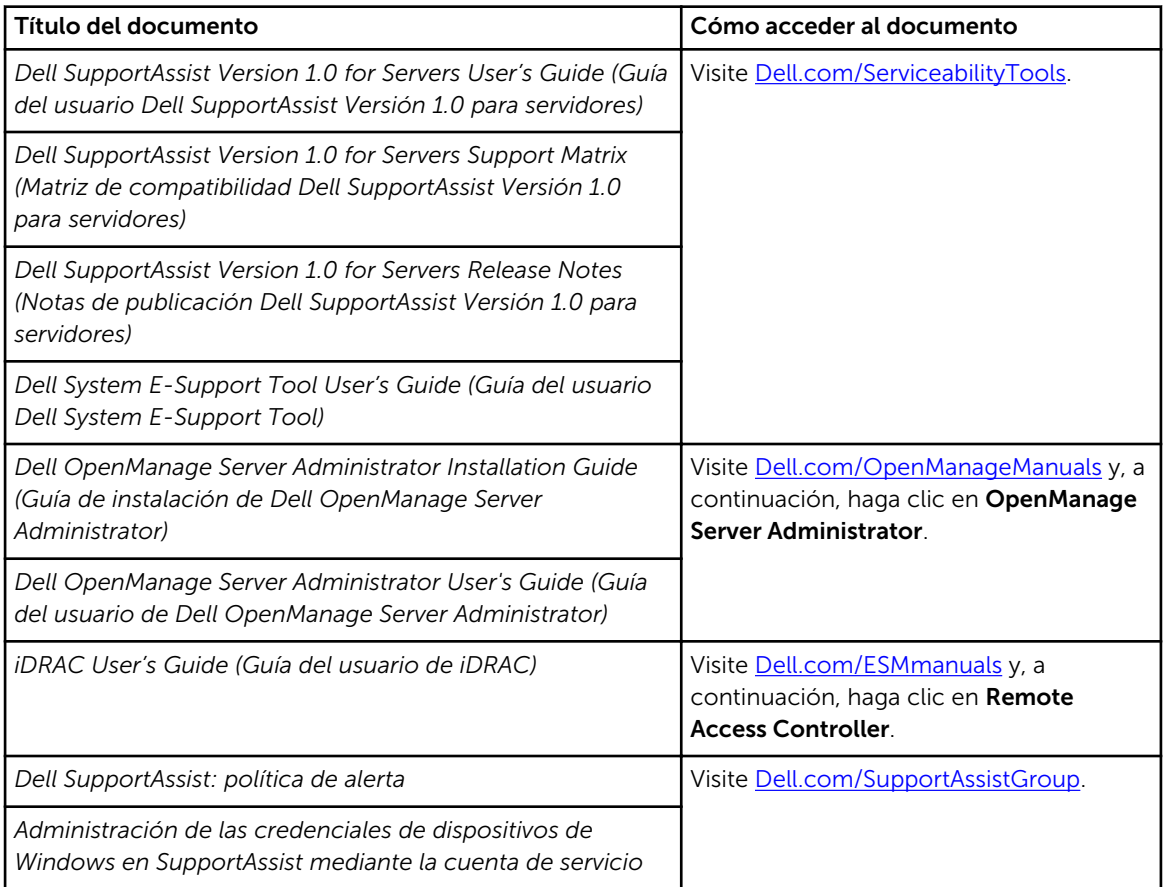

## Comunidad SupportAssist

También puede encontrar tutoriales en video, preguntas y respuestas entre usuarios, guías y demás información útil en el foro de SupportAssist, en [Dell.com/SupportAssistGroup.](http://www.dell.com/supportassistgroup)

## Servicio de consultoría remota de Dell

Puede utilizar su contrato de servicio de consultoría remota de Dell o hacer un pedido y programar una fecha con un experto en implementación de administración de sistemas para la instalación y configuración de SupportAssist, desde el principio hasta el fin. Para obtener más información, haga clic

en el enlace en Servicios de consultoría remota en Dell.com/learn/enterprise-deployment-andconfiguration.

## Acceso a documentos desde el sitio de asistencia de Dell

Puede acceder a los documentos necesarios en una de las siguientes formas:

- Mediante los siguientes enlaces:
	- Para todos los documentos de Enterprise Systems Management: dell.com/ softwaresecuritymanuals
	- Para documentos de Enterprise System Management: dell.com/openmanagemanuals
	- Para documentos de Remote Enterprise System Management: dell.com/esmmanuals
	- Para documentos de OpenManage Connections Enterprise Systems Management: dell.com/ OMConnectionsEnterpriseSystemsManagement
	- Para documentos de Herramientas de servicio: dell.com/serviceabilitytools
	- Para documentos de Client Systems Management: dell.com/clientsystemsmanagement
	- Para documentos de OpenManage Connections Client Systems Management: dell.com/ connectionsclientsystemsmanagement
- En el sitio web de asistencia de Dell:
	- a. Vaya a dell.com/support/home.
	- b. En la sección Asistencia general, haga clic en Software y seguridad.
	- c. En el grupo Software y seguridad, haga clic en el vínculo requerido que corresponda:
		- Administración de sistemas Enterprise
		- Administración remota de sistemas Enterprise
		- Herramientas de servicio
		- Administración de sistemas cliente
		- Administración de conexiones de sistemas cliente
	- d. Para ver un documento, haga clic en la versión del producto requerida.
- Mediante los motores de búsqueda:
	- Escriba el nombre y la versión del documento en el cuadro buscar.

## Cómo ponerse en contacto con Dell

#### Requisitos previos

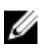

NOTA: Si no dispone de una conexión a Internet activa, puede encontrar información de contacto en la factura de compra, en el albarán o en el catálogo de productos de Dell.

### Sobre esta tarea

Dell proporciona varias opciones de servicio y asistencia en línea o telefónica. Puesto que la disponibilidad varía en función del país y del producto, es posible que no pueda disponer de algunos servicios en su área. Si desea ponerse en contacto con Dell para tratar cuestiones relacionadas con las ventas, la asistencia técnica o el servicio de atención al cliente:

### Pasos

- 1. Vaya a dell.com/support.
- 2. Seleccione la categoría de soporte.
- 3. Seleccione su país o región en la lista desplegable Elija un país o región que aparece al final de la página.
- 4. Seleccione el enlace de servicio o asistencia apropiado en función de sus necesidades.